# **We California Instruments**

**Revision J July 2004** Copyright ©2000-2004 By California Instruments. All rights reserved. **P/N 4005-995**

## **Model 2003RP AC Power Source User and Programming Manual**

**TEL: +1 (858) 677-9040 FAX: +1 (858) 677-0940 Email:** sales@calinst.com **Web Site:** http://www.calinst.com User and Programming Manual

AC Power Source

California Instruments

Models:

- 2003RP
- 2003RP-AV

© Copyright 2000-2004 California Instruments, Rev J, July 2004

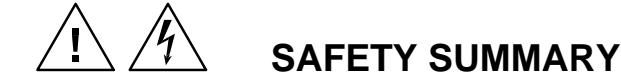

**This power source contains high voltage and current circuits, which are potentially lethal. Because of its size and weight, electrical and mechanical stability must be ensured. The following safety guidelines must be followed when operating or servicing this equipment. These guidelines are not a substitute for vigilance and common sense. California Instruments assumes no liability for the customer's failure to comply with these requirements. If the power source is used in a manner not specified by California Instruments, the protection provided by the equipment may be impaired.** 

#### **APPLYING POWER AND GROUNDING**

Verify the correct voltage is applied to the unit (120 or 230 VAC Nominal). Verify that the input power cord is plugged into a properly grounded utility outlet.

#### **FUSES**

Use only fuses of the specified current, voltage, and protection speed. Do not short out the fuse holder or use a repaired fuse.

#### **DO NOT OPERATE IN A VOLATILE ATMOSPHERE**

Do not operate the power source in the presence of flammable gases or fumes. This product is designed to operate in a controlled environment. Do not expose to rain or snow.

#### **DO NOT TOUCH ENERGIZED CIRCUITS**

Disconnect the power cable before servicing this equipment. Even with the power cable disconnected, high voltage can still exist on some circuits. Discharge these voltages before servicing. Only qualified service personnel may remove covers, replace components or make adjustments.

#### **DO NOT SERVICE ALONE**

Do not remove covers, replace components, or make adjustments unless another person, who can administer first aid, is present.

#### **DO NOT EXCEED INPUT RATINGS**

Do not exceed the rated input voltage or frequency. Additional hazards may be introduced because of component failure or improper operation.

#### **DO NOT MODIFY INSTRUMENT OR SUBSTITUTE PARTS**

Do not modify this instrument or substitute parts. Additional hazards may be introduced because of component failure or improper operation.

#### **MOVING THE POWER SOURCE**

When moving the power source, observe the following:

- 1. Remove all AC power to unit.
- 2. Use two people to prevent injury.

#### **SURFACE STABILITY**

Operate the power source only on a level surface.

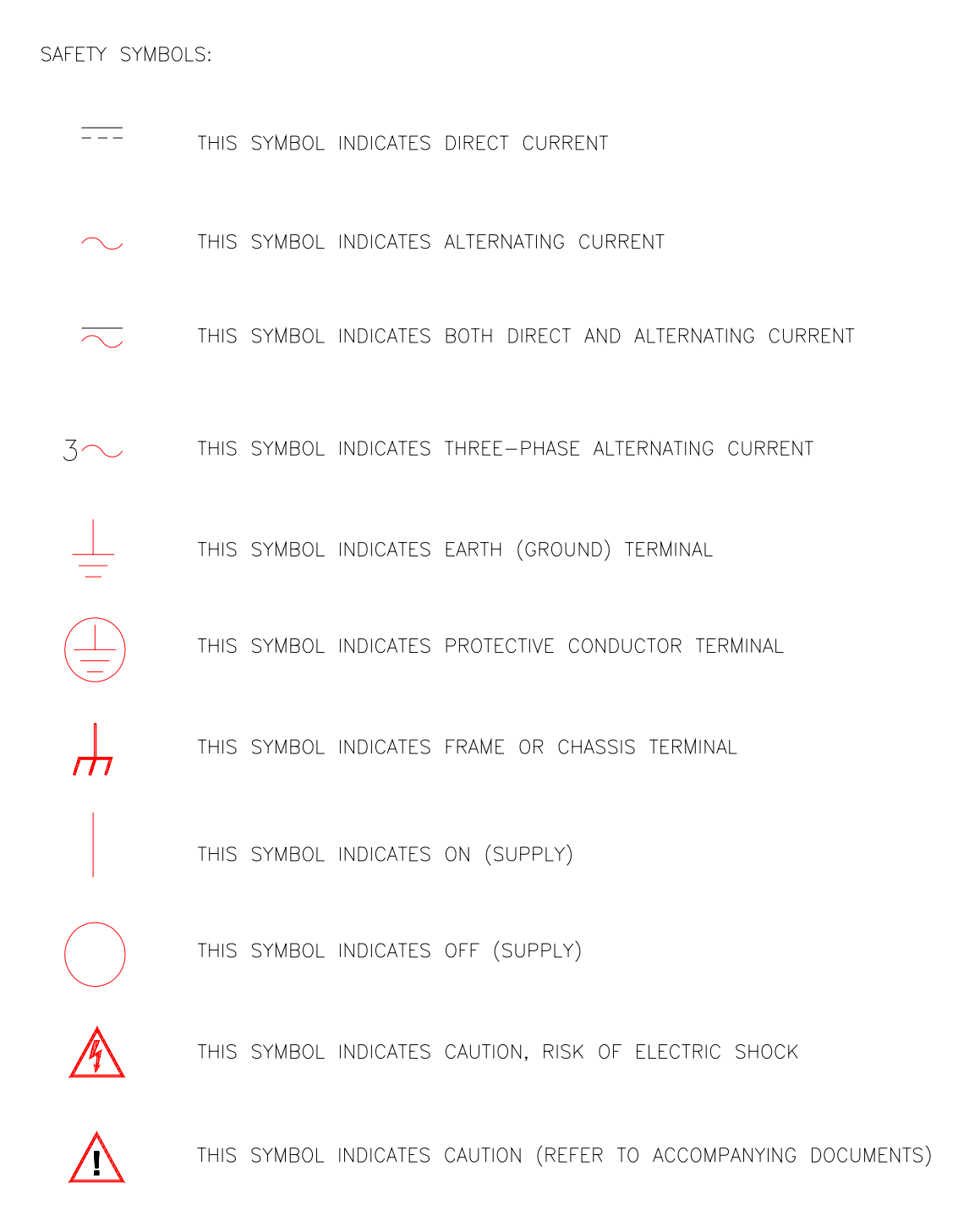

### **WARRANTY INFORMATION**

CALIFORNIA INSTRUMENTS CORPORATION warrants each instrument manufactured by them to be free from defects in material and workmanship for a period of one year from the date of shipment to the original purchaser. Excepted from this warranty are fuses and batteries that carry the warranty of their original manufacturer where applicable. CALIFORNIA INSTRUMENTS will service, replace, or adjust any defective part or parts, free of charge, when the instrument is returned freight prepaid, and when examination reveals that the fault has not occurred because of misuse, abnormal conditions of operation, user modification, or attempted user repair. Equipment repaired beyond the effective date of warranty or when abnormal usage has occurred will be charged at applicable rates. CALIFORNIA INSTRUMENTS will submit an estimate for such charges before commencing repair, if so requested.

### **SERVICE PROCEDURE**

If a fault develops, notify CALIFORNIA INSTRUMENTS at support@calinst.com or its local representative, giving full details of the difficulty, including the model number and serial number. On receipt of this information, service information or a Return Material Authorization (RMA) number will be given. Add the RMA number furnished to the shipping label. Pack the instrument carefully to prevent transportation damage, affix label to shipping container, and ship freight prepaid to the factory. CALIFORNIA INSTRUMENTS shall not be responsible for repair of damage due to improper handling or packing. Instruments returned without RMA No. or freight collect may be refused at California Instruments discretion. Instruments repaired under Warranty will be returned either via prepaid surface freight or low cost airfreight at California Instruments discretion. Instruments repaired outside the Warranty period will be returned freight collect, Ex Works CALIFORNIA INSTRUMENTS 9689 Towne Centre Drive, San Diego, CA 92121-1964. If requested, an estimate of repair charges will be made before work begins on repairs not covered by the Warranty.

### **DAMAGE IN TRANSIT**

The instrument should be tested when it is received. If it fails to operate properly, or is damaged in any way, a claim should be filed immediately with the carrier. The claim agent should obtain a full report of the damage, and a copy of this report should be forwarded to us by fax or email (Fax: 858 677 0940, Email: support@calinst.com). CALIFORNIA INSTRUMENTS will prepare an estimate of repair cost and repair the instrument when authorized by the claim agent. Please include model number and serial number when referring to the instrument.

### **SPARE PARTS**

To order spare parts, user manuals, or determine the correct replacement part for your California Instruments products, please contact the Customer Service department by phone at + 1 858 677 9040, press 2 or by email support@calinst.com.

## **Table of Contents**

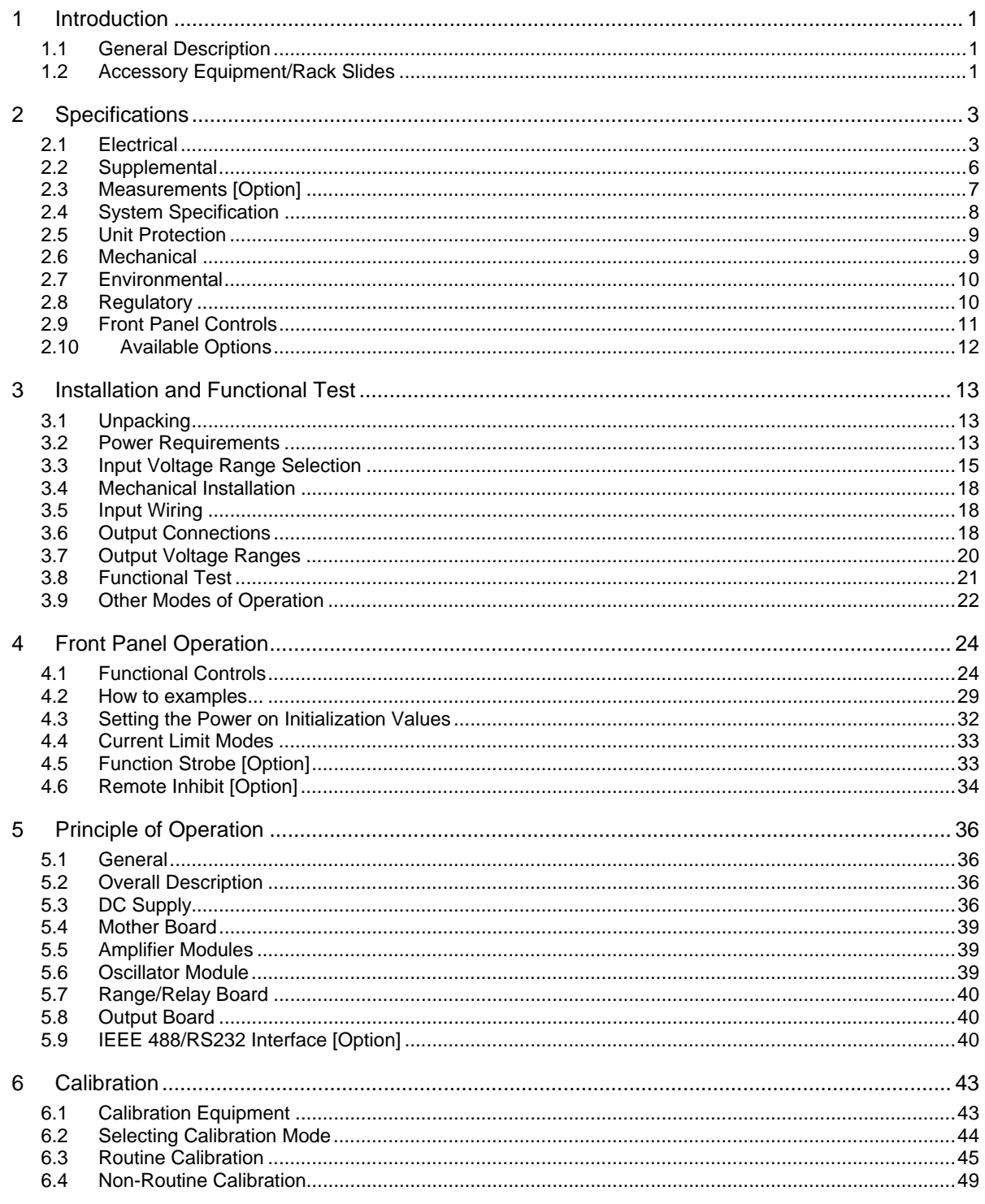

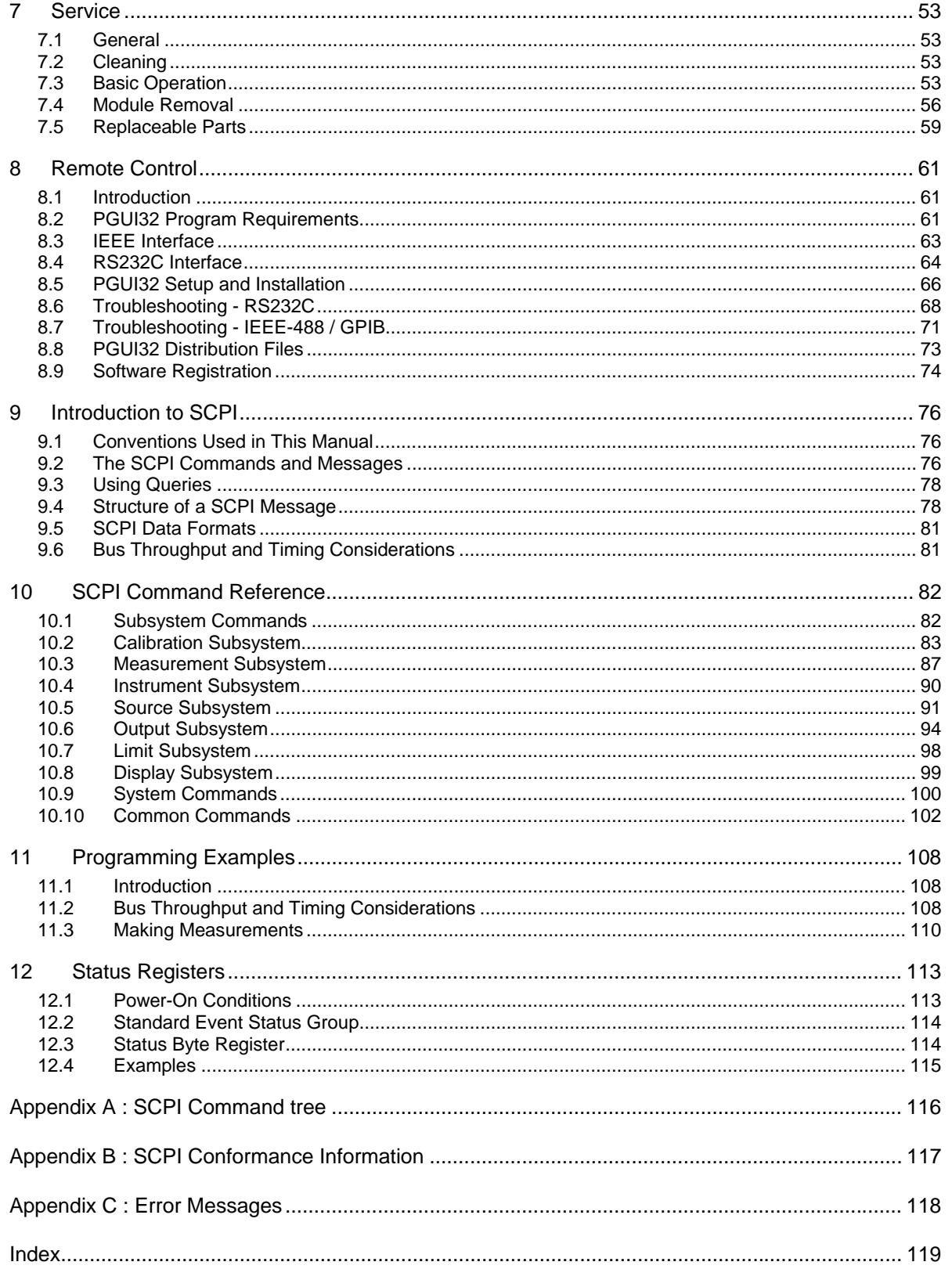

## **List of Figures**

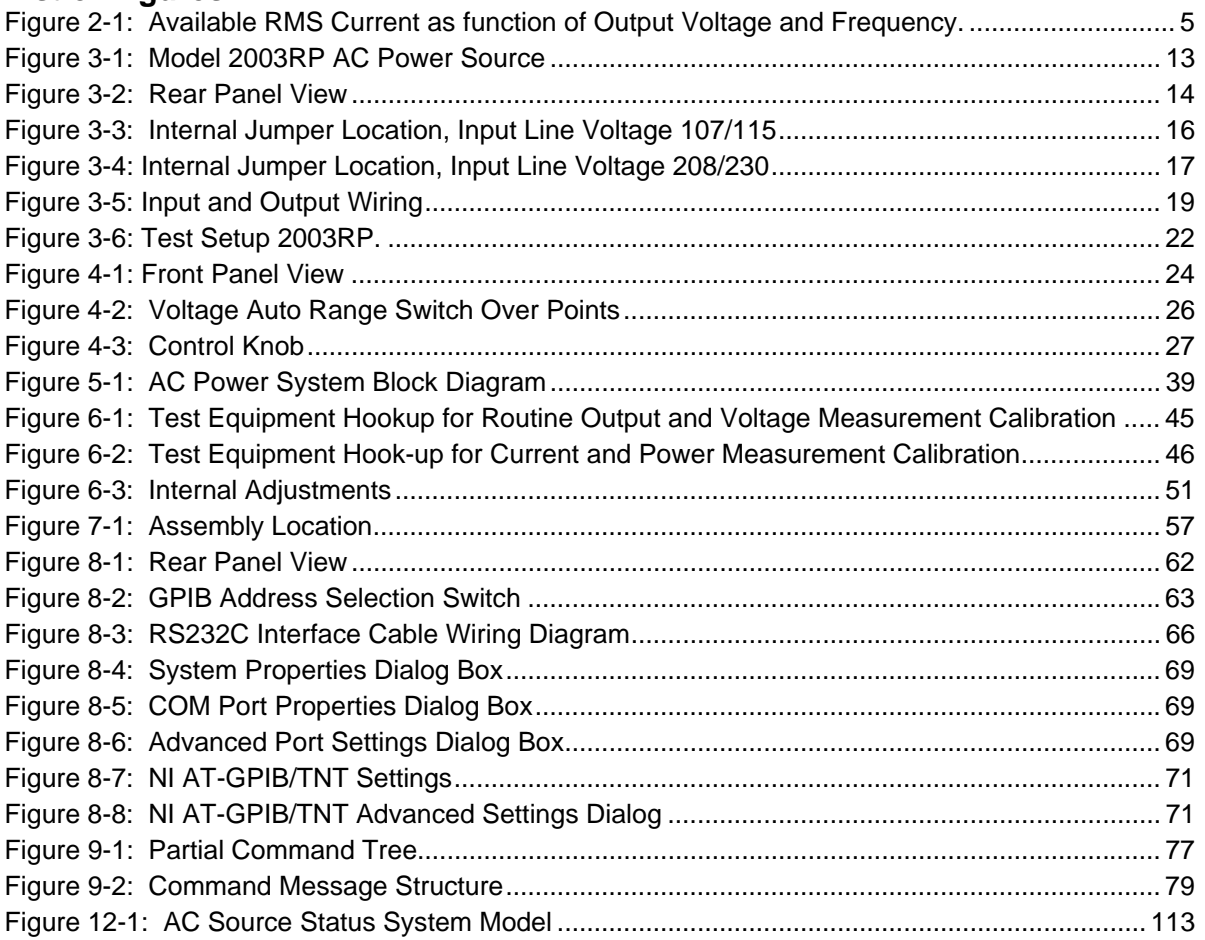

## **List of Tables**

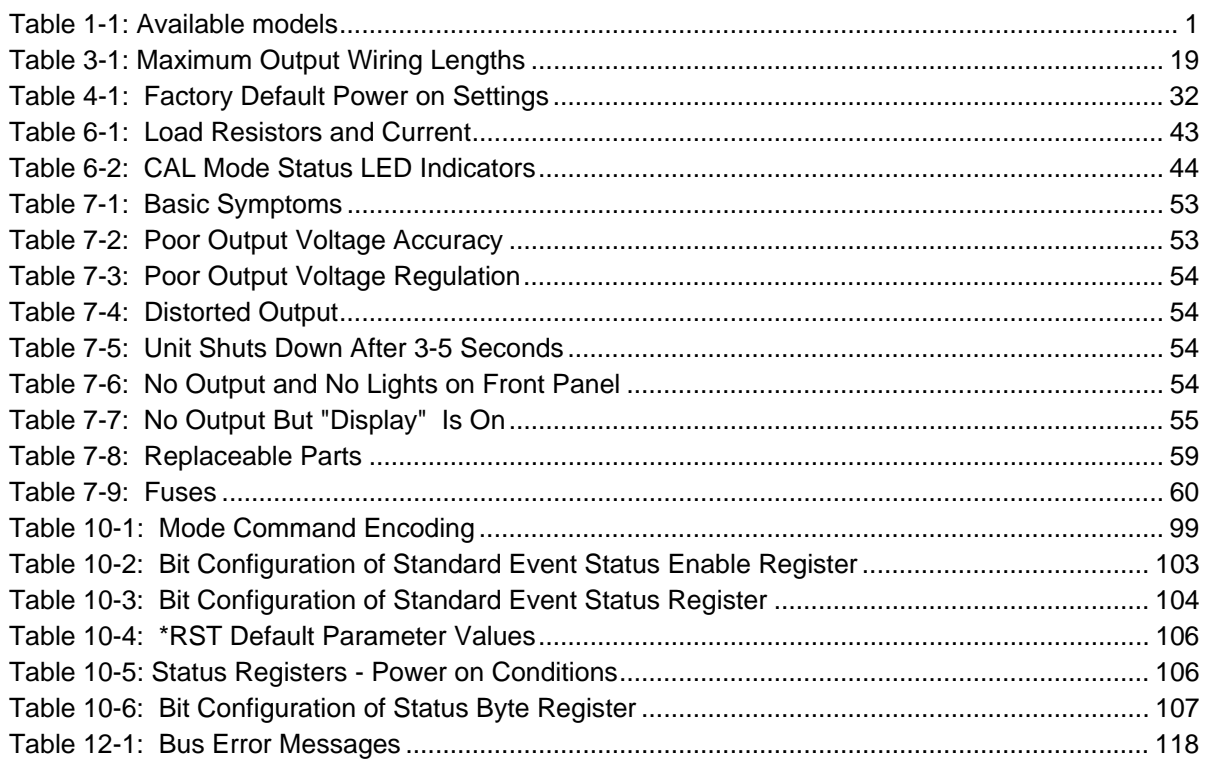

### **1 Introduction**

This instruction manual contains information on the installation, operation, calibration and maintenance of the 2003RP AC power source.

### **1.1 General Description**

The 2003RP AC source is a high efficiency, lightweight, three phase, 2000 VA, programmable AC power source. In addition to the standard 2003RP model, several options are available that may change the voltage and frequency ranges of the power source. This user manual covers the following models:

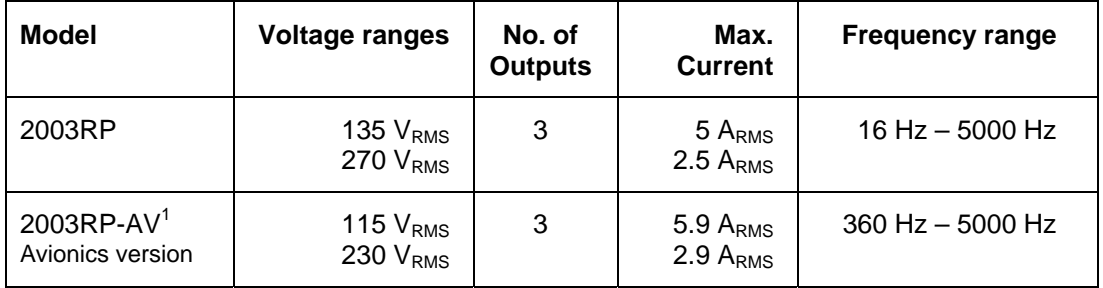

*Table 1-1: Available models* 

The output voltage terminals for each output phase are isolated from the chassis (earth) ground. The nominal input can be either 107/115 VAC or 208/230 VAC at 50/60/400 Hz line frequency.

Simple front panel controls enable the voltage, phase selection, current limit, and frequency to be changed. An optional RS232C and IEEE 488 interface is available for applications that require remote control and measurements. Settings are displayed for one output phase at a time. The selected phase can be toggled between A, B, and C using the phase select key.

### **1.2 Accessory Equipment/Rack Slides**

General Devices Company Model C300S-120-B308 rack slides may be attached to the sides of the power source using 10-32 X 3/8 flat head screws.

l

 $1$  2003RP-AV models may be factory configured with a single voltage range and fixed frequency output.

Page intentionally left blank

## **2 Specifications**

All specifications at  $25 \pm 5$  °C and 400 Hz output unless noted otherwise.

### **2.1 Electrical**

### **Input**

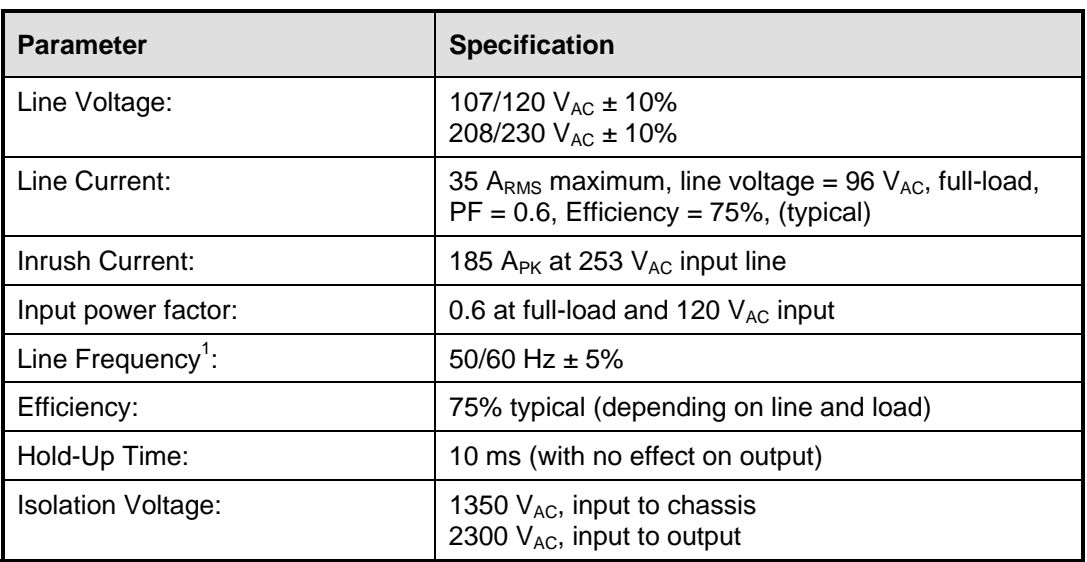

### **Output**

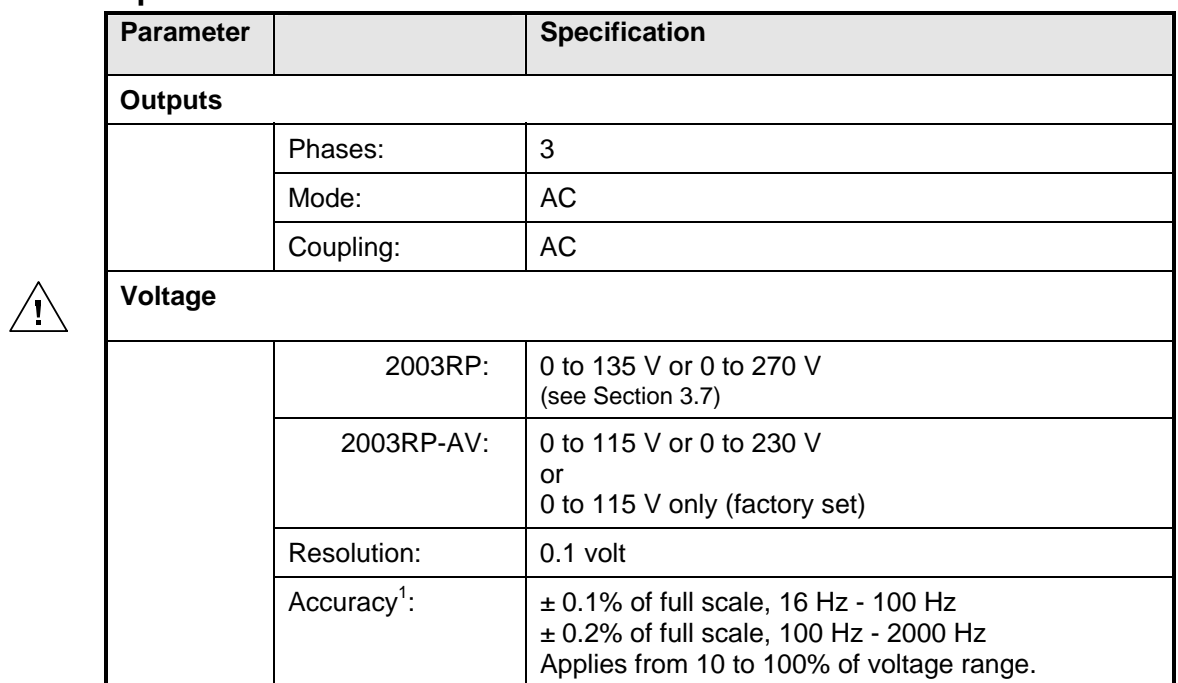

 $\pm$  0.1% of full scale, 16 Hz - 500 Hz

Load Regulation<sup>1</sup>:

l

 $1$  Supplementary specification applies outside indicated frequency ranges.

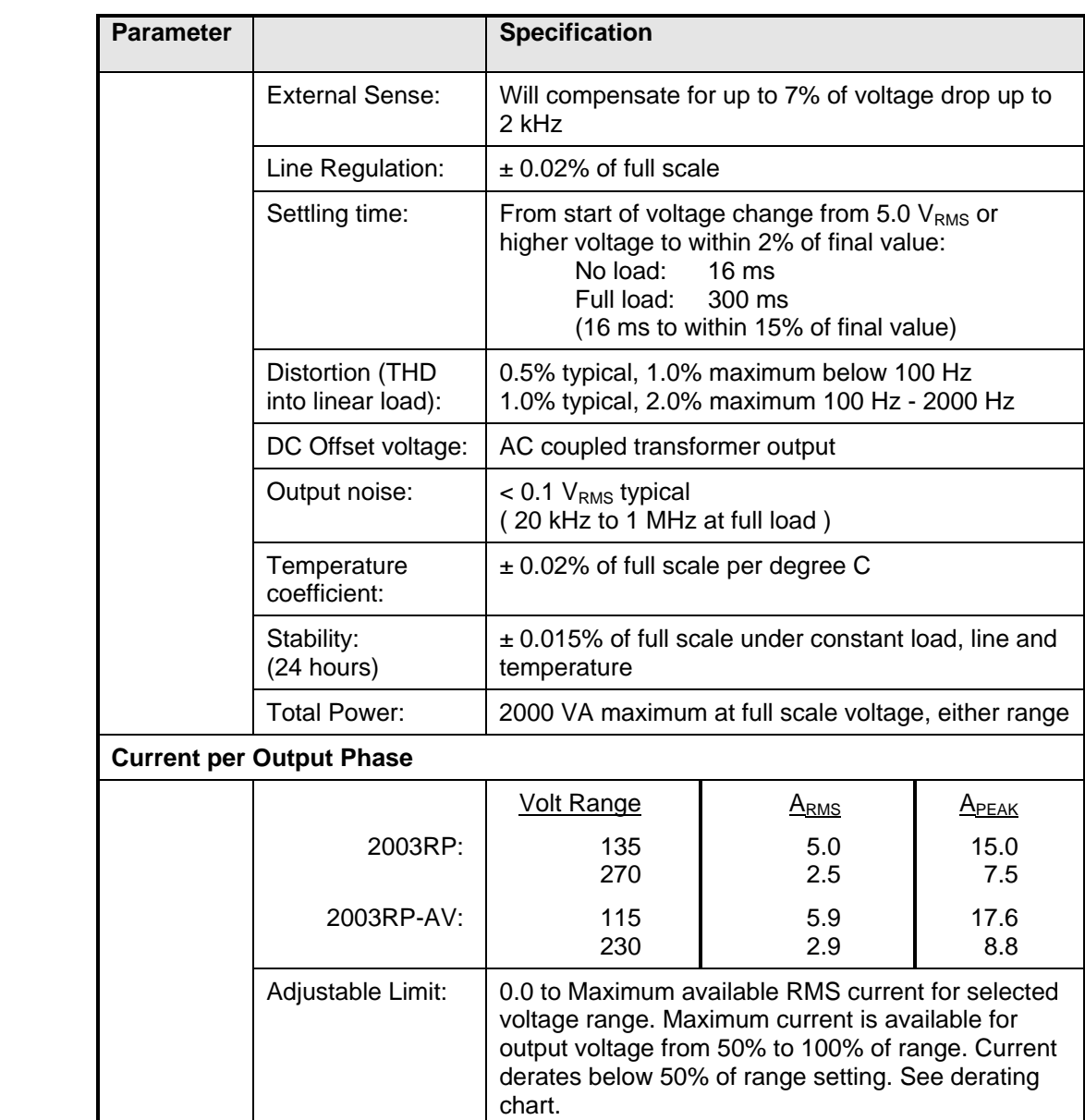

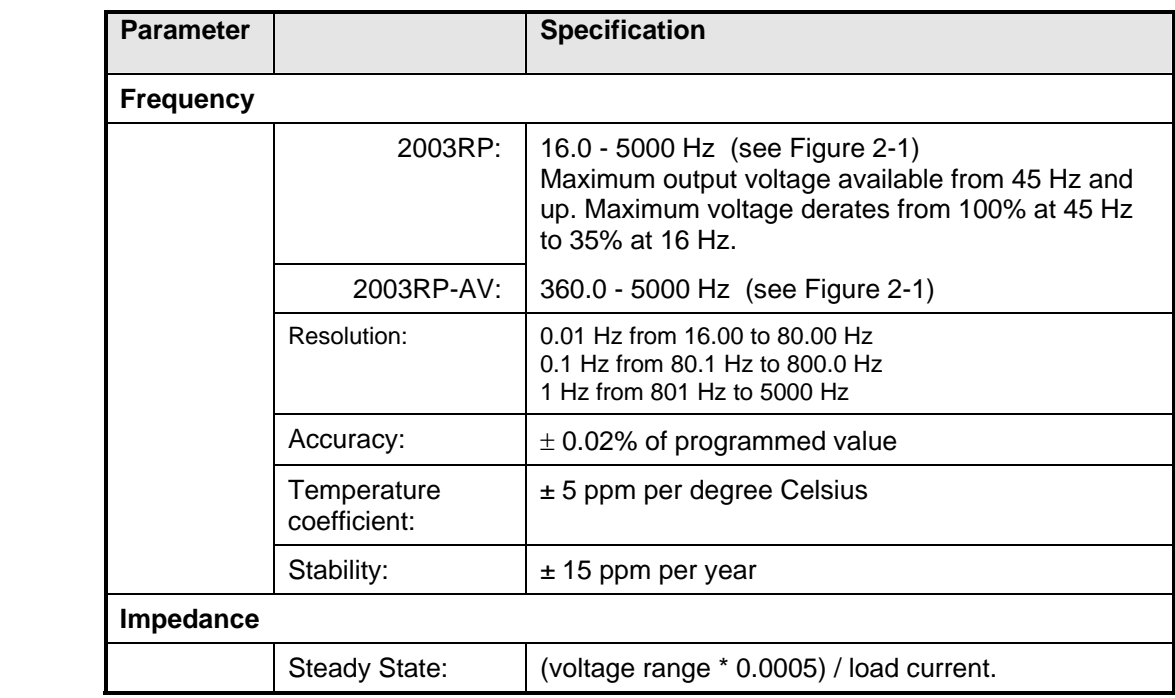

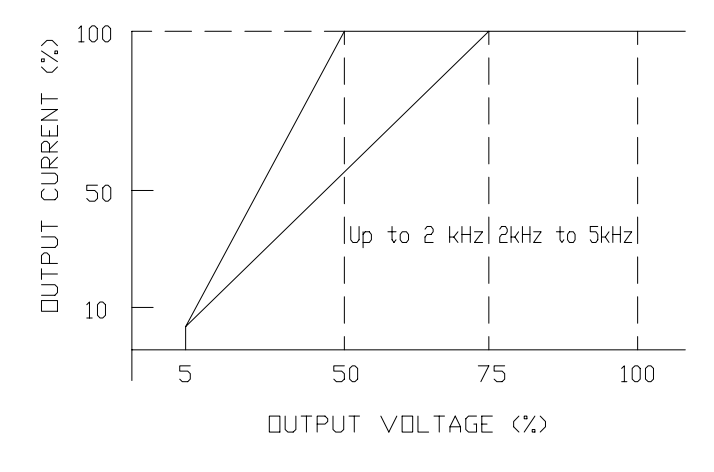

Steady state output impendance:<br>= (voltage range \* 0.0005)/load current.

*Figure 2-1: Available RMS Current as function of Output Voltage and Frequency.* 

### **2.2 Supplemental**

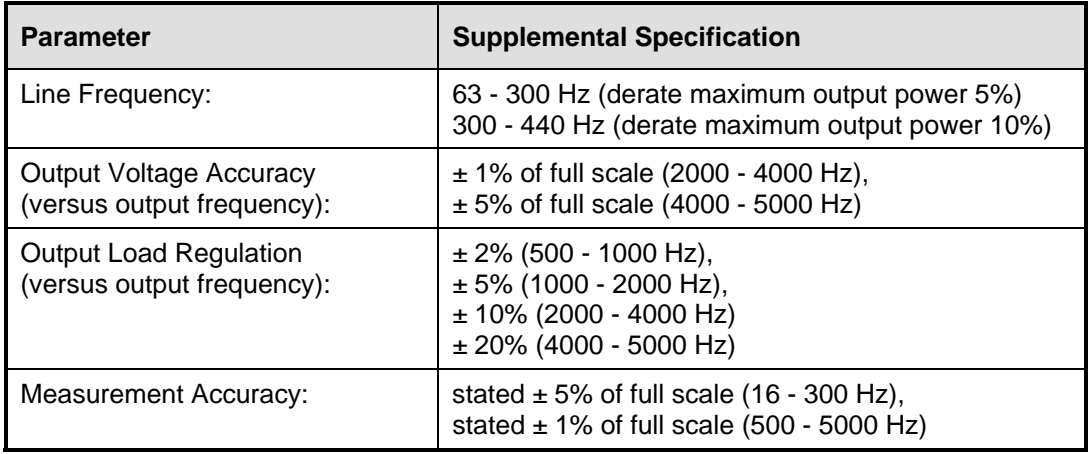

Note: Specifications listed below are typical and not guaranteed.

### **2.3 Measurements [Option]**

Note: Specifications listed below apply from 300 Hz to 500 Hz. Refer to Supplemental Specifications for frequencies outside this range.

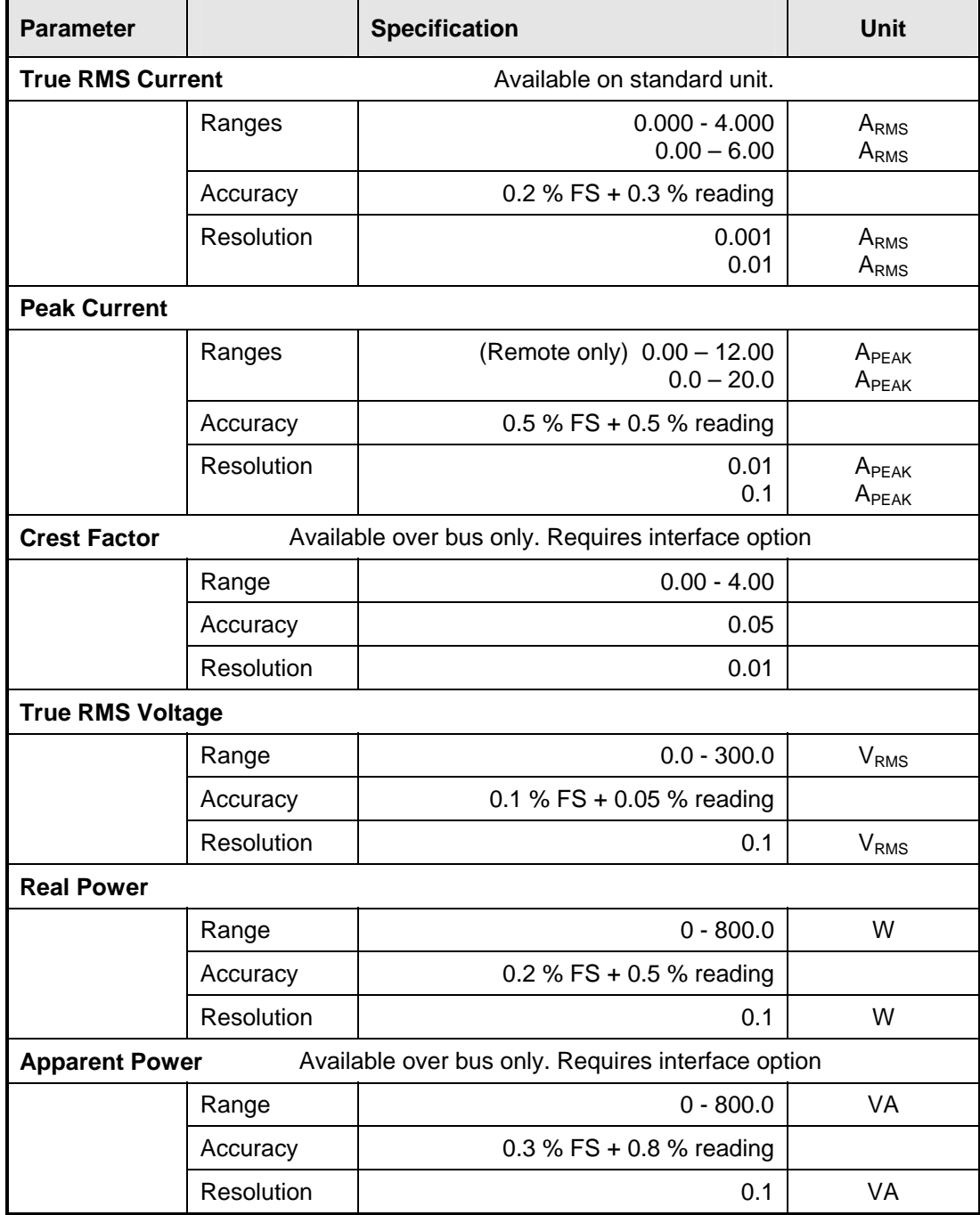

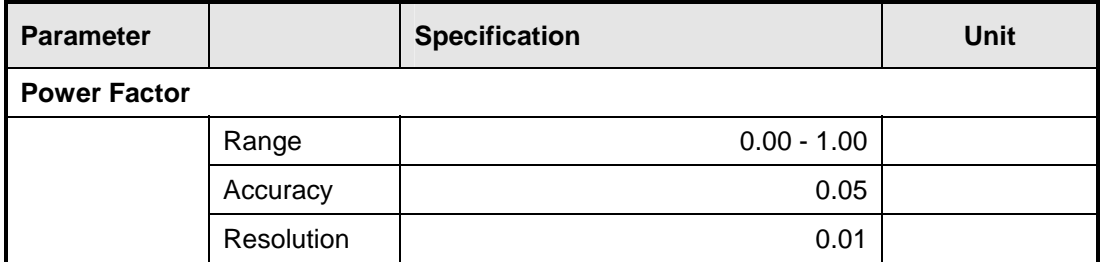

## **2.4 System Specification**

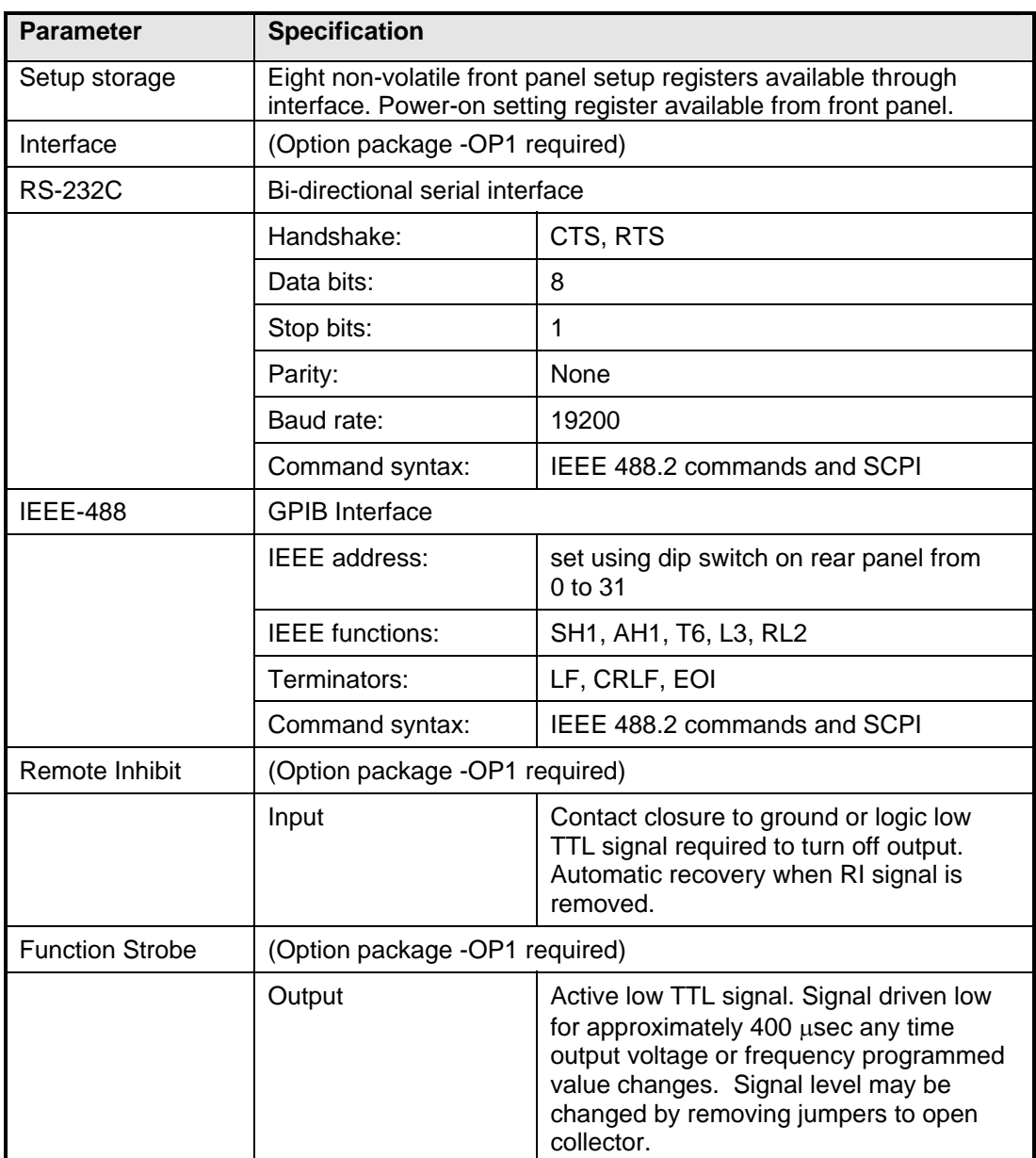

## **2.5 Unit Protection**

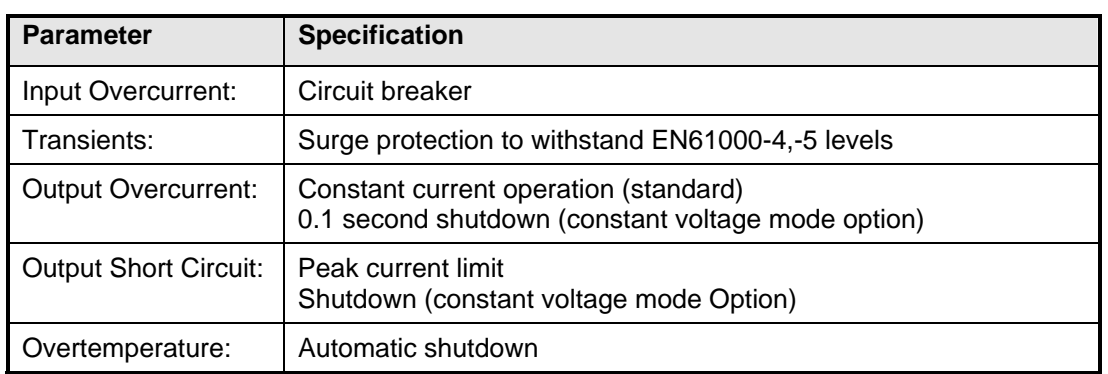

### **2.6 Mechanical**

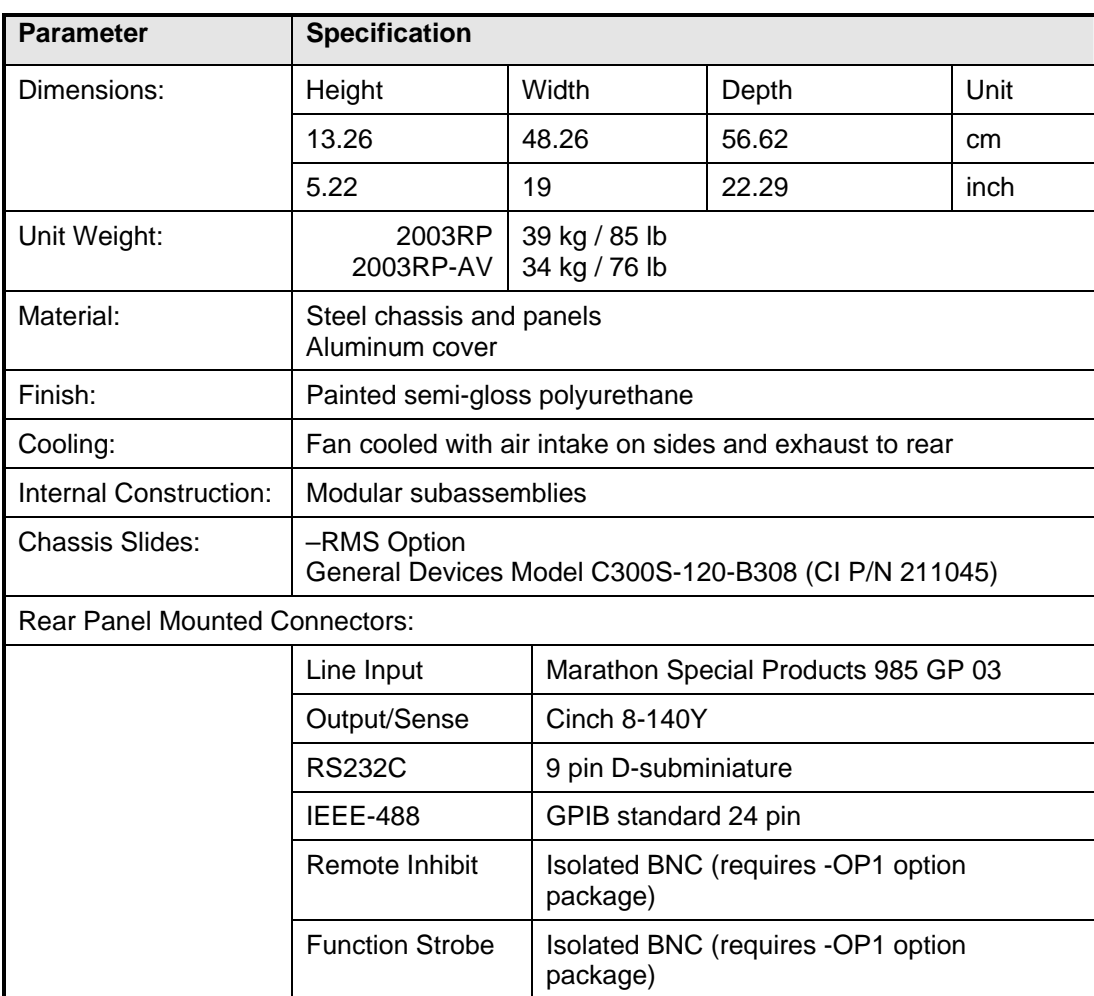

## **2.7 Environmental**

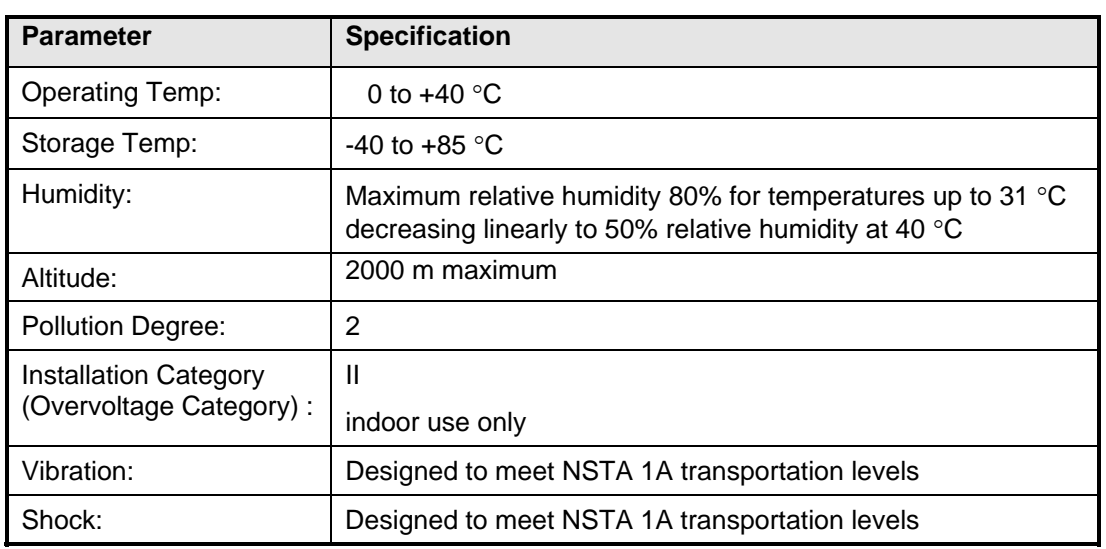

### **2.8 Regulatory**

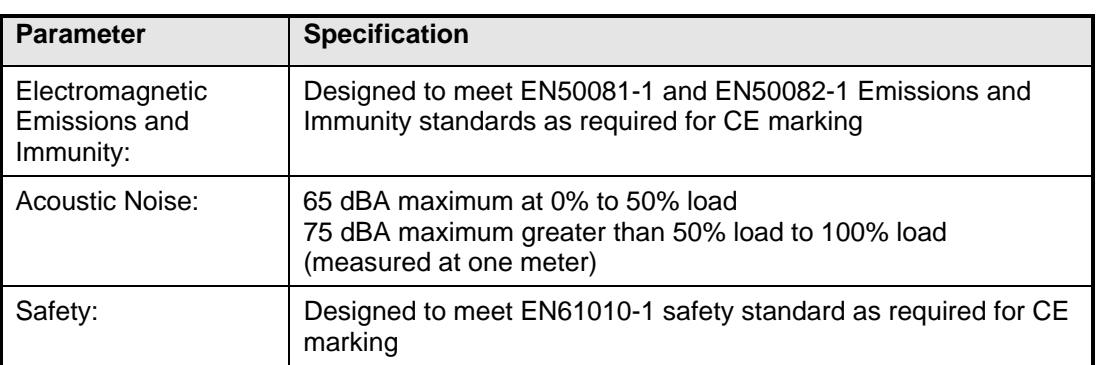

## **2.9 Front Panel Controls**

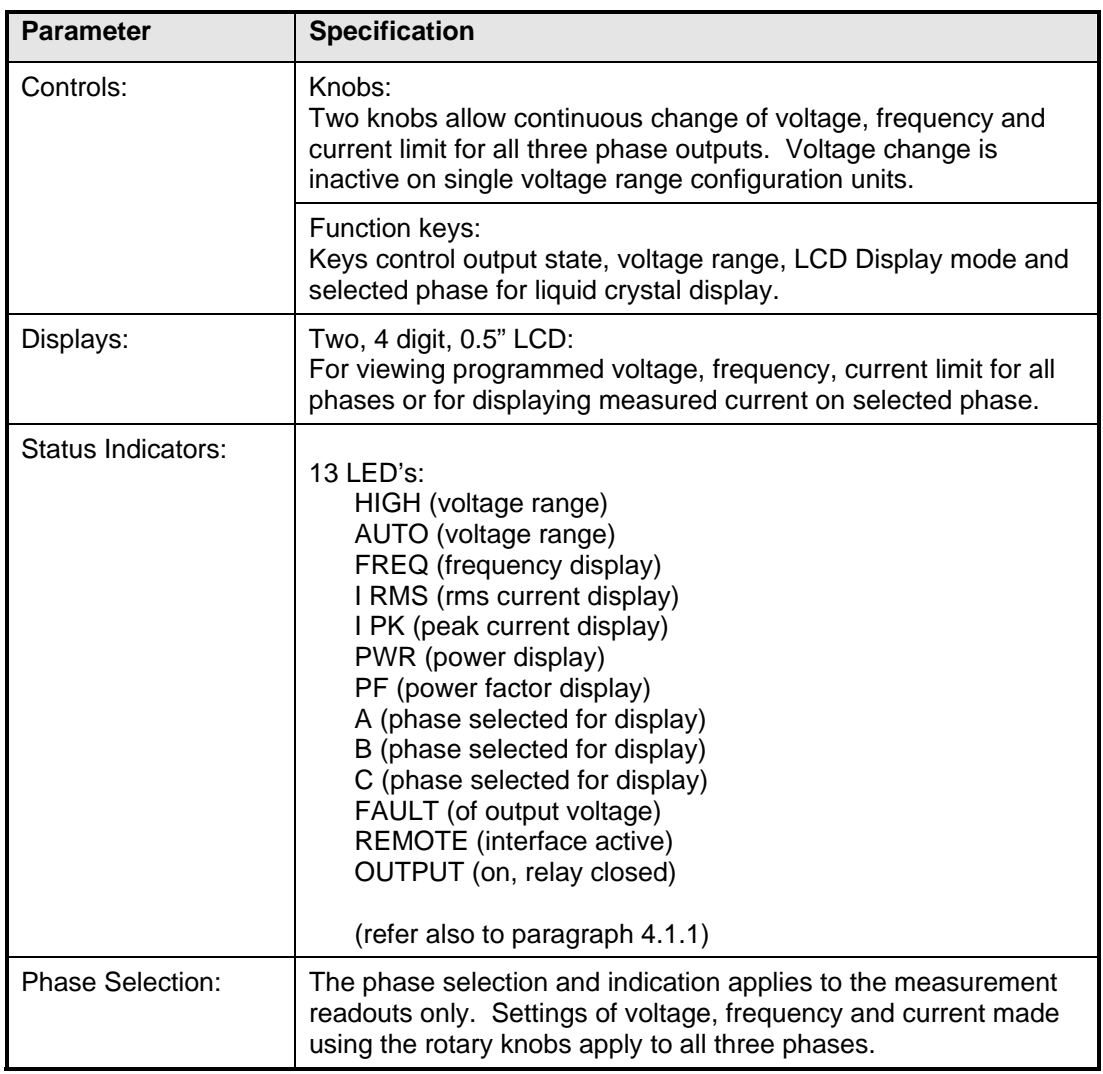

## **2.10 Available Options<sup>2</sup>**

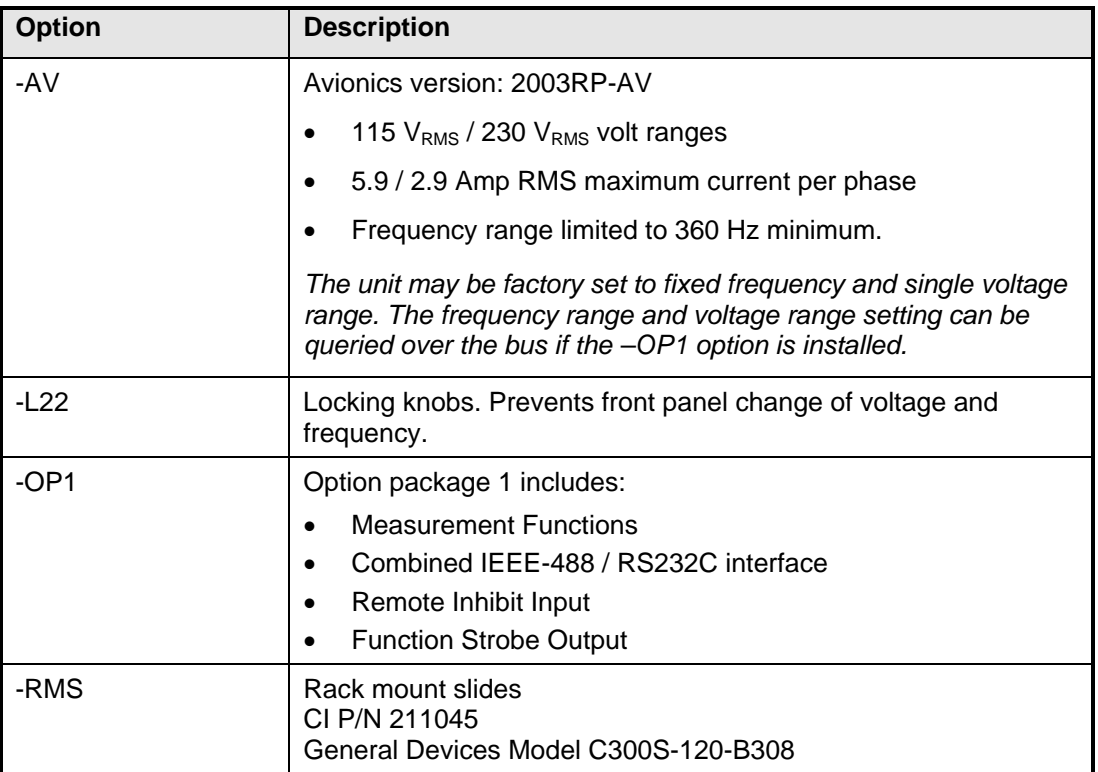

l

 $^2$  Additional options may have been made available since this manual revision. Installed options are listed on the power source's type label. A manual addendum may be issued for new options not covered by this manual.

## **3 Installation and Functional Test**

### **3.1 Unpacking**

Inspect the unit for any possible shipping damage immediately upon receipt. If damage is evident, notify the carrier. *DO NOT* return an instrument to the factory without prior approval. Do not destroy the packing container until the unit has been inspected for damage in shipment.

### **3.2 Power Requirements**

The AC Power System has been designed to operate from a single phase AC line voltage. The nominal operating voltage is either 107/115V or 208/230V line input. The 2003RP line input setting is shown on the type label located on the rear panel.

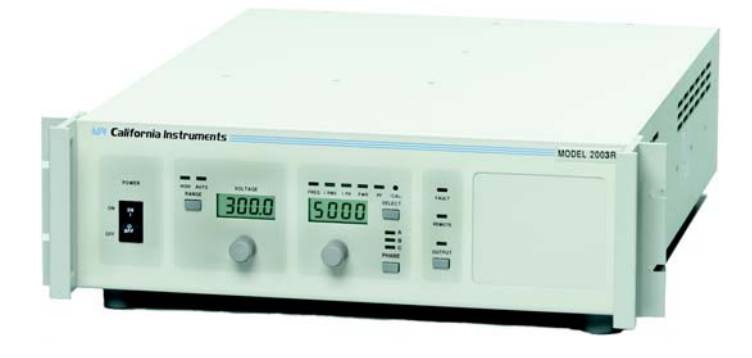

*Figure 3-1: Model 2003RP AC Power Source* 

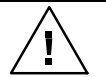

 *WARNING:* 

*Do not connect the unit to AC line input unless the nominal line input settings match those of the available AC line voltage.* 

### **3.2.1 AC Line Voltage**

The AC Power Source has been designed to operate from either of the following AC line voltage ranges:

- 1) 107/115 volts
- 2) 208/230 volts

*CAUTION: The AC Power Source will be damaged if it is operated at an input voltage that is outside its configured input range.* 

The input voltage range is set at the factory. Section 3.3 gives the procedure to change the input voltage range. The location for connection of the input line is shown in Figure 3-2.

### **3.2.2 Line Frequency Operating Range**

The AC Power Source has been designed to operate from a line frequency of 50/60 Hz, and, derated, to 400 Hz.

### **3.2.3 Input Power**

The input power to the AC Power Source depends upon line and load conditions and may be as high as 2650 watts.

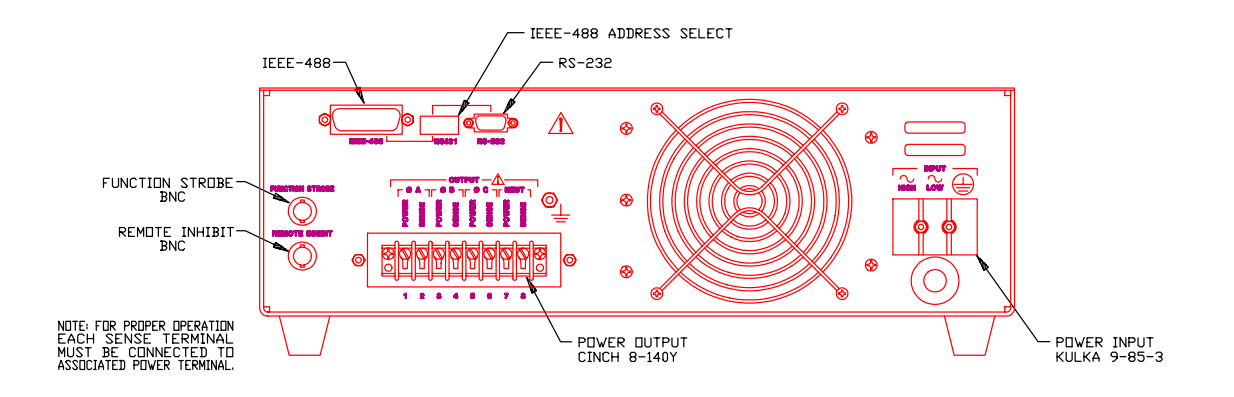

*Figure 3-2: Rear Panel View* 

### **3.3 Input Voltage Range Selection**

#### **WARNING: Voltages up to 360 VDC and 270 VAC are present in certain sections of this power source. This equipment generates potentially lethal voltages.**

#### **DEATH: On contact may result if personnel fail to observe safety precautions. Do not touch electric circuits when power is applied. Servicing should only be performed by trained personnel.**

The input voltage range is configured by one wire. See Figure 3-3 or Figure 3-4 for the location of this wire and the A4 board (DC Supply).

### **3.3.1 Low Input Voltage Range Configuration (107/115 V)**

In order to change the voltage range configuration:

- 1. Turn off the input circuit breaker.
- 2. Disconnect AC input power by unplugging the power cord.
- 3. Remove the AC Power Source top cover by removing (17) #6-32 x 5/16" FLH screws. There are a total of 7 screws on the sides and 10 screws on the top that hold the cover.
- 4. The low input voltage range is set by removing the wire from CR1-AC2 and connecting it to A4-E2.

*Figure 3-3: Internal Jumper Location, Input Line Voltage 107/115* 

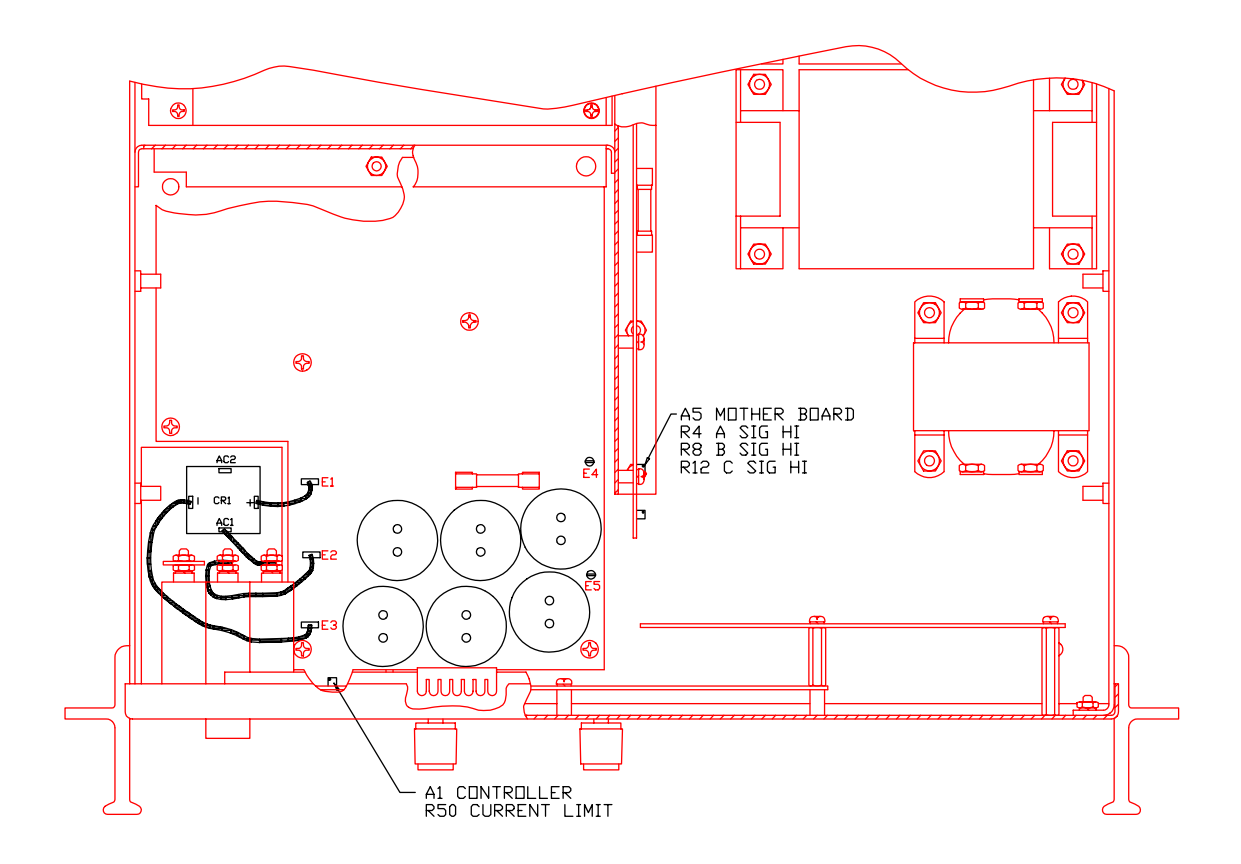

### **3.3.2 High Input Voltage Range Configuration (208/230 V)**

In order to change the voltage range configuration:

- 1. Turn off the input circuit breaker.
- 2. Disconnect AC input power at TB1.
- 3. Remove the AC Power Source top cover by removing (17) #6-32 x 5/16" FLH screws. There are a total of 7 screws on the sides and 10 screws on the top that hold the cover.
- 4. The high input voltage range is set by removing the wire from A4-E2 and connect to CR1-AC2.

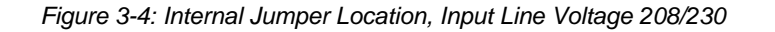

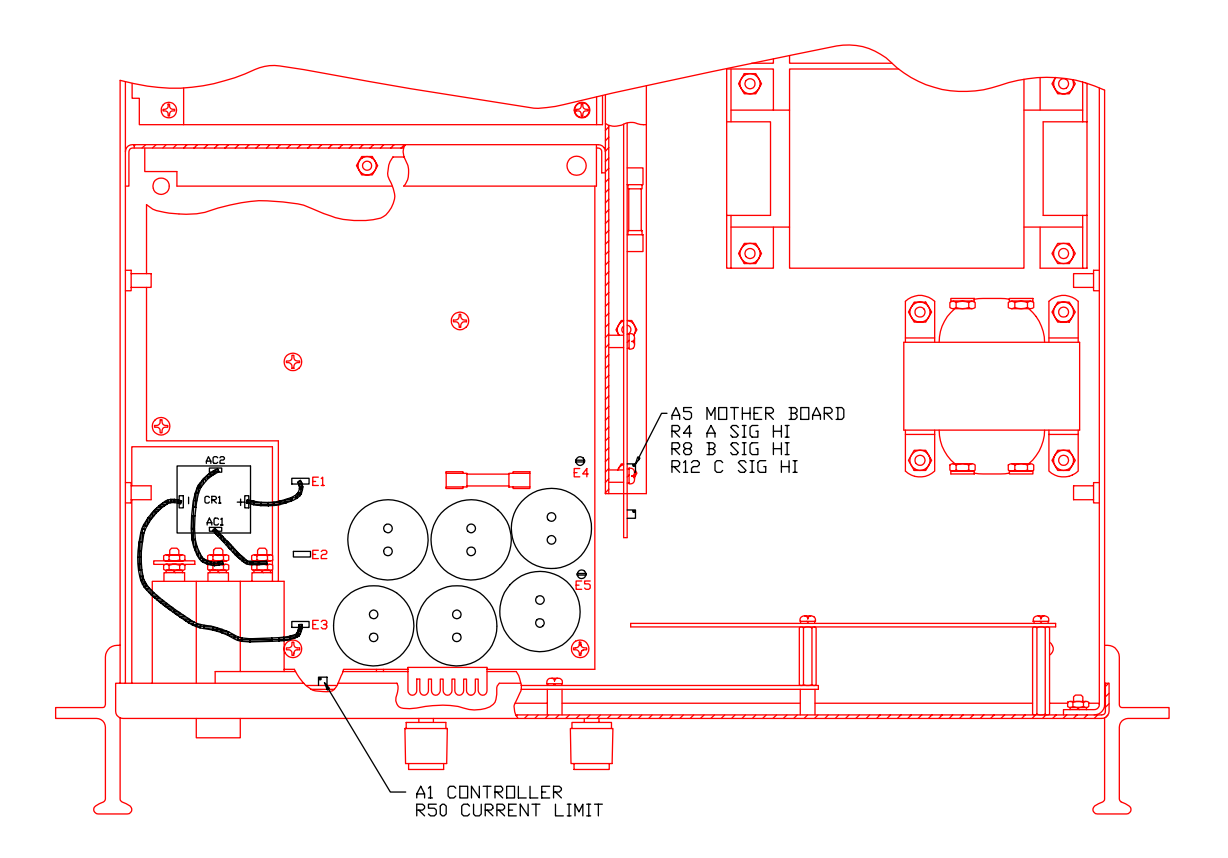

### **3.4 Mechanical Installation**

The power source has been designed for rack mounting in a standard 19 inch rack. The unit should be supported from the sides with optional rack slides. See Accessory Equipment/Rack Slides in Section 1.2. The cooling fan at the rear of the unit must be free of any obstructions which would interfere with the flow of air. A 6.35 cm (2.5 inch) clearance should be maintained between the rear of the unit and the rear panel of the mounting cabinet. Adequate ventilation of the mounting cabinet must be maintained for sufficient cooling of the power source. Use louvered side panels and/or perforated rear panels to ensure adequate airflow. The air intake holes on the sides of the power source must not be obstructed when mounted inside cabinet. See Figure 3-1.

### **3.5 Input Wiring**

The AC Power Source must be operated from a three-wire single-phase service. The mains source must have a current rating greater than or equal to 35 A for the low input range. Use the supplied safety cover/strain relief when connecting the input wires to the power source. Refer to Figure 3-2 and Figure 3-5 for the input power connections.

Also loop the input ground wire through the supplied ferrite filter (Ci P/N 250508) core 5 times (5 turns) for 230V input models (AWG#12) or 3 turns for 115V input models (AWG#10). Enclose ferrite core with the safety cover or leave it outside the safety cover if insufficient space is available.

When connecting the input wires to input terminal block, make sure the safety grounding wire including the 5 turns around the ferrite core from the strain relief grommet is longer than the Line and Neutral wires so that the ground wire will be the last to take any strain. For lowrange input operation (107/115V) #10 AWG is recommended for input wires as a minimum. For high-range input operation (208/230V) #12AWG is recommended. For European applications (230V), the following input cordset may also be used:

Panel Components # 86518030, rated 16A, 250V, 70° C, 3x1.5mm² conductor size, VDE approved. Install as described above for discrete wiring.

### **3.6 Output Connections**

All load connections must be made at the terminal block on the rear panel. The remote sense inputs allow the power source output voltages to be monitored directly at the load and must be connected for all three phases. The remote sense wires are connected to adjacent pins for each phase on the rear panel output terminal strip.

Because of the possibility of hazardous voltages on the output terminals, insulation of wiring on the output must be rated for the maximum output voltage of the source, at least 270 volts. There must be no accessible live part connected to the 2003RP output terminals. See Figure 3-5.

The output power cables must be large enough to prevent a voltage difference greater than 7% of the programmed value from the power output pins to the sense input pins. Table 3-1 shows the maximum length of the output wires allowing 1 per cent voltage drop. The table assumes the Remote Sense input is connected at the load. For 2003RP models with lower voltage ranges than 135  $V<sub>RMS</sub>$ , the wires may have to be made larger. Numbers shown in Table 3-1 are for standard a 2003RP model with 135  $V<sub>RMS</sub>$  range.

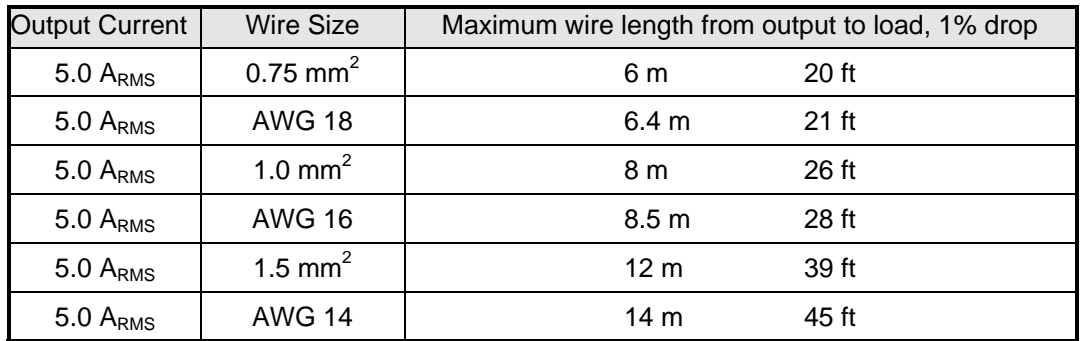

*Table 3-1: Maximum Output Wiring Lengths* 

The Remote Sense inputs must be connected or an output voltage 7% higher than the programmed output will be generated. If the 2003RP is configured for constant voltage, a fault will be generated.

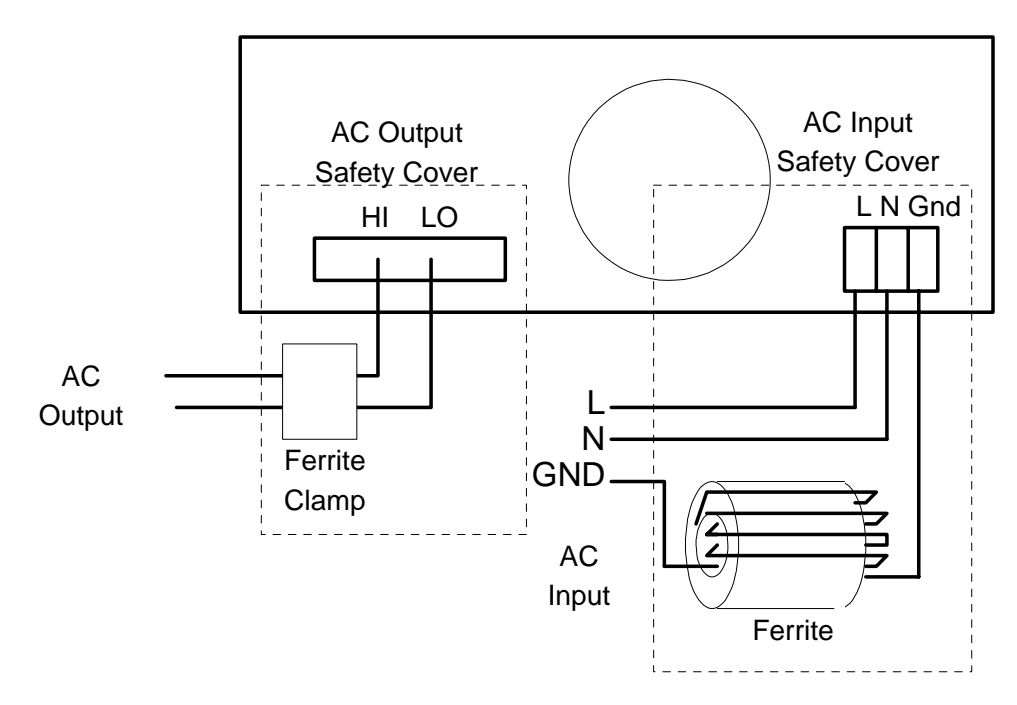

*Figure 3-5: Input and Output Wiring* 

### **3.7 Output Voltage Ranges**

The standard 2003RP AC power source has two output voltage ranges 0-135  $V_{AC}$  and 0-270  $V_{AC}$ . The operator may switch from one range to the other with no special precautions except to remember that the output voltage will go to zero whenever a range change takes place.

Certain options available on the 2003RP series may result in different voltage range values or a single voltage range only. Certain models like the 2003RP-AV may be ordered with a single voltage range only. On single voltage range units, the range change button has no function and the High Range LED indicator is never illuminated. The following 2003RP versions are available:

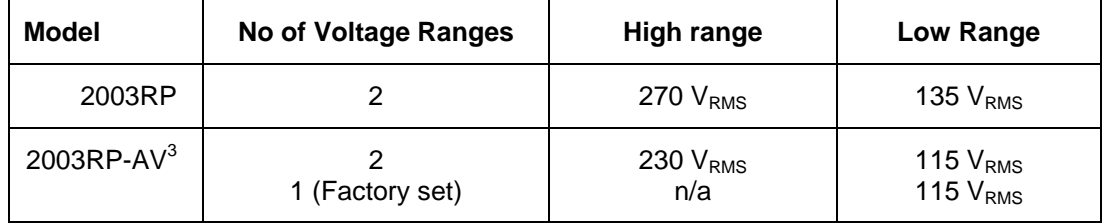

2003RP AC power source models with dual voltage ranges offer an auto voltage range change mode. In this mode, the voltage range is automatically changed when the user sets a voltage above 135 or below 130  $V<sub>RMS</sub>$  (for standard 2003RP; changeover points differ for different voltage range pairs).

The AUTO mode can be selected by pressing the range change button until the AUTO mode LED illuminates. To take the AC power source out of the AUTO voltage range mode, press the Voltage range button briefly. This will put the unit in the present range but takes it out of auto mode.

*Note: Even in AUTO mode, the three outputs temporarily go to zero volts when a voltage range change occurs. If this is not acceptable, the AC source should be operated in the high voltage range only and not in AUTO mode.* 

l

 $3$  2003RP-AV units can be factory configured for single voltage range. In this case, the high voltage range is not present.

### **3.8 Functional Test**

*CAUTION: Work carefully when performing these tests - hazardous voltages are present on the input and output during the tests.* 

Refer to Figure 3-6 for the test setup. For -AV option units, the resistor values need to be adjusted as follows:

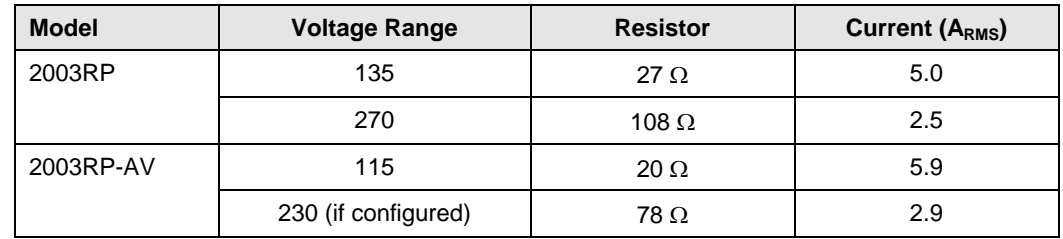

- 1. One phase at a time, connect a voltmeter and an oscilloscope or distortion analyzer to the AC source output at the rear panel output terminals. Connect each sense input to the adjacent power pin on the rear panel connector.
- 2. Connect the AC mains voltage connections to the AC source input terminals. Turn on the power via the front panel circuit breaker.
- 3. Verify that the front panel LCD displays indicate the initial start up voltage and frequency.
- 4. Select the low voltage range. Set the frequency to 400 Hz with the right knob. Choose the current function with the Select key. Set the current limit to the maximum value using the right knob. Set the output voltage to 135 V (115 V for the –AV option) with the left knob.
- 5. Enable the output by pressing the Output key. The green LED above the key will illuminate when the output is on. The output should be a clean  $135V$  (115 V for the  $-AV$ option) AC sinewave having less than 2.0% distortion.
- 6. Apply full load (refer to table above) to the output of the source and verify the output remains within 0.1% of the initial 135 V (115 V for the –AV option). The output should still be clean and the distortion should still be less than 2.0 % at 400 Hz.
- 7. Using the right knob set the output current limit value to 3 amps. If the unit is configured for Constant Current mode (factory default), the system should go into current limit and reduce the output voltage. If the unit is configured for Constant Voltage mode, an error message will appear on the display (err -300) that indicates an output fault condition and the output will go off. Return the current value to the maximum current and disconnect the load.
- 8. Repeat steps 4 through 7 but set the output high voltage range and the current limit to maximum value. Refer to the table above for the relevant resistor values. For units that are factory configured with a single voltage range, these steps do not have to be repeated.
- 9. Repeat steps 1 through 7 for all three output phases.

In the event the power source does not pass the functional test, refer to the calibration procedure in Section 6 or call California Instrument's customer satisfaction department for further assistance.

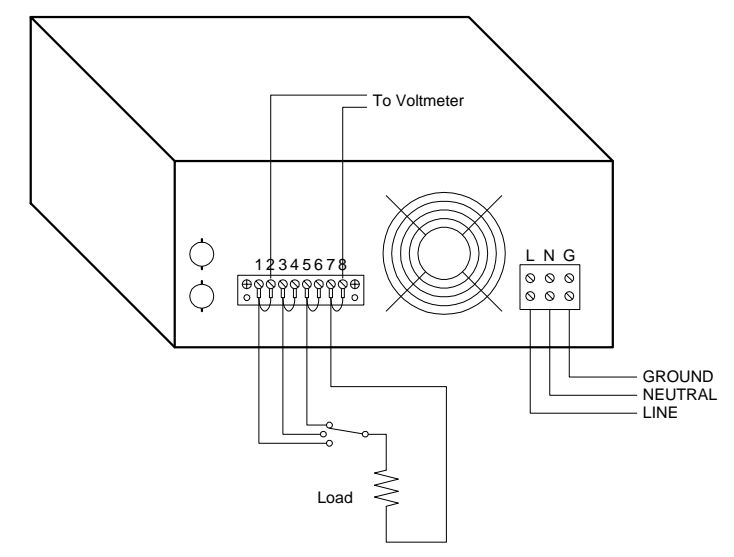

*Figure 3-6: Test Setup 2003RP.* 

### **3.9 Other Modes of Operation**

When the 2003RP is shipped from the factory, it is configured for the Constant Current Mode of operation. This mode means that if the load current exceeds the programmed Current Limit value, the output voltage will drop and the current will continue at the programmed value.

The 2003RP can be configured to operate in the Constant Voltage mode. In this mode of operation, if the load current exceeds the Current Limit value, the output voltage will default with the output relay open. The Constant Voltage mode will only work if the default voltage is set for 5.0 volts. If the default is any other voltage, the power source may indicate a Fault at power up.

To configure the 2003RP, remove the input line voltage connection from the rear panel. Remove the top cover. Install jumpers W1 and W2 on controller assembly, A1, and jumpers W1, W3, W4 and W6 on the Phase B/C assembly, A2. Both assemblies are on the front panel. Reinstall the top cover.

Page intentionally left blank

## **4 Front Panel Operation**

### **4.1 Functional Controls**

The front panel can be divided in a small number of functional areas:

- Status Indicator lights
- Control knobs
- LCD displays
- Control buttons

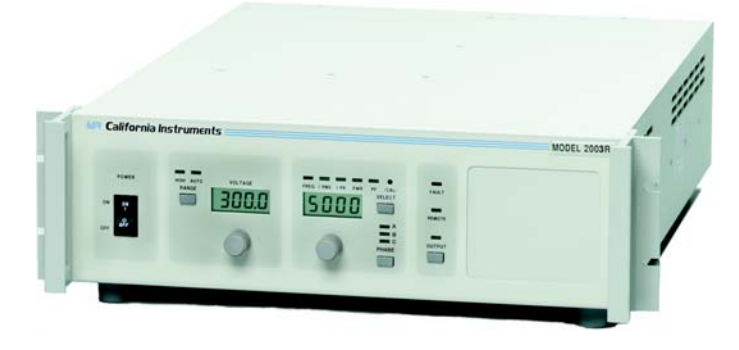

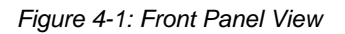

### **4.1.1 Status Indicator Lights**

Ten LED status indicators are located directly above the LCD display. These LED's correspond to the following conditions:

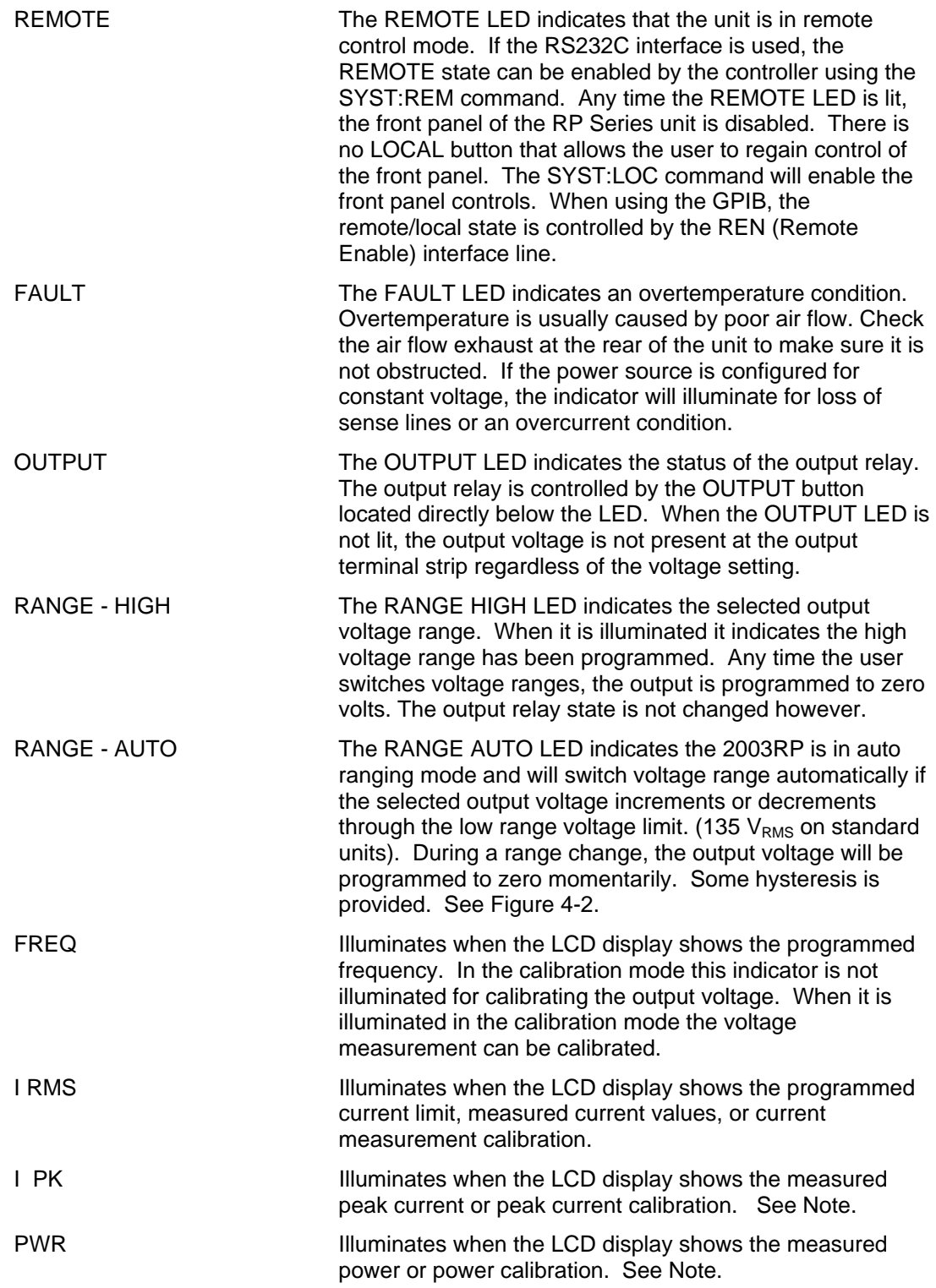

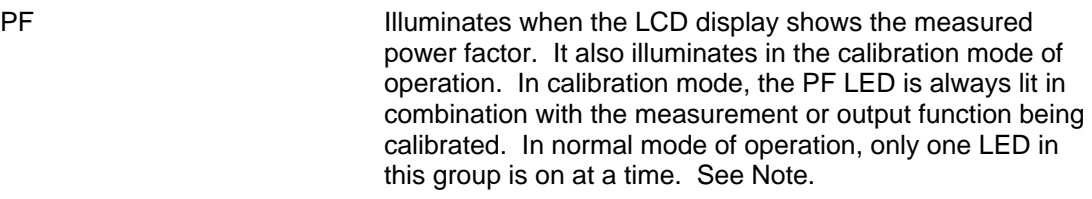

A, B, C These three LED's indicate the LCD Measurement readout selection for phase A, B or C. The PHASE key may be used to cycle between the three phase readouts.

Note: For peak current, power and power factor measurements, Option -OP1 is required. If this option is not installed, these functions are not available and the SELECT button will only toggle between FREQ and CURR modes.

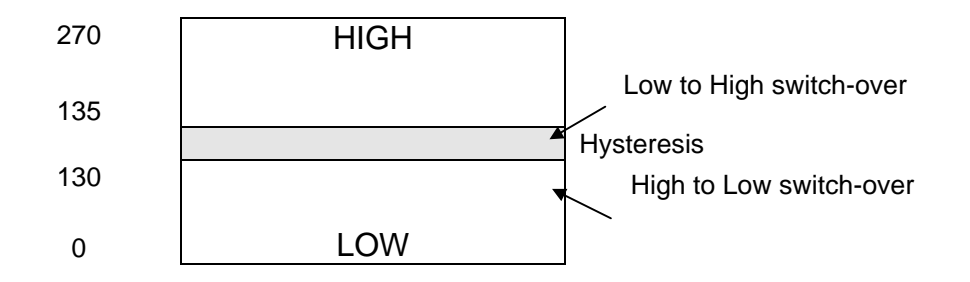

*Figure 4-2: Voltage Auto Range Switch Over Points* 

### **4.1.2 Control knobs**

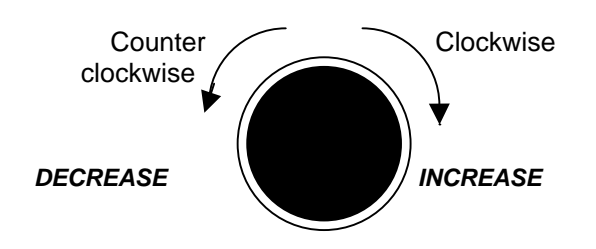

*Figure 4-3: Control Knob* 

There are two control knobs located below the LCD displays which are used to change setup parameters for voltage, frequency and current limit. The SELECT button selects the function of the right knob. The right knob will control either the frequency or the current limit as indicated by the indicator above the right LCD. The left knob always controls the voltage. Setting changes always affect all three output phases simultaneously.

### **4.1.3 Buttons**

There are four function buttons for the Output Voltage Range, Output State, Select Mode, and Phase Select. The following is a description of these buttons:

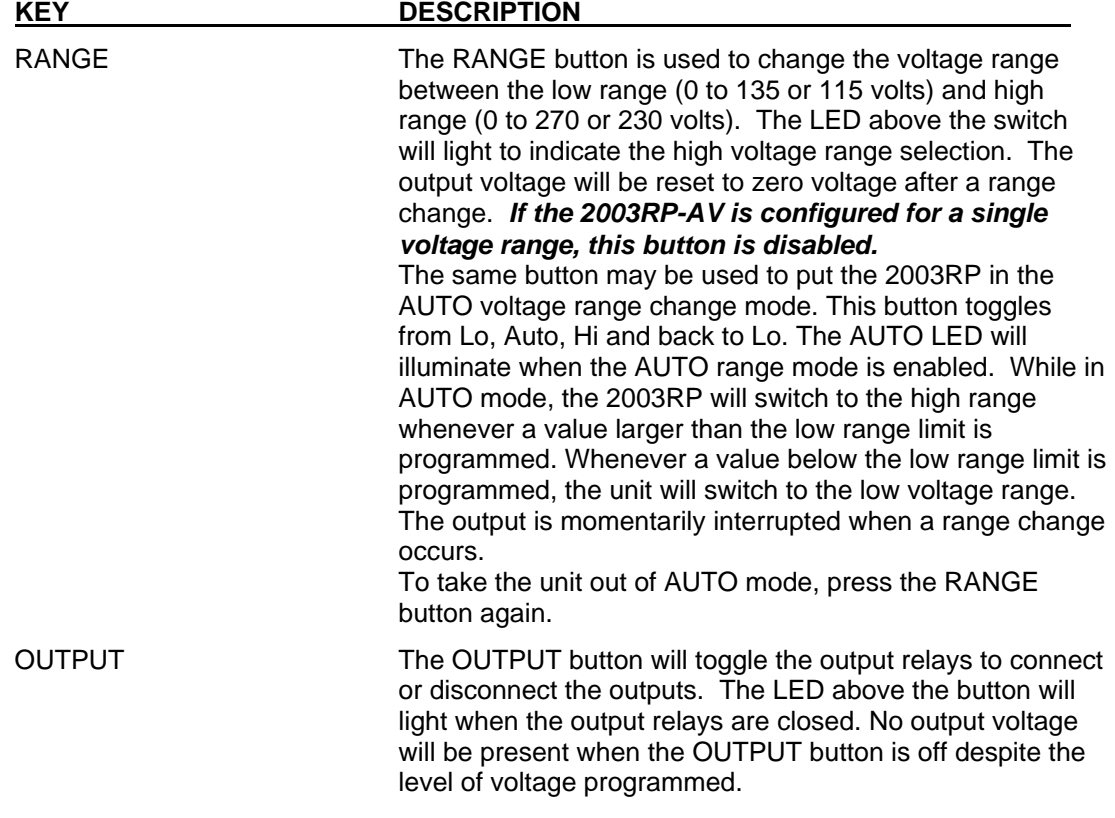
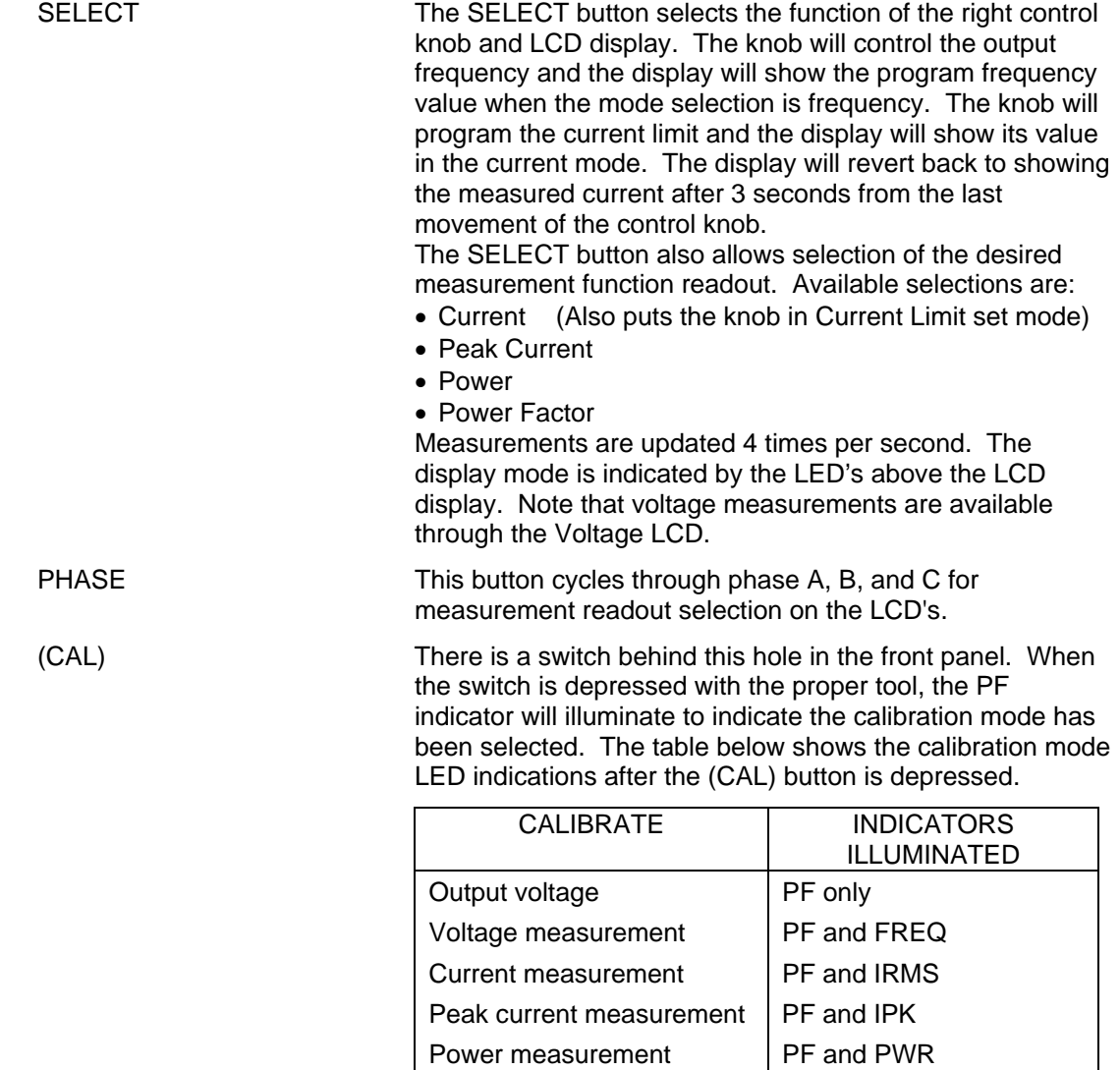

## **4.1.4 LCD Displays**

Settings and measurements are shown on two 4 digit, 7 segment displays. The voltage display on the left shows the programmed voltage as the user turns the left knob. Approximately 3 seconds after releasing the knob, this display reverts back to displaying the measured output voltage. The right hand LCD display is a multipurpose display. For setup purposes, it displays either Frequency or Current limit settings. After about 3 seconds of inactivity, this display switches to the selected measurement parameter on the selected phase. The SELECT button will define the operating mode or the selected measurement parameter for the right hand display. The PHASE button selects the output phase.

#### **4.2 How to examples...**

This section covers some common tasks that are often performed with an AC power source. These examples are written in a "How to..." format and provide step by step instructions on how to set up the AC Source for specific tasks.

#### **4.2.1 Set the Output**

Output parameters are Voltage, Frequency and Current Limit.

- 1. Disable the output by pressing the OUTPUT button. The LED above the button will turn off.
- 2. Use the left knob to set the output voltage. Clockwise will increase the output, counter clockwise will reduce the output. The display above the knob will show the voltage setting.
- 3. Use the right knob to set the frequency and current limit. The SELECT button will define the function of the knob and the display above it. The Frequency or Current LED will turn on to indicate the function controlled by the right knob.
- 4. Enable the output by pressing the OUTPUT button.

#### **4.2.2 Slew Output Values**

The output parameters can be slewed using the control knobs.

- 1. Enable the output by pressing the OUTPUT button. The LED above it will turn on.
- 2. Use the left knob to set the output voltage. Clockwise will increase the output, counter clockwise will reduce the output. The display above the knob will show the voltage setting.
- 3. Use the right knob to set the frequency or current limit. The SELECT button will define the function of the knob as indicated by the display above it. The LED's located above the display will indicate the selected function.

#### **4.2.3 Display Measurement Data**

Measurements can be called up as follows:

- 1. For voltage, the left LCD always displays the measured output voltage unless the knob is turned. As the knob is turned, the programmed voltage will be displayed instead. Approximately 3 seconds after releasing the knob, the display reverts back to the measured voltage.
- 2. All other measurements can be displayed by using the SELECT button to toggle through the available measurements. The LED's above the LCD indicate the active selection. The knob only affects programmed frequency and current limit.
- 3. Moving the right control knob will interrupt the selected measurement and put the display back in Current Limit adjust mode.
- 4. Pressing the PHASE button repeatedly will toggle through the measurements for all three output phases.

Note: For peak current, power and power factor measurements, Option -OP1 is required.

#### **4.2.4 Change the Voltage Range**

The voltage range can be changed as follows (if the 2003RP-AV is configured for a single voltage range, this does not apply):

- 1. Press the RANGE button located in the upper left corner. The output voltage will reset to 0 volts.
- 2. Use the left knob to set the output voltage.

The AUTO voltage range can be selected as follows:

- 3. Press the RANGE button located in the upper left corner. The AUTO LED will illuminate. The AC source is now in Auto range mode. Turn the left knob to a value above 135 V. The unit will switch to high range and the HIGH LED will illuminate.
- 4. Turn the left knob to reduce the voltage to a value below 135 V. The AC source will switch to the low voltage range and the HIGH LED will turn off.

To turn off the AUTO voltage range, proceed as follows:

- 5. Press the RANGE button. This puts the AC source back in normal mode. The voltage range that was in effect does not change. The AUTO LED will turn off.
- 6. Press the RANGE button again to toggle voltage ranges.

#### **4.2.5 Control the Output**

The output can be disabled or enabled using the OUTPUT button as follows:

- 1. Pressing the OUTPUT button when the output LED is on will open the AC source output relays. The programmed voltage setting will remain at the last program value.
- 2. Pressing the OUTPUT button again will close the output relay and the output voltage will revert to the last programmed value.

#### **4.2.6 Measure Peak Inrush Current (Requires -OP1 Option)**

The peak current measurement function of the 2003RP uses a sample and hold circuit to track the highest peak current found until reset. The peak current sample and hold circuit is reset any time the user toggles away from the peak current display mode to a different measurement.

The peak inrush current for a unit under test can be measured using this function as follows:

- 1. Program the output to zero volts and open the output relay using the OUTPUT button.
- 2. Use the PHASE button to select phase A.
- 3. Use the SELECT button to display the present peak current value.
- 4. Use the SELECT button again to toggle to any other measurement readout. This will reset the peak current sample and hold circuit to zero amps.
- 5. Use the left control knob to set the voltage to the nominal supply voltage of the unit under test.
- 6. Use the OUTPUT button to apply the programmed voltage to the unit under test.
- 7. Use the SELECT button to display the measured peak current value.

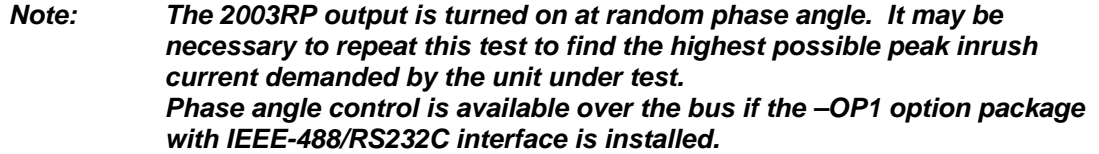

## **4.3 Setting the Power on Initialization Values**

The 2003RP is supplied with default factory settings when the unit is powered up. The factory settings are:

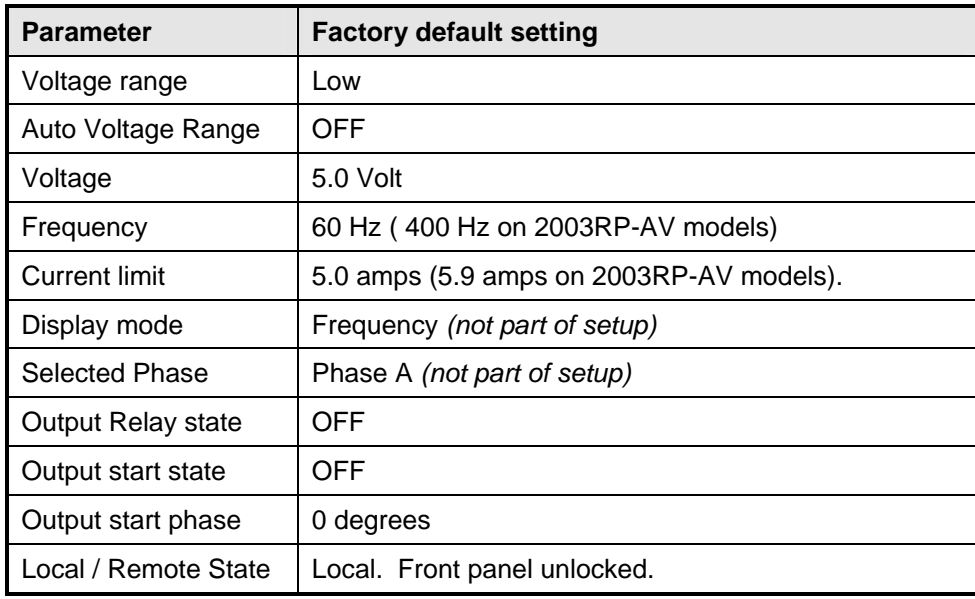

*Table 4-1: Factory Default Power on Settings* 

It is possible to change the power-on initialization values in one of two ways:

- 1. Using the optional RS232 or IEEE-488 interface and the supplied PGUI32 program.
- 2. Using the front panel.

To change the power on initialization values from the front panel, proceed as follows:

- 1. Set the unit up in the desired way (range, voltage, frequency, current limit, output relay state, display mode).
- 2. Press and hold the SELECT key (normally toggles LCD display mode). Make sure the correct indicator LED is illuminated, e.g., FREQ to display voltage and frequency.
- 3. While still holding the SELECT key, press the OUTPUT key. This will save the present front panel settings in non volatile memory register (NVM) number 7 and assign this register as the power-on register.
- 4. Release both keys.
- 5. This procedure can be repeated as often as needed by the user.

*Note: Front panel setups saved in non-volatile memory do not include the Display mode or Phase selection.* 

#### **4.4 Current Limit Modes**

The 2003RP supports two modes of current limiting. In either mode, the user can set the RMS current level at which the current limit function will operate. The available current limit modes are:

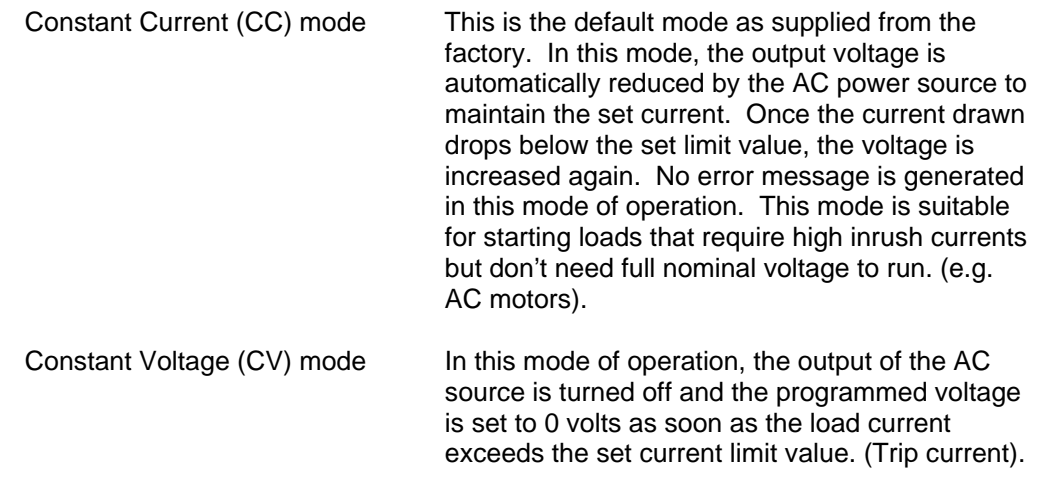

Changing jumpers in the AC power source will change the selected current limit mode. Refer to section 3.9 for instructions on how to change these jumpers.

#### **4.5 Function Strobe [Option]**

The Function Strobe (FS) is a TTL logic level signal provided at the rear panel of the 2003RP. This signal is synchronized to any phase A voltage and frequency output change of the AC source and may be used to trigger external test equipment such as oscilloscopes.

#### **Default mode of operation**

The function strobe is an active low TTL output signal. Each pulse lasts approximately 400 µsec . The output changes on the falling edge of the function strobe signal.

#### **Alternative mode of operation**

The function strobe output logic uses the GPIB interface DC supply to provide the required logic levels. If the GPIB interface is connected to the user's PC, excessive ground noise may prevent the function strobe from operating correctly. If this is the case, the output mode of the function strobe may be changed to provide a floating open collector output. In this case, the end user has to provide an external DC power supply and pull-up resistor. A 9 volt battery may be used for this purpose. Contact California Instruments' service department for details on changing the operation of the FS output.

#### **4.6 Remote Inhibit [Option]**

A Remote Inhibit BNC input is located on the rear panel of the 2003RP if the -OP1 option was specified at the time of purchase. This input may be used to disable the AC source output using an external control signal.

#### **Default mode of operation**

If the Remote Inhibit (RI) input is left unconnected, the output of the AC source can be turned on using the OUTPUT button on the front panel or the appropriate bus command. To disable the output relay, a logic low level or a contact closure needs to be present across the terminals of the RI BNC connector.

Typical use of the RI input is in rack systems where the RI input is wired to a switch that detects removal of the rear panel. This input may also be used to simultaneously shut down multiple AC power sources.

Note that the RI input has an internal pull-up resistor to TTL logic high. When the RI input cable is disconnected, the output will recover and the output relay will be closed automatically.

This page intentionally left blank

## **5 Principle of Operation**

#### **5.1 General**

An explanation of the circuits in the AC Source is given in this section. Refer to the block diagram of the system, Figure 5-1.

#### **5.2 Overall Description**

Input power at the rear panel is routed through the EMI filter, A11, and circuit breaker to the high current rectifier, CR1, and the DC Supply assembly, A4. The various DC supply outputs then go to the Mother board, A5, then are directed to other modules.

The Oscillator assembly, A1 and A2, generates the oscillator and control signals, and measures the output voltage, current, etc.

The Amplifier modules, A7, A8, A9, take DC supply voltages and input signals from the Mother board. The high power amplifier outputs are sent via the Mother board and Range/Relay bard, to the output transformer primaries, T1, T2, T3.

The Range/Relay board is identified as A6. This board configures the secondaries of the output transformers for the correct output voltage range. The output of the Range/Relay board is directed to the Output assembly, A12.

The Output assembly holds the output relays and output terminal strip, TB2. The output of the AC Power Source is taken from the terminal strip through the rear panel.

#### **5.3 DC Supply**

This assembly is identified as A4. It generates the high power +300 VDC supply used by the amplifiers.

The DC supply also has circuits that generate auxiliary DC voltages for the low power circuits of the 2003RP:

- 1. +26V (output referred) supply for relays and fans.
- 2. +18V, -18V (output referred) supply for oscillator control circuits
- 3. +15VSW, -15VSW (input referred) supplies for amplifier control circuits
- 4. +15VSW1 (input referred) supply for amplifier gate drive
- 5. +8VISO (SELV) supply for RS232/GPIB board

This page intentionally left blank

*Figure 5-1: AC Power System Block Diagram*

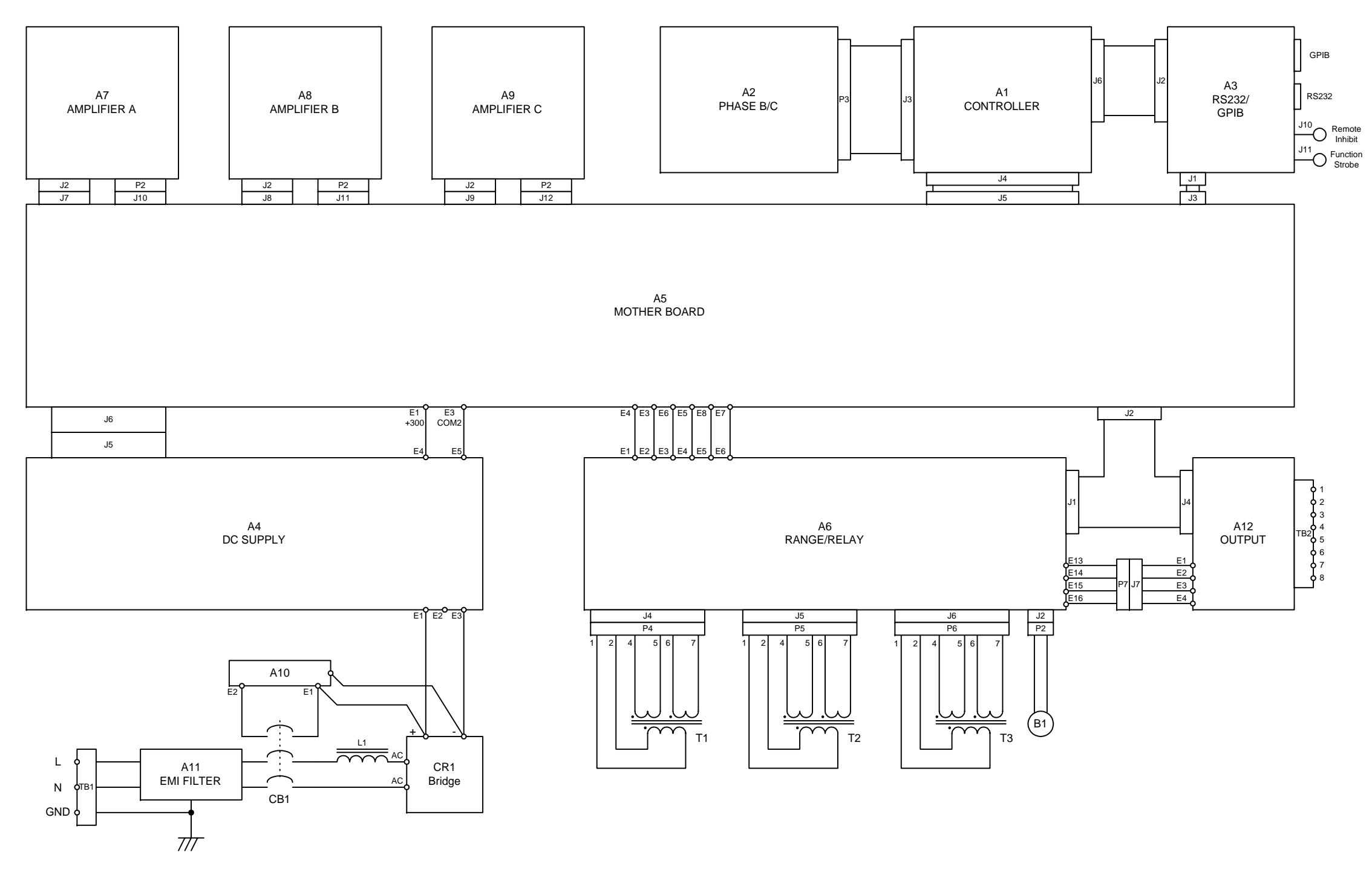

This page intentionally left blank

#### **5.4 Mother Board**

The Mother board, module assembly A5, routes signals between the various assemblies in the power source.

The Mother board also has circuits that scale the oscillator reference waveforms for the two different voltage ranges.

The oscillator reference waveforms are also adjusted via potentiometers:

- 1. Phase A, adjust via R4, monitor at TP4
- 2. Phase B, adjust via R8, monitor at TP5
- 3. Phase C, adjust via R12, monitor at TP6

#### **5.5 Amplifier Modules**

The AC Power Source has three switched mode amplifier modules to obtain high efficiency AC outputs. The switched mode amplifiers operate at 200 kHz. These amplifier modules are designated A7, A8, and A9.

Each Amplifier Module obtains its input signal from the Oscillator Assembly via the Mother Board. A 5.0V RMS input signal will generate 100.0V RMS on the primaries of the output transformers and full-scale output voltage at the outputs of the AC Power Source.

Each Amplifier Module requires a 300 VDC, ±15VSW and +15VSW1 supplies. The +300 VDC supply comes from the DC supply through one 20 amp fuse on the DC Supply and one of three 5 amp fuses on the Mother Board.

Each Amplifier Module has a thermal switch mounted on its heat sink. If the heat sink temperature exceeds 100 degrees C, the amplifier shuts down and sends an OVT signal to the oscillator module. Logic low on any of the OVT control lines will cause the front panel FAULT indicator to be illuminated.

#### **5.6 Oscillator Module**

The Oscillator Assembly consists of two boards, the Controller board, A1, and the Phase B/C board, A2. The Phase B/C board connects to the Controller board via a ribbon cable. The controller board connects to the mother board via another ribbon cable.

The Oscillator assembly has the circuits to perform the following operations:

- 1. Generates the output voltage sinewave for phase A, B and C.
- 2. Interprets the Voltage, Frequency and Current limit commands from the front panel and RS232/GRIB Board.
- 3. Attenuates the oscillator drive signals to operate in a constant current mode.
- 4. Measures the output voltage, current, peak current and power for the selected output phase.
- 5. Performs voltage dropouts at a designated phase angle or one or more output phases.

#### **5.7 Range/Relay Board**

The Range/Relay board, module assembly A6, holds the AC Power Source voltage range change relays. These relays are controlled by the LVR line.

Three current transformers on this assembly monitor the output current, one current transformer per output phase. Each current transformer has two burden resistors for the two different current measurement ranges. The burden resistors are selected via small relays controlled by the AMP 4 control line.

Potentiometers are used to adjust each high current range burden resistor:

- 1. Phase A, adjust via R6
- 2. Phase B, adjust via R10
- 3. Phase C, adjust via R14

#### **5.8 Output Board**

The Output board, module assembly A12, takes the amplifier outputs from the Range/Relay board, routes them through output relays and then to the output terminal strip mounted to the rear panel. The output relays are controlled via the CNF signal.

This board also has remote sense amplifiers to monitor output voltage. The voltage is monitored at the output terminal strip sense points if the output relay is closed (output active). The voltage is monitored internally if the output relay is open.

#### **5.9 IEEE 488/RS232 Interface [Option]**

The 2003RP can optionally be fitted with a combined RS232C and IEEE 488 interface board, A3. This board assembly has optocouplers for isolation of the programming interface and the Remote Inhibit and Function Strobe connections.

The GPIB address for the AC source is selected by a DIP switch on the rear panel. Only one interface can be active at any given time and must be selected using DIP switch position 6. (Refer to Figure 8-2).

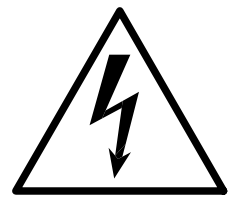

# **CAUTION**

## **VOLTAGES UP TO 300 VAC AND 400 VDC ARE PRESENT IN CERTAIN SECTIONS OF THIS POWER SOURCE. THIS EQUIPMENT GENERATES POTENTIALLY LETHAL VOLTAGES.**

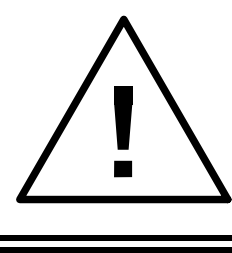

# **DEATH**

## **ON CONTACT MAY RESULT IF PERSONNEL FAIL TO OBSERVE SAFETY PRECAUTIONS. DO NOT TOUCH ELECTRONIC CIRCUITS WHEN POWER IS APPLIED.**

Page intentionally left blank

## **6 Calibration**

Routine calibration should be performed every 12 months. Non-routine calibration is only required if a related assembly is replaced or if the periodic calibration is unsuccessful. Calibration can be performed through the front panel by putting the 2003RP in Calibration mode (CAL mode) or over the RS232C or IEEE-488 bus if the interface option is installed. For bus calibration, the PGUI32 program may be used. Refer to the PGUI32 help file supplied with the program for instructions on calibration over the remote control bus.

All routine calibrations can be performed without removing the top cover (closed case calibration). For the –AV option, program 115V or 230V for 135V or 270V respectively.

### **6.1 Calibration Equipment**

Digital Multimeter (DMM): Two (2) HP 34401A

100 milliohm Current Shunt: Isotek Model RUG-Z-R100-0.1 or equivalent Load Bank: Various power load resistors will be needed

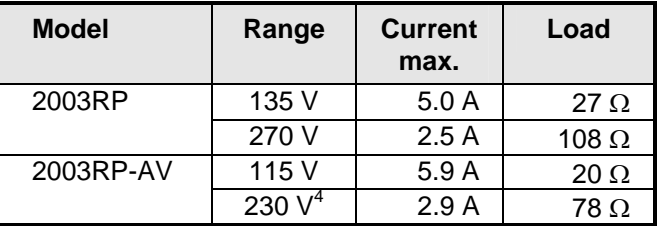

*Table 6-1: Load Resistors and Current* 

 4 Some 2003RP-AV may be factory configured for single voltage range only. In this case, the 230 V range is not available.

#### **6.2 Selecting Calibration Mode**

The 2003RP can be placed in calibration mode (CAL mode) by pressing the recessed CAL button located on the front panel using a pen or similar pointed object. Briefly pressing this button will place the 2003RP in CAL mode, indicated by the illumination of the PF LED. While in CAL mode, the front panel controls are used to adjust the various calibration parameters. Both controls and status indicators take on different functions while the unit is in CAL mode. The SELECT button is used to select the various measurement parameters that can be calibrated in this mode.

Calibration of both output and measurements must be performed for each individual phase, one phase at a time. The PHASE button is used to select the phase to be calibrated.

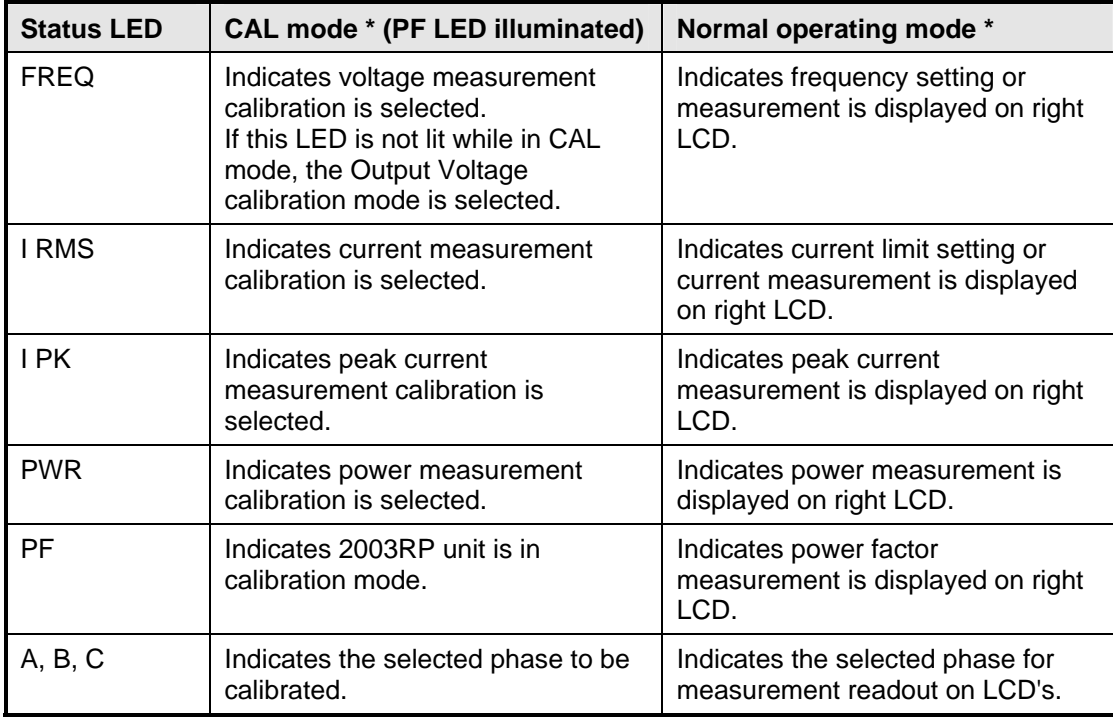

The following status indications are in effect while in CAL mode:

*Table 6-2: CAL Mode Status LED Indicators* 

\* Some measurement functions are optional and may not be available. The calibration mode will only select measurement calibration for measurement functions that are installed.

Note that in normal mode of operation, at no time are more than one of the measurement mode selection LED's lit at the same time. In CAL mode however, the PF LED is always on, in addition to one of the other four measurement selection LED's or no other LED for output voltage calibration.

#### **6.3 Routine Calibration**

#### **Setup:**

Connect the test equipment to the power source as shown in Figure 6-1. The DMM can be connected to the common output terminal at the rear of the unit. Use the phase output for phase A, B and then C in sequence to calibrate all three phases.

Never connect the load wire to the SENSE terminal at the Rear Panel terminal strip. The load must be connected to the POWER output terminal and a jumper between the POWER and SENSE terminal. Always connect the external DVM to the SENSE terminal.

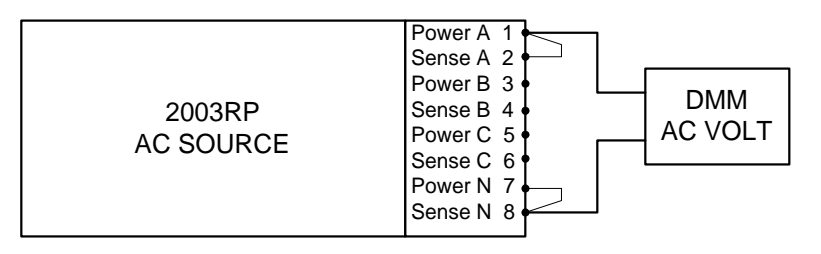

*Figure 6-1: Test Equipment Hookup for Routine Output and Voltage Measurement Calibration* 

#### **6.3.1 Output Voltage Calibration**

- 1. Select the high voltage range. Set the output frequency to 60 Hz (400 Hz on 2003RP-AV). Set the output voltage to 230 volts.
- 2. Remove any load and enable the output voltage with the OUTPUT button.
- 3. Put the 2003RP in CAL mode by pressing the recessed CAL button.
- 4. Use the SELECT key to toggle to the output voltage calibration mode. In this mode, all LED's excepts the PF LED are off.
- 5. Use the Left control knob to adjust the output voltage displayed on the external reference DMM until it reads as close as possible to 230  $V_{AC}$ .
- 6. Press the CAL button to leave the calibration mode.

## **6.3.2 Measurement Calibration - Low Scale**

```
Note: Measurement calibration can be done at any output frequency setting as 
only one set of calibration coefficients is used for measurement 
calibration. However, for best results, calibrate the measurements at the 
frequency which is used in most applications, e.g. 50 Hz, 60 Hz (except 
model 2003RP-AV) or 400 Hz. 
Refer to Table 6-1 for correct load resistors based on model number.
```
Low Scale Voltage Measurement Calibration

- 1. Connect the test equipment to the power source as shown in Figure 6-2. **Do not**  connect any load during this step. Voltage calibration must be done under no load conditions.
- 2. Select the Low Voltage Range and program the output voltage to 10 VAC.
- 3. Put the 2003RP in CAL mode by pressing the recessed CAL button.
- 4. Use the SELECT key to select the Voltage Measurement calibration mode. This mode is indicated by the FREQ LED.
- 5. Use the left control knob to adjust the voltage reading shown on the right hand LCD until it reads as close as possible to the reference reading as displayed on the external DMM2.

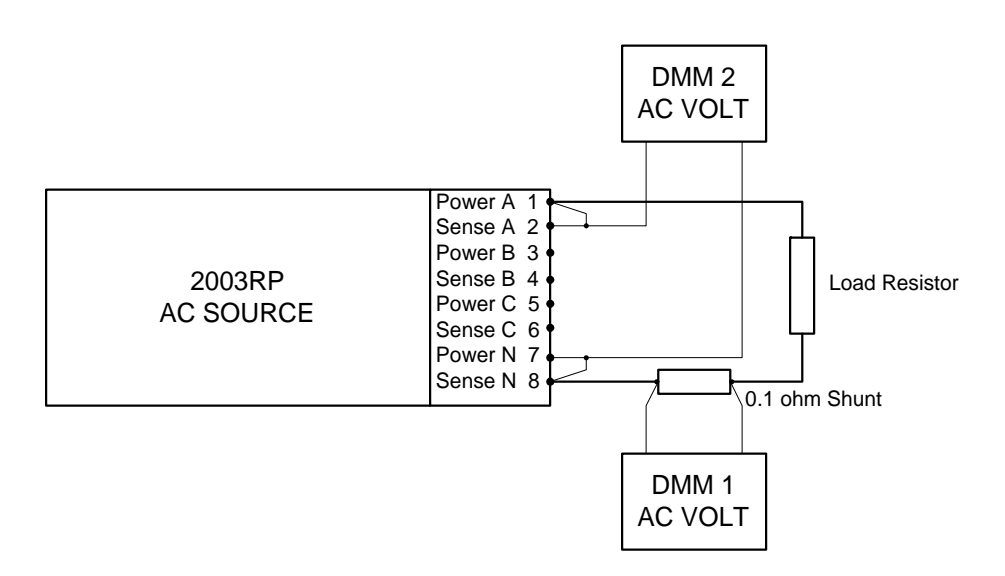

*Figure 6-2: Test Equipment Hook-up for Current and Power Measurement Calibration*

Low Scale Current Measurement Calibration

- 1. Connect the test equipment to the power source as shown in Figure 6-2.
- 2. Apply the 27  $\Omega$  resistive load to the output terminals. Make sure external DMM1 used for current measurement is across the shunt.
- 3. The output voltage must be programmed to 10.0 volts.
- 4. Use the SELECT key to select the Current Measurement calibration mode. This mode is indicated by the I RMS LED.
- 5. Use the left control knob to adjust the current reading shown on the right hand LCD until it reads as close as possible to the reference reading indicated by the DMM measuring

the current shunt voltage (DMM 1). Note that 0.1 V reading represents 1 Amp if the recommended 100 mΩ shunt is used.

Low Scale Peak Current Measurement Calibration

- 1. Connect the test equipment to the power source as shown in Figure 6-2.
- 2. Program the output voltage to 10.0 volts.
- 3. Use the SELECT key to select the Peak Current Measurement calibration mode. This mode is indicated by the I PK LED.
- 4. Use the left control knob to adjust the peak current reading shown on the right hand LCD until it reads as close as possible to the reference reading shown on the external DMM (DMM 1) times 1.414. This value is the peak current of a sinewave current.

Low Scale Power Measurement Calibration

- 1. Connect the test equipment to the power source as shown in Figure 6-2.
- 2. Program the output voltage to 10.0 volts.
- 3. Use the SELECT key to select the Power Measurement calibration mode. This mode is indicated by the PWR LED.
- 4. Calculate the power by multiplying the external reference current reading (DMM 1) in amps with the external reference voltage reading (DMM 2).
- 5. Use the left control knob to adjust the power measurement reading shown on the right hand LCD until it reads as close as possible to the calculated power reading.

*Note: The method of adjusting the low scale values for voltage, current and power insure that the measured value is correct for small values. Under a no-load condition, however, the measured value may not be 0* 

## **6.3.3 Measurement Calibration - Full Scale**

#### *Note: Measurement calibration can be done at any output frequency setting as only one set of calibration coefficients is used for measurement calibration. However, for best results, calibrate the measurements at the frequency which is used in most applications, e.g. 50 Hz, 60 Hz (except model 2003RP-AV) or 400 Hz. Refer to Table 6-1 for correct load resistors based on model number.*

Full Scale Voltage Measurement Calibration

- 1. Connect the test equipment to the power source as shown in Figure 6-1. **Do not**  connect any load during this step. Voltage calibration must be done under no load conditions.
- 2. Select the High Voltage Range and program the output voltage to 230.0 VAC.
- 3. Put the 2003RP in CAL mode by pressing the recessed CAL button.
- 4. Use the SELECT key to select the Voltage Measurement calibration mode. This mode is indicated by the FREQ LED.
- 5. Use the left control knob to adjust the voltage reading shown on the right hand LCD until it reads as close as possible to the reference reading as displayed on the external DMM.

Full Scale Current Measurement Calibration

- 1. Connect the test equipment to the power source as shown in Figure 6-2.
- 2. Apply the 27  $\Omega$  resistive load to the output terminals. Set the power source to low voltage range.
- 3. Program the output voltage to a value that produces between 3 and 3.9 amps. Do not load the output to more than 3.9 amps.
- 4. Use the SELECT key to select the Current Measurement calibration mode. This mode is indicated by the I RMS LED.
- 5. Use the left control knob to adjust the current reading shown on the right hand LCD until it reads as close as possible to the reference reading indicated by DMM1 (measuring the current shunt voltage). Note that .39 V reading represents 3.9 Amps if the recommended 100 mΩ shunt is used.

Full Scale Peak Current Measurement Calibration

- 1. Connect the test equipment to the power source as shown in Figure 6-2.
- 2. Apply the 27  $\Omega$  resistive load to the output terminals. Set the power source to low voltage range.
- 3. Program the output voltage to a value that produces between 3 and 3.9 amps. Do not load the output to more than 3.9 amps.
- 4. Use the SELECT key to select the Peak Current Measurement calibration mode. This mode is indicated by the I PK LED.
- 5. Use the left control knob to adjust the peak current reading shown on the right hand LCD until it reads as close as possible to the reference reading derived from the external DMM (DMM 1). Remember the peak current value is equal to 1.414 times the value shown on the external DMM.

#### Full Scale Power Measurement Calibration

- 1. Connect the test equipment to the power source as shown in Figure 6-2.
- 2. Apply the 27  $\Omega$  resistive load to the output terminals. Set the power source to low voltage range.
- 3. Program the output voltage to a value that produces between 3 and 3.9 amps. Do not load the output to more than 3.9 amps.
- 4. Use the SELECT key to select the Power Measurement calibration mode. This mode is indicated by the PWR LED.
- 5. Calculate the power by multiplying the external reference current reading (DMM1) with the external reference voltage reading (DMM2).
- 6. Use the left control knob to adjust the power measurement reading shown on the right hand LCD until it reads as close as possible to the calculated power reading.

#### **6.4 Non-Routine Calibration**

The following calibrations are not required on a routine basis:

High Current Measurement Range (Section 6.4.1). After the low current measurement range, 0 to 4 amps, is calibrated, the high range should be within it's specification range. If it is not, this adjustment must be performed.

Current Limit Adjustment (Section 6.4.2). This calibration is only required if the output current, while operating in the constant current mode, is not equal to or more than the programmed value.

Open Sense Adjustment (Section 6.4.3). This adjustment must be made if the output voltage can't be calibrated while operating in the constant current mode. If the output faults, with no-load, while operating in the Constant Voltage mode, this adjustment must also be made.

All of the non-routine calibration adjustments must be made with the top cover removed. Refer to Figure 6-3 for the location of the internal adjustments.

#### **6.4.1 High Current Measurement Range Adjustment**

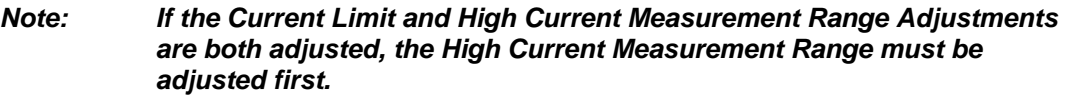

- 1. Connect the test equipment as shown in Figure 6-2. Use full load resistance for the low voltage range.
- 2. Program the output voltage to 135 V (115 V for –AV option) on the low voltage range and 400 Hz.
- 3. Use the SELECT key to select the Current Measurement display. Note that this is not the Current Measurement calibration mode. Only the I RMS LED should be illuminated.
- 4. Observe the actual output current as shown on external DMM1 and current shunt. Adjust R6 (Phase A) or R10 (Phase B) or R14 (Phase C) on the Range/Relay board for a measurement display equal to the actual output current.

#### *CAUTION: The amplifier wind tunnel must be covered for proper cooling if the adjustment takes more than 1 minute.*

#### **6.4.2 Current Limit Adjustment**

#### *Note: If the Current Limit and High Current Measurement Range Adjustments are both adjusted, the High Current Measurement Range must be adjusted first.*

- 1. Connect the test equipment as shown in Figure 6-2. Use full load resistance for the low voltage range.
- 2. Program the current to 4.5 amps. Program the output to 135 V (115 V for the –AV option) on the low voltage range and 400 Hz.
- 3. For Phase A, adjust R50 on the Controller board for an output current of 4.75 amps. For Phase B, adjust R49 on the Phase B/C board for an output of 4.75 amps. For Phase C, adjust R8 on the Phase B/C board for an output of 4.75 amps.

#### *CAUTION: The amplifier wind tunnel must be covered for proper cooling if the adjustment takes more than 1 minute.*

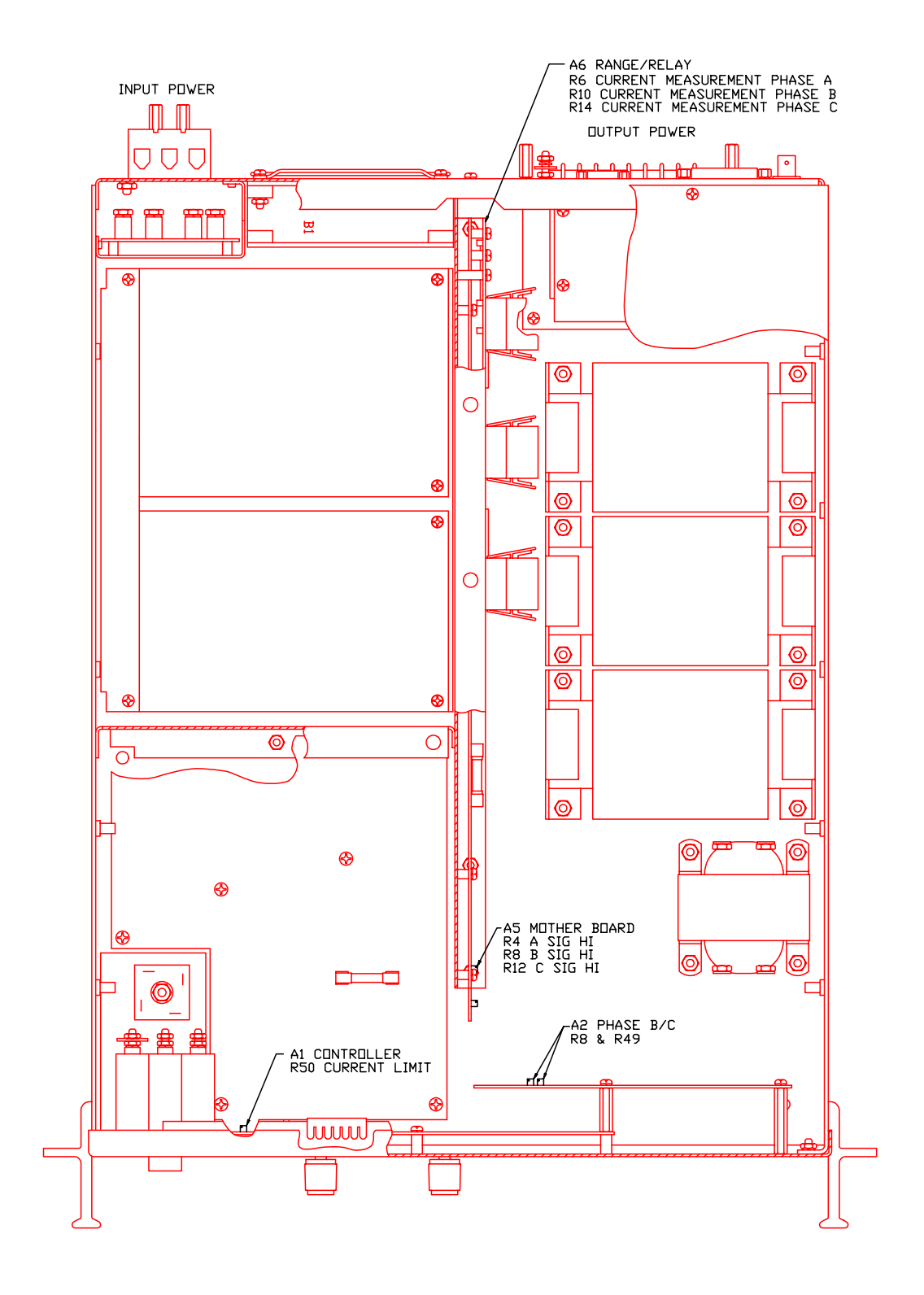

 *Figure 6-3: Internal Adjustments* 

#### **6.4.3 Open Sense Adjustment**

Connect the test equipment as shown in Figure 6-1.

#### *NOTE: The 2003RP must be configured for the Constant Current Mode of operation for this procedure. For this mode jumpers W1 and W2 on the Controller board and W1, W3, W4, and W6 on the Phase B/C board must be removed.*

Disconnect the remote sense wires on the rear panel terminal strip. Connect the external AC DMM between the appropriate two output POWER terminals on the rear panel.

Program the output to 100.0 volts and adjust indicated potentiometer on the Mother board for an output voltage of 115 volts:

for Phase A, adjust R4, for Phase B, adjust R8, for Phase C, adjust R12.

Turn off the front panel circuit breaker and reinstall the top cover. Also reconnect the external SENSE terminals at the rear panel. Replace any jumpers if removed per the note above.

## **7 Service**

#### **7.1 General**

This section describes suggested maintenance and troubleshooting procedures. The troubleshooting procedure is divided into two sections. The first section deals with basic operation and connection of the equipment. The second section requires opening the unit and using the LED indicators and a simple multimeter to troubleshoot the unit down to the module level. Only a qualified electronic technician should attempt this level of troubleshooting.

#### **7.2 Cleaning**

The exterior of the power source may be cleaned with a cloth dampened with a mild detergent and wrung out. Disconnect mains power to the source before cleaning. Do not spray water or other cleaning agents directly on the power source.

#### **7.3 Basic Operation**

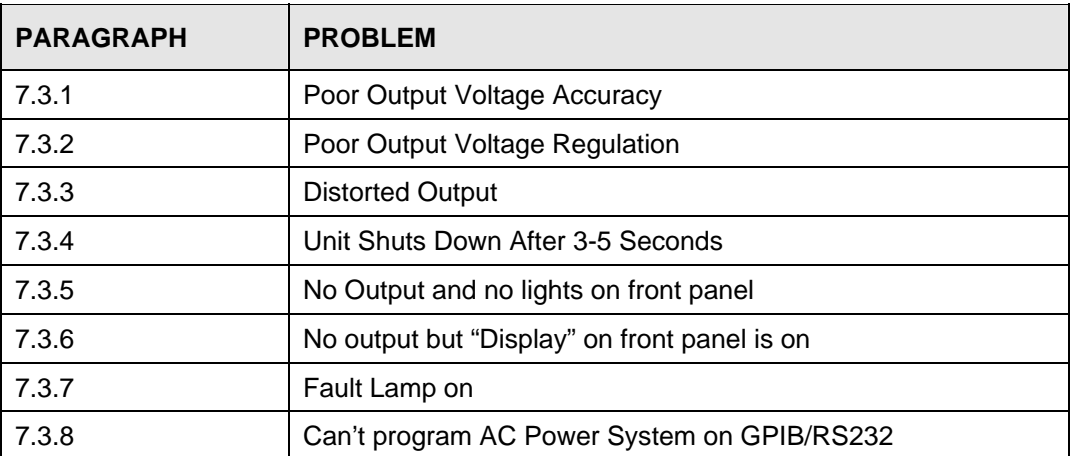

#### *Table 7-1: Basic Symptoms*

#### **7.3.1 Poor Output Voltage Accuracy**

If the power source exhibits poor programmed voltage accuracy, the following item may be at fault:

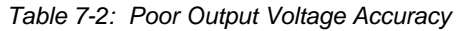

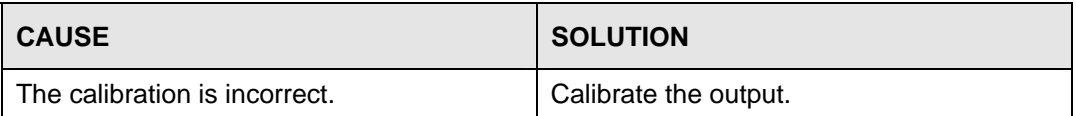

## **7.3.2 Poor Output Voltage Regulation**

If the AC Power Source exhibits poor voltage regulation the following item may be at fault:

| <b>CAUSE</b>                                                                                                    | <b>SOLUTION</b>                                                                                        |
|----------------------------------------------------------------------------------------------------|----------------------------------------------------------------------------------------------------|
| The Remote Sense lines are not<br>connected at the same point monitored by<br>the external voltmeter used for load<br>regulation check. | <b>Connect AC voltmeter to Remote Sense</b><br>lines on the Rear Panel Power Output<br>terminal strip. |

*Table 7-3: Poor Output Voltage Regulation* 

## **7.3.3 Distorted Output**

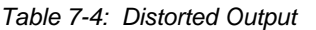

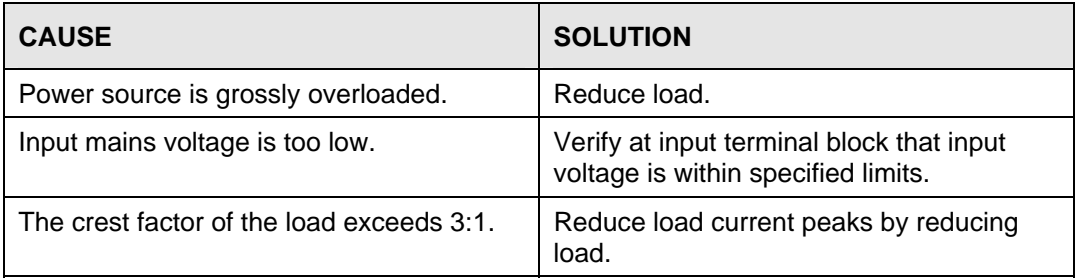

#### **7.3.4 Unit Shuts Down After 3-5 Seconds**

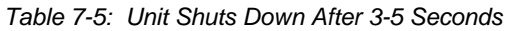

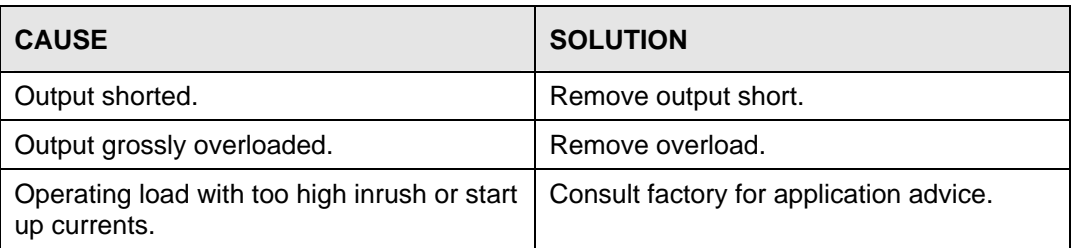

#### **7.3.5 No Output and No Lights on Front Panel**

*Table 7-6: No Output and No Lights on Front Panel* 

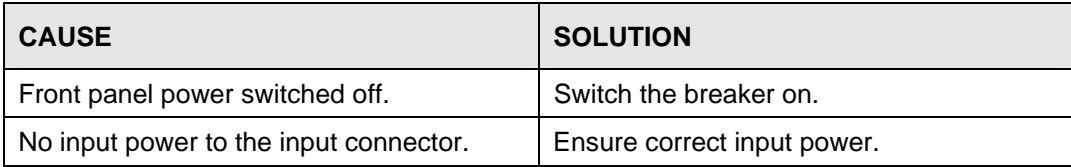

## **7.3.6 No Output but "Display" on Front Panel is On**

| <b>CAUSE</b>                              | <b>SOLUTION</b>                              |
|-------------------------------------------|----------------------------------------------|
| "OUTPUT" switch is turned off.            | Press OUTPUT switch to so that LED is<br>on. |
| Current limit programmed down or to zero. | Program current limit higher.                |
| Voltage programmed down or to zero.       | Turn amplitude control up.                   |

*Table 7-7: No Output But "Display" Is On* 

#### **7.3.7 Fault Lamp On**

If the power source Fault lamp is on, the following may be at fault:

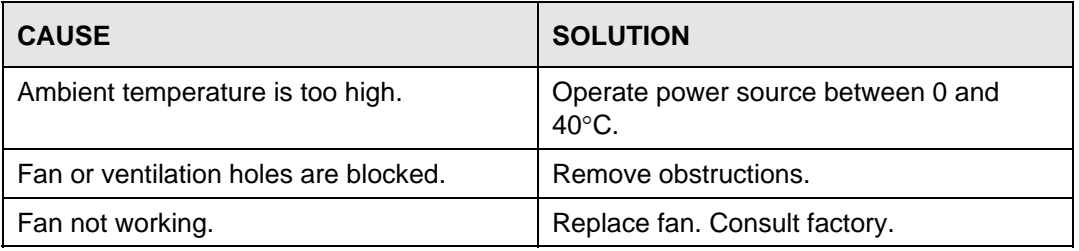

If the 2003RP is configured to operate in the Constant Voltage mode, the Fault lamp comes on when the output load current has exceeded the programmed current limit value. If the AC Power Source Fault lamp is on, the following items may be at fault:

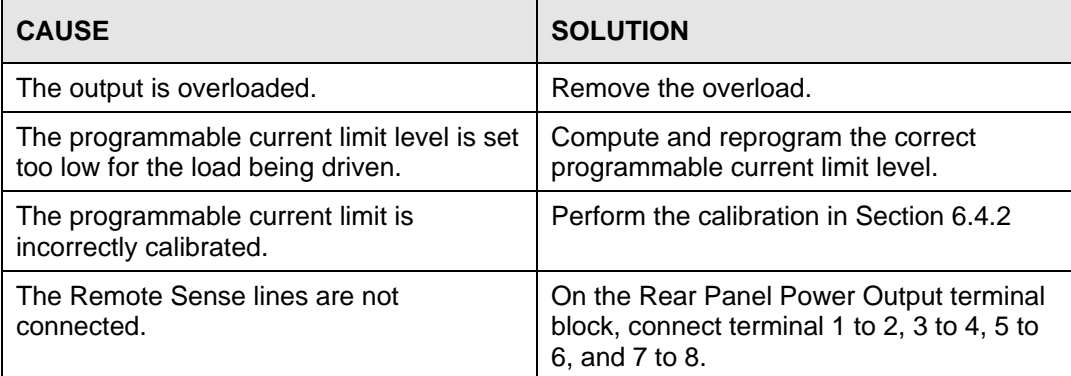

## **7.3.8 Can't Program AC Power System on GPIB or RS232**

If the power source does not respond to GPIB or RS232 programming, the following items may be at fault:

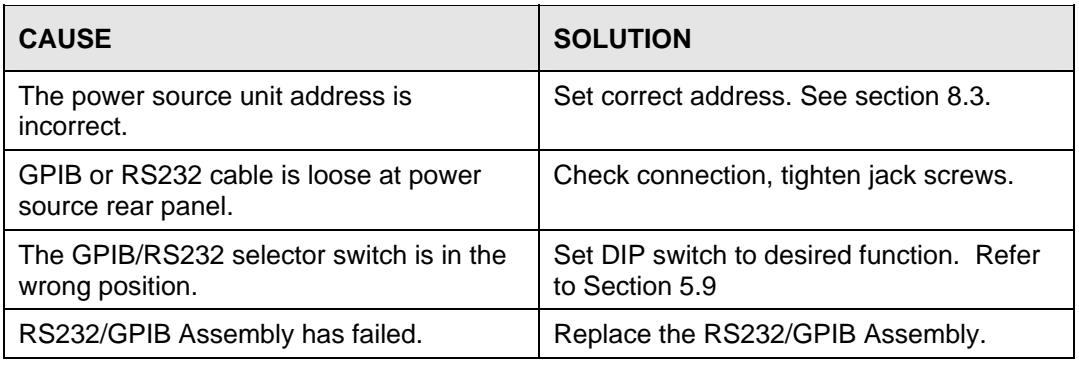

## **7.4 Module Removal**

Figure 7-1 shows the location of the internal modules and assemblies.

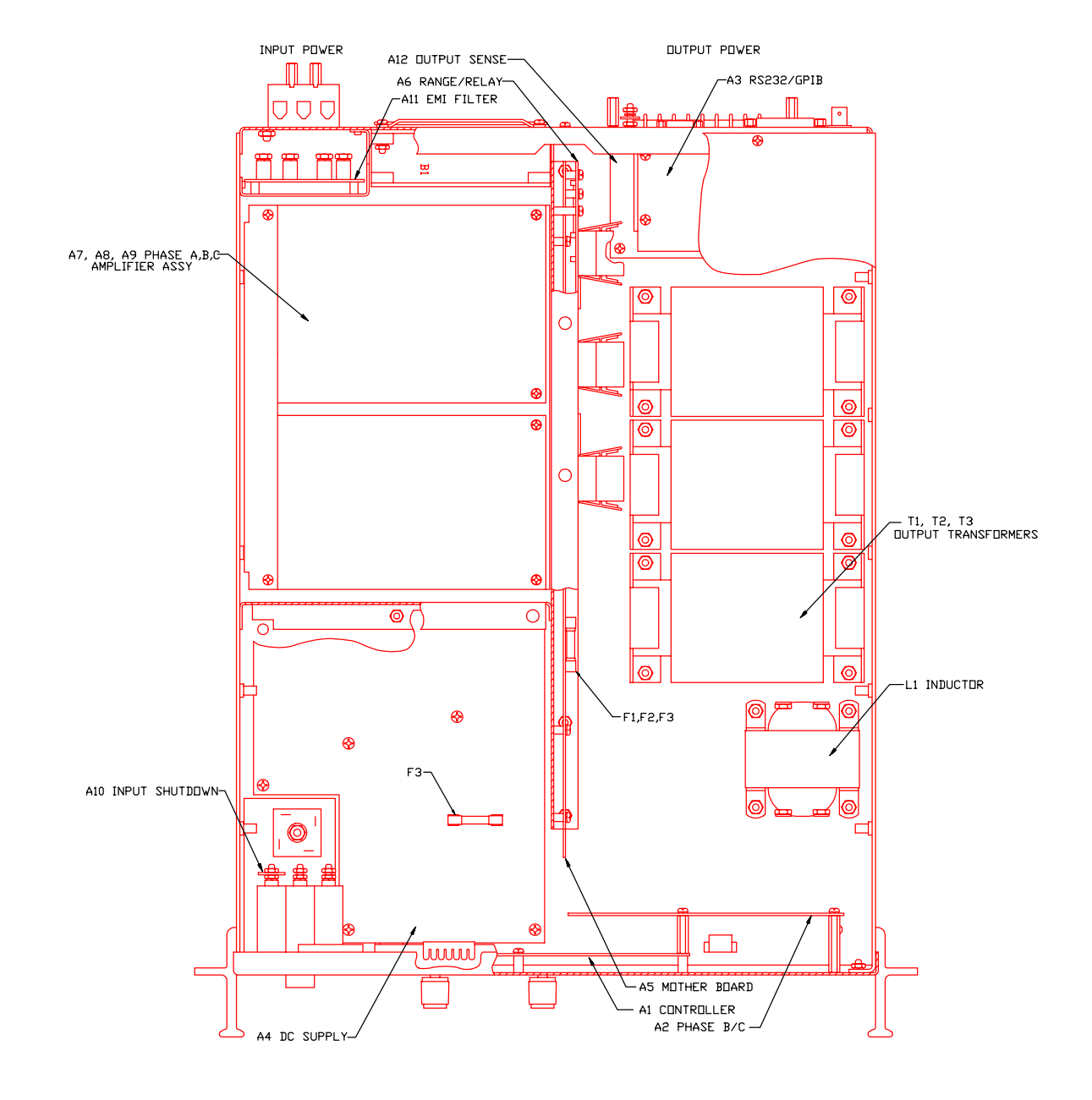

*Figure 7-1: Assembly Location* 

#### **7.4.1 Oscillator Module Removal/Replacement**

If a fault is found that requires the replacement of the Oscillator Module (assemblies A2 and A3) follow the following steps and refer to Figure 7-1 for the module locations:

- 1. Turn off the front panel circuit breaker. Remove the input power from the rear panel terminal block.
- 2. Remove the top cover.
- 3. Remove the front panel knobs and nuts. The knobs are held in place with 1/16 inch Allen screws. The nuts are removed with a 1/2 inch wrench.
- 4. Remove 4 screws that hold the Phase B/C board and the 5 screws that hold the controller board to the front panel. The oscillator assembly can now be removed.

#### **7.4.2 Amplifier Removal/Replacement**

If a fault has been found that indicates the failure of an amplifier module (assemblies A7, A8, A9), check the condition of the fuses in series with the +300VDC power supply before replacing the amplifier. The associated fuses are F3 on the DC Supply board, A4, and F1 (Phase A), F2 (Phase B), and F3 (Phase C) on the Mother board, A5. Refer to Figure 7-1 for the location of these fuses.

There are three stacked amplifier modules: Phase A on top, Phase B in the middle, Phase C on the bottom.

If it is determined that an amplifier module must be replaced, perform the following procedure:

- 1. Turn off the input circuit breaker.
- 2. Disconnect AC input power at the rear panel.
- 3. Remove the AC Power Source top cover by removing (17) #6-32 x 5/16" flathead screws.
- 4. Remove an amplifier by lifting its outside edge slightly and withdraw it from the connectors.
- 5. Amplifiers may be replaced by following this procedure in reverse order.

*WARNING: Do not touch any parts inside the unit during this test, as they will be live and dangerous. Always wear safety glasses.* 

#### **7.5 Replaceable Parts**

In order to ensure prompt, accurate service, please provide the following information, when applicable, for each replacement part ordered.

- a. Model number and serial number of the instrument.
- b. California Instruments' part number for the sub-assembly where the component is located. (C.I. PART #)
- c. Component reference designator. (SEQ #)
- d. Component description.
- e. Component manufacturers' FSCM number. (VENDOR)

All replaceable part orders should be addressed to:

**California Instruments Corporation.**  Attention: Customer Service 9689 Towne Centre Drive San Diego, California 92121-1964 United States of America

Orders may be placed by fax using the fax following fax number:

+1 858 677 0940

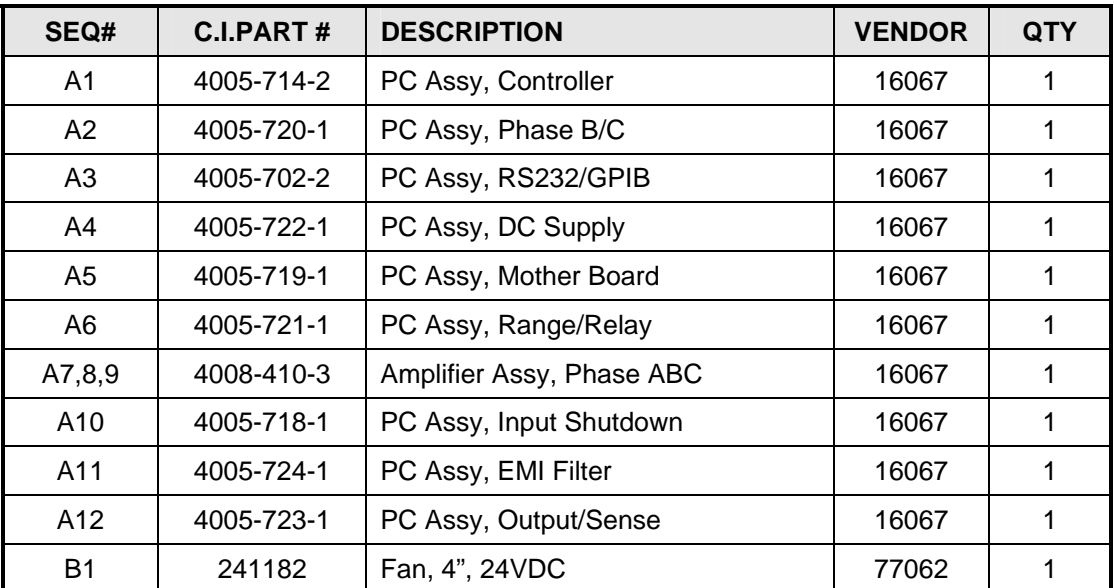

*Table 7-8: Replaceable Parts* 

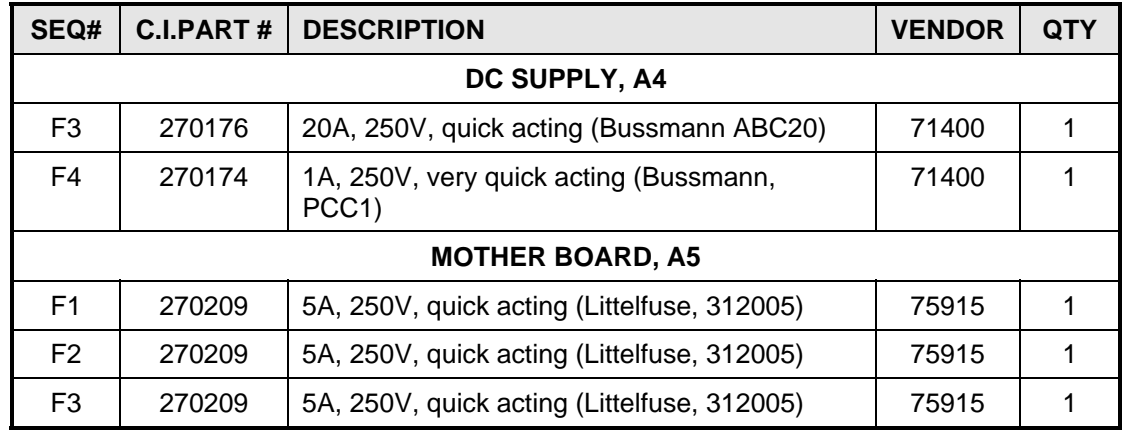

*Table 7-9: Fuses* 

## **8 Remote Control**

#### **8.1 Introduction**

The 2003RP can be furnished with a combination IEEE-488 and RS232C control interface at the time of purchase. This interface is part of the -OP1 option package. The interface option also includes the California Instruments Graphical User Interface program - PGUI32. This Windows™ program provides a soft front panel to the instrument when connected to a PC through the RS232C or IEEE-488 interface. Additional benefits are obtained from using the PC as a control interface. Some of these benefits include the ability to store measurement data to disk, interact with other programs, and produce output transients to simulate commonly occurring AC line conditions.

The PGUI32 is a Windows™ program and as such requires a PC capable of running Windows 95™, Windows 98™, or Windows NT™. For best performance, a Pentium-based PC is recommended. Intel™ 80486 based PC's will exhibit poor performance while generating transients due to their lack of processing speed.

Complete information on how to use the PGUI32 can be found in the on-line help supplied with the program. Use the Help menu or press on any of the many Help keys located in all program windows for an explanation of the relevant screen or function.

As always, California Instruments appreciates your patronage and would welcome any comments and suggestions you might have regarding this software or any of its other products. Use the End-user feedback form located on page **Error! Bookmark not defined.**. The same form can be used to report software bugs should you encounter any.

#### **8.2 PGUI32 Program Requirements**

To successfully install and operate the PGUI32 program, you will need the following equipment:

California Instruments AC power source. Supported models are :

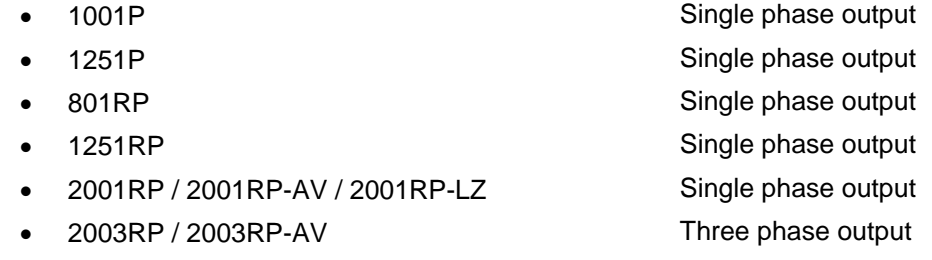

PC capable of running Windows 95™, Windows 98™ or Windows NT™

- RS232C communications port
- RS232C serial cable (supplied with the -OP1 option package). See next section for RS232C cable wiring

or

• National Instruments IEEE-488 Controller Card

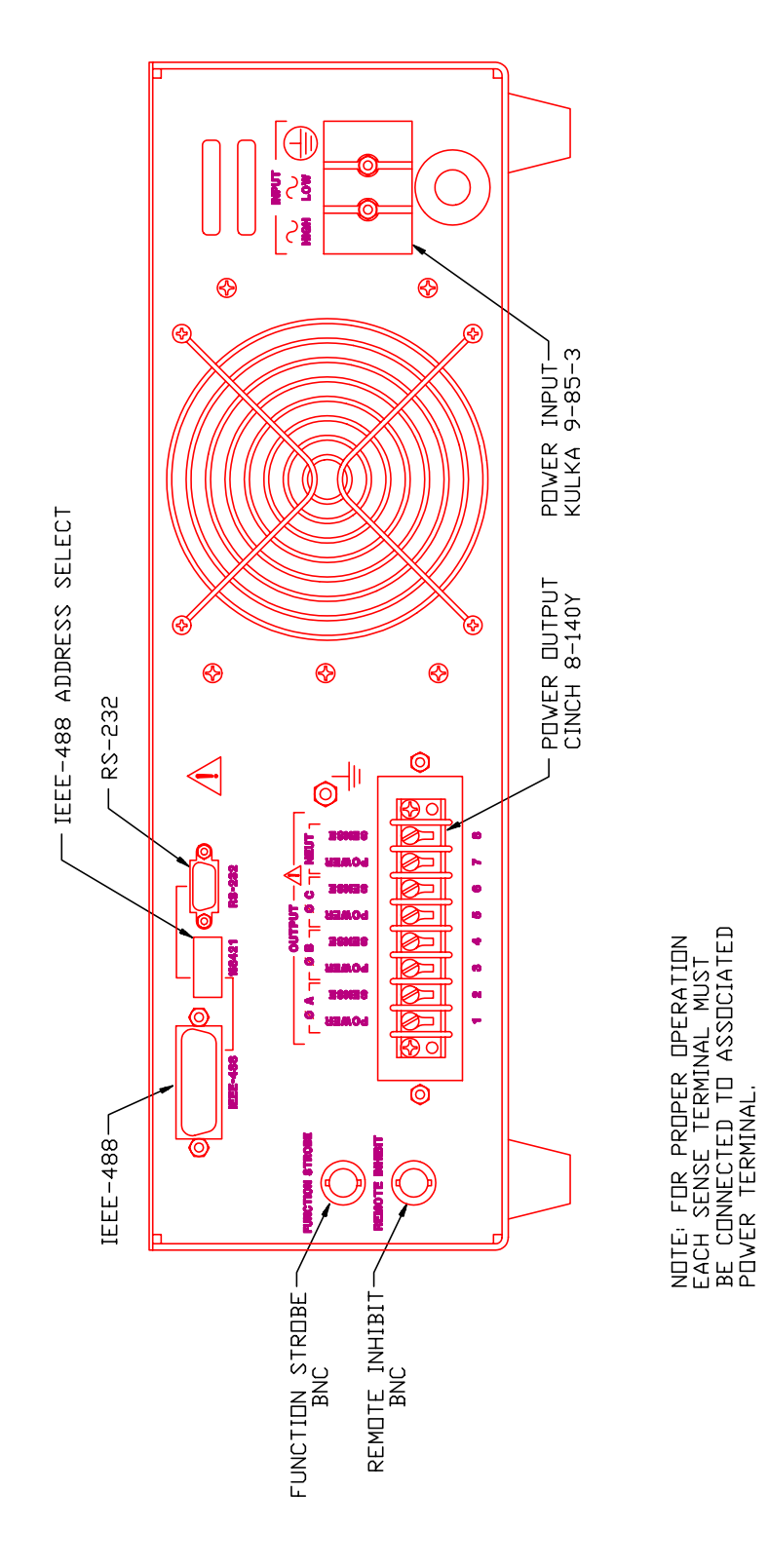

*Figure 8-1: Rear Panel View*
*Note: The PGUI32 can be run in the absence of a power source. If no AC source is available, the PGUI32 can be operated in a simulation mode. The program will detect these conditions and start up in simulation mode after notifying the operator. Measurements in this case will be simulated and should not be used for any analytical purpose.* 

## **8.3 IEEE Interface**

The 2003RP can optionally be equipped with both RS232C and IEEE-488 interfaces. The desired interface is selected by moving the DIP switch position 5 to the correct mode. Only one interface can be active at a time. Refer to

Figure 8-1 for the location of this switch.

The IEEE address of the 2003RP is set using the DIP switch at the rear of the unit. Switch position 4 through 0 corresponds to bits 4 through 0 of the IEEE address. See figure below.

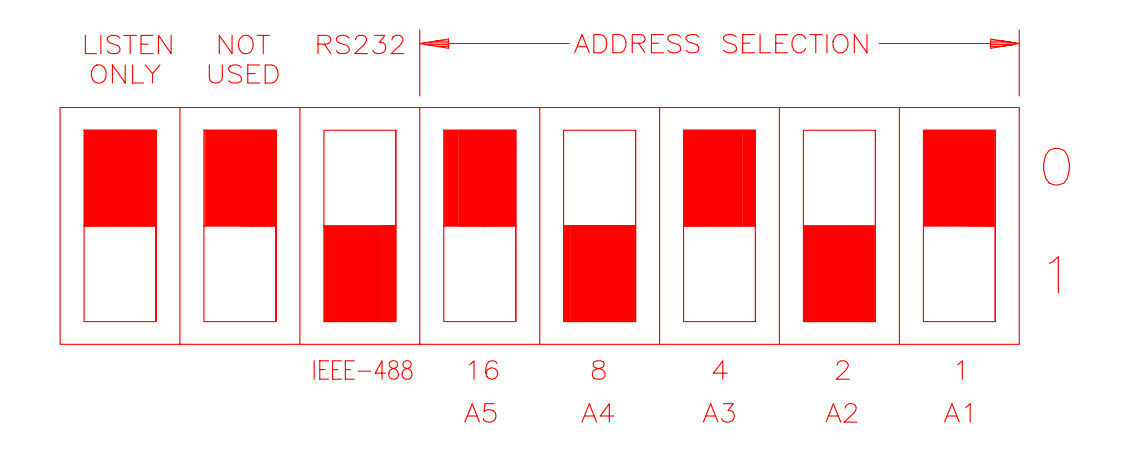

*Figure 8-2: GPIB Address Selection Switch* 

- The black section represents the switches.
- The above configuration would cause the 2003RP to be in GPIB mode at address 10.
- Listen only must be in the up position to work properly.

*Note: Switch setting changes do not take effect until power is cycled.* 

## **8.4 RS232C Interface**

A suitable cable to connect the 2003RP AC Source to a 9 pin PC-AT style serial port is supplied with the source. If you are unable to locate this cable, you need to use a cable that conforms to the wiring diagram shown in Figure 8-3.

#### *Note: This cable is not bi-directional, so it is important to mark the PC side and the AC source side of this cable. If the cable is connected in reverse, it will not operate correctly.*

The RP Series expects a LF (Hex 10) terminator at the end of each string sent over the RS232C interface. If the programming environment you use to develop test programs does not append a LF terminator to each output string, the RP Series will not respond. This is true of programs like LabView™ using VISA drivers.

### **8.4.1 Serial Communication Test Program**

The following sample program written in Quick-BASIC can be used to check communication to the RP Series AC source over the RS232C serial interface. The interface is optional and must be installed for this to work.

```
'California Instruments 2001P RS232C Communication Demo Program 
'(c) 1998 Copyright California Instruments, All Rights Reserved 
' 
'This program is for demonstration purposes only and is not to be 
'used for any commercial application 
'================================================================ 
'Function and Subroutine Declarations 
DECLARE FUNCTION retstring$ () 
'================================================================ 
'MAIN PROGRAM CODE 
'================================================================ 
'OPEN COM2. Replace with COM1, COM3 or COM4 for Com port used 
'The input and output buffers are set to 2K each although 
'this is not required for most operations. 
OPEN "COM2:19200,n,8,1,BIN,LF,TB2048,RB2048" FOR RANDOM AS #1 LEN = 1 
CLS 
PRINT "**** 2001P INTERACTIVE MODE ****"
'Enter and endless loop to accept user entered commands 
DO 
  INPUT "Enter Command ('quit' to exit)--> ", cmd$ 
   IF cmd$ <> "QUIT" AND cmd$ <> "quit" THEN 
    IF \text{cmd}\xi \iff "" THEN
      PRINT #1, cmd$ + CHR$(10);
     END IF 
     IF INSTR(cmd$, "?") THEN 
      PRINT "AC Source query response = "; retstring$ 
     END IF 
     'Check for Errors after each command is issued 
     PRINT "Sending non-query syntax check *ESR?" 
     'On fast PC's we may have to hold off between commands 
     FOR t = 0 TO 1000: NEXT t 
 PRINT #1, "*ESR?" + CHR$(10); 
 esr% = 0 'Clear last error 
     'Mask off bits 5,4,3,2 only. Other bits are not used. 
     esr% = VAL(retstring$) AND 60 
     'Process esr% value for error bits 
     IF esr% AND 4 THEN 
       PRINT "*** Query Error Reported by AC Source ***"
```

```
 END IF 
     IF esr% AND 8 THEN 
      PRINT "*** Instrument Dependent Error Reported by AC Source ***" 
     END IF 
     IF esr% AND 16 THEN 
      PRINT "*** Command Execution Error Reported by AC Source ***" 
     END IF 
     IF esr% AND 32 THEN 
      PRINT "*** Command Syntax Error Reported by AC Source ***" 
     END IF 
     'Clear ERR. -XXX Message from front panel if any error occurred 
     IF esr% <> 0 THEN 
     PRINT #1, "*CLS" + CHR$(10); END IF 
  END IF 
LOOP UNTIL cmd$ = "QUIT" OR cmd$ = "quit" 
'Close COM port on exit 
CLOSE #1 
END 
'================================================================ 
FUNCTION retstring$ 
   'This function returns a response string from the P/RP Series 
   'AC power source. The QBasic statement LINE INPUT cannot be used 
   'as the P/RP Series does not return a CR <13> after a response 
   'message. The LINE INPUT function waits for a CR before 
   'returning a string. The P Series returns a LF <10> instead 
   'so we need to poll each returned character for a LF to 
   'assemble the response string. The COM port needs to be 
   'opened AS random with a record length of 1 for it to support 
   'this function. Also, the device number is assumed to be #1 
   'Optionally, this value could be passed as a parameter to 
   'make this program more generic. 
  DIM char AS STRING * 1 
  DIM resp AS STRING 
 char = " resp = "" 
  DO 
   char = INPUTS(1, #1) resp = resp + char 
 LOOP UNTIL char = CHR$(10) 'Return result 
  retstring = LEFT$(resp, LEN(resp) - 1) 
END FUNCTION
```
## **8.4.2 Serial Cable Diagram**

California Instruments AC power sources require a special RS232C cable to communicate with a PC. Standard null-modem cables obtained from a computer hardware store most likely will not work. For this reason, all California Instruments power sources that operate over RS232C are supplied with a RS232C 9 pin female to 9 pin female cable.

If for some reason this cable cannot be located, the cable diagram shown in Figure 8-3 should be used when constructing a serial cable.

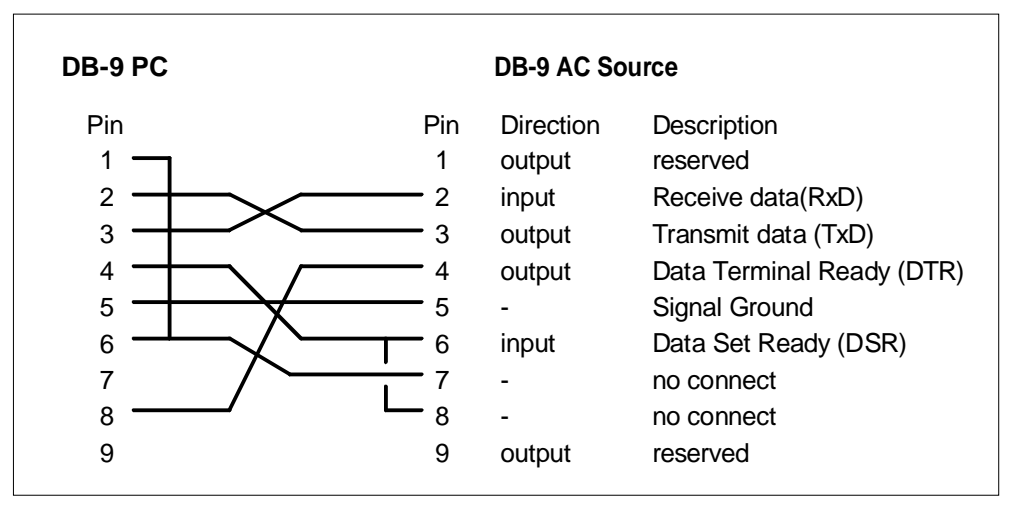

*Figure 8-3: RS232C Interface Cable Wiring Diagram* 

## **8.5 PGUI32 Setup and Installation**

This section covers installation of the PGUI32 from the distribution disk to the user's PC. Make sure the PC is capable of running Windows with at least 16 Mbytes of memory and 4 Mbytes of available hard disk space.

### **8.5.1 Connecting the AC Source to the PC When Using RS232**

Connect the AC source to the PC using an RS232C cable.

Set the AC source COM port settings as follows:

Baud rate: 19200 baud for model 2003RP Data bits: 8 Stop bits 1 Parity bits: none Handshake: Hardware

The AC source is configured to accept the above setting.

Select the RS232 interface by sliding the interface selection DIP switch on the rear panel to the RS232 position.

## **8.5.2 Connecting the AC Source to the PC Using IEEE-488**

Connect the AC source to the PC using an IEEE-488 interface cable. A National Instruments GPIB controller card is required to use the PGUI32 program.

Select the IEEE-488 interface by sliding the interface selection dip switch on the rear panel to the IEEE-488 position.

Set the desired IEEE address using DIP switch position 4 through 0 on the rear panel.

## **8.5.3 Installing the PGUI32 Software**

The PGUI32 software is distributed on a set of 3.5 inch high density floppy diskettes or on CD-ROM. The PGUI32 must be installed from these diskettes or CD using the included setup program as all required files are compressed. You cannot copy the contents of these diskettes or CD to your PC hard drive and run the program. To install the PGUI32, proceed as follows:

- 1. Turn on the PC and boot up in Windows™
- 2. Insert the first disk (labeled Disk 1 of 3) in drive A or B or insert the CD in your CD-ROM drive.
- 3. From the Windows Start Menu, select RUN.
- 4. At the "Open" prompt, type A:Setup or B:Setup depending on which disk drive you used and click on the OK button. If you are installing from CD ROM, locate the Win32/PGUI32 directory on the CDROM and run the setup program.
- 5. Follow the instructions provided by the setup program to complete the installation. At some point, you will be asked to insert the second disk (Disk 2). Remove the first disk and replace it with disk 2 and press OK to continue the installation. Continue through the last disk.
- 6. When the installation is complete, remove the last disk from the floppy drive and store the disks in a safe place.

Reboot the PC to activate the new settings. You are now ready to start using the PGUI32 software.

## **8.6 Troubleshooting - RS232C**

This section provides guidelines for resolving communication problems that may occur when using the PGUI32 software under Windows™.

You may encounter problems when using the serial interface with the PGUI32 program that is supplied with the interface option for this source.

### **Symptoms:**

1. Unable to verify connection to the power source through RS232C interface. Time-out occurs and dialog box appears that asks if you want to switch to simulation mode. An error message (ERR -100) may appear on the front panel LCD's of the power source.

- Or -

2. Verification is successful but slewing of voltage, frequency or current limit results in an ERR -100.

### **Things to check first:**

- 1. Is the PC COM port you selected to use really available for this purpose? On older PC's COM port interrupts are often shared between COM1 and COM3 as well as COM2 and COM4. If any of these other com ports is in use, it may prevent you from using the COM port that shares the same interrupt.
- 2. Did you use the RS232C cable that was supplied with the P/RP AC source? This is not a null-modem cable and cannot easily be obtained at a computer store. If you do not have the original cable, consult the PGUI32 on line help under Interface settings for a wiring diagram.
- 3. Did you connect the cable in the right direction? This cable is unidirectional and should be marked with a SOURCE and a PC label. Make sure you connect the SOURCE side of the cable to the back of the AC source and the PC side of the cable to the PC port.

### **Resolution for Symptom 1**

The P and RP Series of AC sources require hardware handshaking to control data flow from the PC to the AC source. After receiving a command, the AC source asserts the DTR line to hold off further communication from the PC until the command just sent has been processed. Under Windows 95, it is possible to use a 16 byte transmit buffer if a 16550 UART is present. This FIFO exceeds the length of most AC source commands. When enabled, this mode may result in more than one command being placed in the UART output buffer. If this happens, the handshake from the AC source will not prevent the content of this buffer being sent to the AC source and thus will result in more than one command being sent to the AC source.

To resolve this problem, the UART FIFO length needs to be reduced or disabled altogether. The procedure to disabled the FIFO mode is outlined in the next paragraph.

Note: If turning off the UART FIFO conflicts with other applications that need to run on the same PC using the same COM port, this solution may not be acceptable. In this case, skip this step and proceed to the second symptom resolution which relies on a software implemented hold-off instead of turning off the FIFO buffer. If you are using Windows 3.1 and experience the same problem, the latter method is the only resolution available to you so you should skip the next paragraph as well.

### **Procedure**

- 1. Make sure the PGUI32 program is closed and no device is using the COM port in use.
- 2. From the Windows™ desktop, right click on the "My Computer" icon which is located in the top left corner of the screen.
- 3. From the popup menu, select the "Properties" entry.
- 4. This brings up the System Properties dialog box
- 5. From the tabs shown at the top of the dialog box, select the "Device Manager" tab.
- 6. The relevant screen is shown in Figure 8-4.
- 7. Expand the Ports(COM&LPT) tree selection by clicking on the '+' sign
- 8. Select the COM port you plan to use to communicate with the P or RP series power source.
- 9. With the correct COM port selected, click on the Properties button at the bottom left of the dialog box.
- **System Properties**  $|?| \times$ General Device Manager | Hardware Profiles | Performance | C View devices by connection C View devices by type **图 Computer** ⊕ื่<mark>⊜</mark> совом  $\overline{H}$   $\overline{H}$  Disk drives 中-9 Display adapters 中国 Floppy disk controllers e-B Hard disk controllers 中**鹭** Keyboard 中 @ Modem in ■ Monitor<br>
= Monitor<br>
= ■ Mouse 中·圖閣 Network adapters 白 J Ports (COM & LPT) Communications Port (COM1) Formunications Port (COM2) … System devices Properties Refresh Remove Print. OK Cancel
- 10. This brings up the settings dialog box for the COM port. In *Figure 8-4: System Properties Dialog Box* this example, COM2 is used.
- 11. From the tabs at the top of the dialog box, select the "Port Settings" tab.
- 12. This should bring up the dialog shown in Figure 8-5.

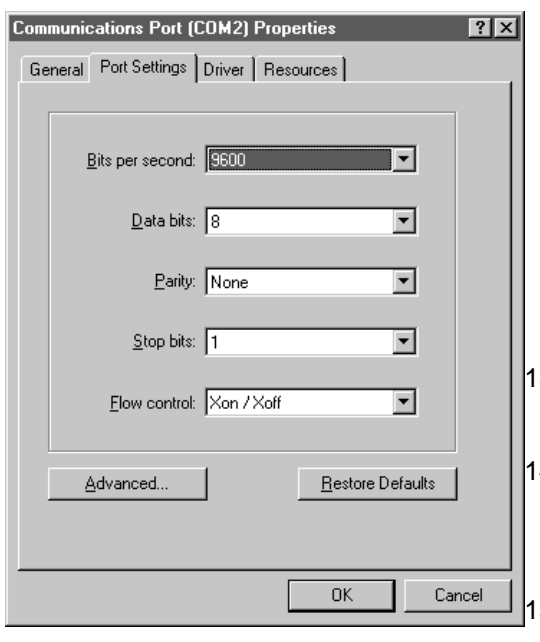

*Figure 8-5: COM Port Properties Dialog Box* 

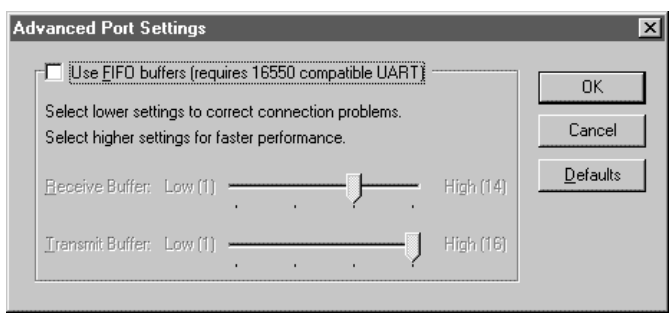

*Figure 8-6: Advanced Port Settings Dialog Box*

- 13. Next, select the Advanced button to bring up the advanced port settings dialog box shown in Figure 8-6.
- 14. At the top of the dialog box, disable the "Use FIFO buffers (requires 16550 compatible UART)" checkbox. This will bypass the UART FIFO's and enable the hardware handshake to work correctly.
- 15. Click on the all OK buttons to close all dialog boxes that remain open.
- 16. This should enable the PGUI32 to work correctly.

## **Resolution for Symptom 2**

Execute the suggested procedure to resolve symptom 1 first. If an occasional error continues to occur while slewing the voltage or frequency slider controls in the PGUI32 program, add a command delay to the PGUI32 Registry Interface section using the following procedure. This symptom may occur on some PC's.

### **Procedure**

- 1. Close the PGUI32 program if it is still open.
- 2. Run the Windows Registry Editor (Regedit.exe) from the Run command line. The correct setting is located at the following key:

## *HKEY\_CURRENT\_USER\Software\VB and VBA Program Settings\pgui32\Interface*

- 3. Locate the HKEY\_CURRENT\_USER key and double click on it
- 4. Locate the Software key and double click on it.
- 5. Locate the VB and VBA Program Settings and double click on it.
- 6. Locate the Pgui32 key and double click on it.
- 7. Locate the Interface Key and double click on it.
- 8. In the right pane of the Registry Editor should be an entry called "CmdDelay". If no such entry is present add it yourself.
- 9. The default value for the CmdDelay is set to 10. Change this value to 20 by double clicking on the CmdDelay key and entering the new value from the keyboard.
- 10. Close the Registry Editor when done.
- 11. Try to connect again. You may have to cycle the power on the AC source if it still shows the Err -100 display.

Higher values than 20 may be set for the CmdDelay parameter if this fix does not resolve your problem.

## **8.7 Troubleshooting - IEEE-488 / GPIB**

This section provides guidelines for resolving communication problems that may occur when using the 2003RP with or without the PGUI32 software with a IEEE-488 / GPIB interface.

#### **Symptoms:**

- 1. Unable to verify connection to the power source through IEEE-488 interface. Time-out occurs any time an attempt is made to verify connection.
- 2. Communication seems to work but Error 100, Command Errors occur when sending a series of setup commands to the AC source.

### **Things to check first:**

- 1. Is the 2003RP interface option set to use the IEEE-488 interface instead of the RS232C interface? The DIP switch on the rear panel is used to select the desired interface mode. Refer to section 8.3.
- 2. Does the bus address selected in the System, Interface dialog match the address set using the DIP switches on the 2003RP? The GPIB address selected must match the settings on the DIP switch. If changes are made to the DIP switch setting, the 2003RP power must be cycled off and on to have the new settings take effect.
- 3. Did you connect the cable in correctly and are both ends of the GPIB cable securely tied down?

### **Resolution for Symptom 1**

When using a fast IEEE-488 bus controller, the 2003RP's IEEE-488 interface may not handshake fast enough to satisfy the controller's timing requirement. If this is the case, a time-out will result any time a command is sent to the power source. To rectify this situation, the IEEE-488 controller must be set to use delayed bus timing. For National Instruments GPIB controller cards running under Windows™, this can be done from the device manager.

Select the GPIB interface and click on the NI-488.2M Settings tab. An Advanced button at the bottom of the screen will provide access to the Bus Timing parameter. Set this value to

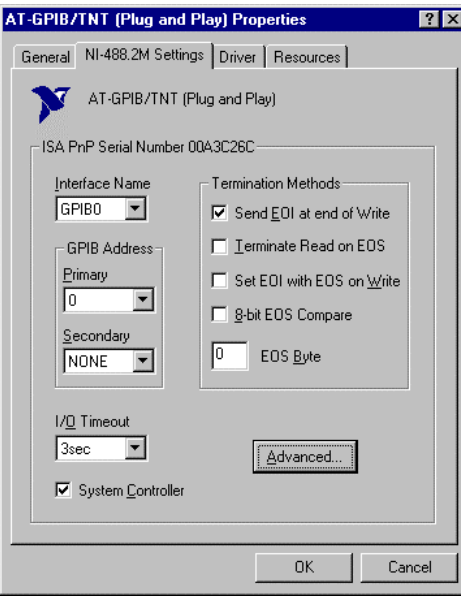

*Figure 8-7: NI AT-GPIB/TNT Settings* 

2µsec to operate with the 2003RP GPIB interface.

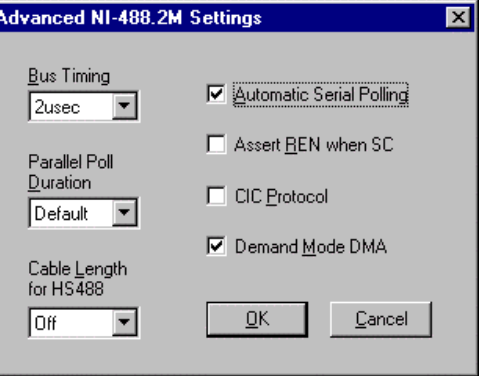

*Figure 8-8: NI AT-GPIB/TNT Advanced Settings Dialog* 

## **Resolution for Symptom 2**

The 2003RP has a limit on how fast it can process commands sent over the bus. When developing an application program that controls the 2001RP AC source, this must be considered. Specifically, if non-query commands (commands that don't wait for a response such as output setup commands) are sent at too high a rate, the AC source may not be able to process them. In that case, a –100 Command Error will be reported.

This condition may exist on both RS232 and GPIB interface modes and is more prone when faster controllers are used to run the application software. To prevent this condition, it will be necessary to space out successive commands using a 20 msec delay. Alternatively, commands could be sent to other instruments in the same system to accomplish the same result.

## **8.8 PGUI32 Distribution Files**

The installation program will install the following files in the directories specified. Note that files with the same name that already exists in these directories will not be overwritten as part of the installation process. If older files of the same name are found, they will be replaced. If you need to retain a copy of these older version files, we recommend you back these files up prior to running the installation program.

#### **Application directory files**

The following files are copied to the application directory. The application directory name is chosen by the user during the installation process. The default directory for the PGUI32 is:

C:\Program Files\California Instruments\PGUI32

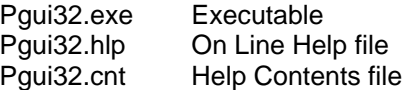

#### **Windows System directory files**

The following shared files are stored in the Windows\System directory during installation:

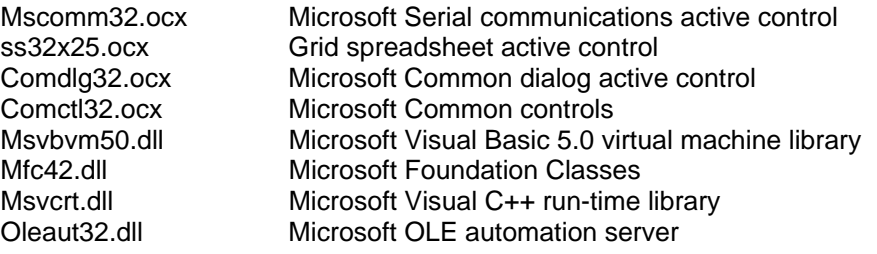

#### **IEC Test Programs Directory Files**

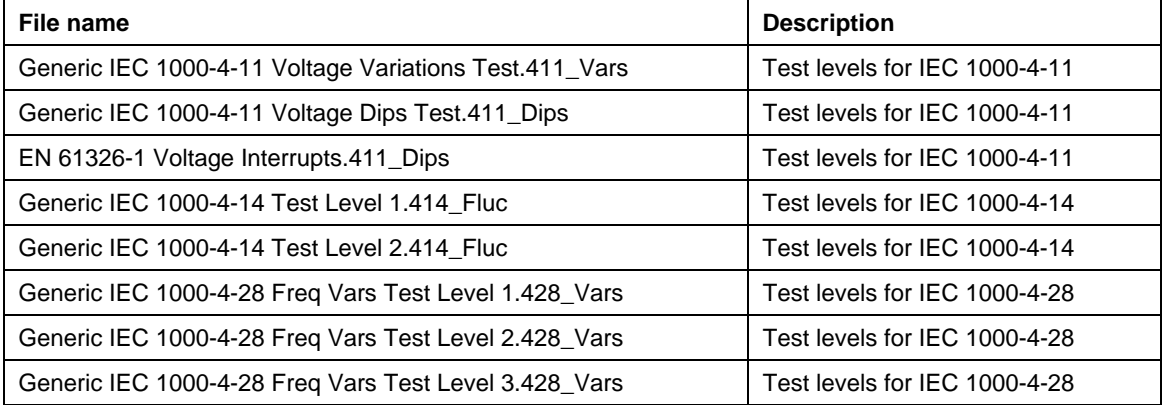

User files for above tests may be distributed as well. These files use a 4XX\_USER extension.

#### **Test Sequence Program Directory Files**

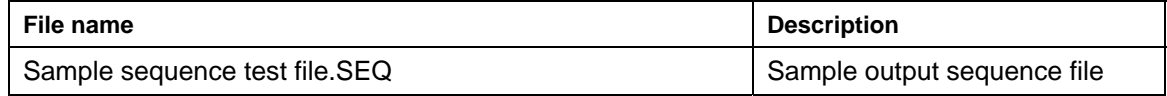

Note: The location of these files as well as the files themselves may change with future versions of the PGUI32. Consult the included readme file for last minute program information.

## **8.9 Software Registration**

Updates of this and other California Instruments programs are posted on a regular basis on the California Instruments web site. You can find available programs by selecting the Software, GUI's and Drivers menu. To gain access to these downloads, you will need to register as a user on our web site. For instructions on how to register and request the required access level for software downloads, visit our web site at

www.calinst.com

Page intentionally left blank

# **9 Introduction to SCPI**

SCPI (Standard Commands for Programmable Instruments) is a programming language for controlling instrument functions over the RS232 or IEEE 488 bus. The same SCPI commands and parameters control the same functions in different classes of instruments. For example, you would use the same MEAS:VOLT? command to measure the AC source output voltage or the output voltage of a SCPI-compatible Multimeter.

## **9.1 Conventions Used in This Manual**

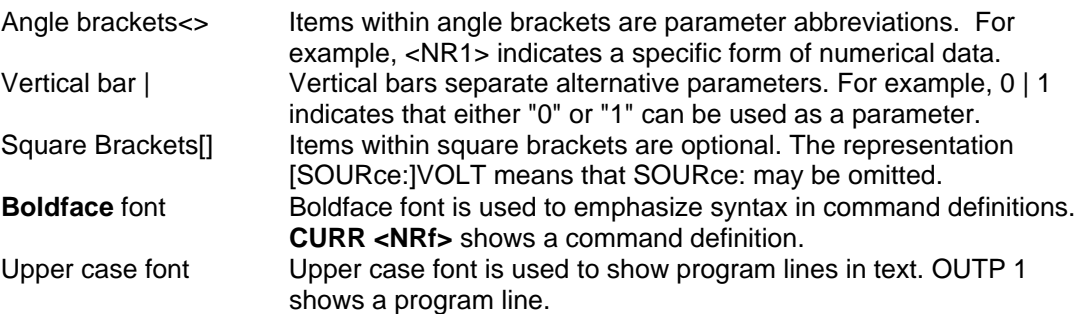

### **9.2 The SCPI Commands and Messages**

This paragraph explains the syntax difference between SCPI Commands and SCPI messages.

The AC source supports two types of commands, IEEE-488-2 common and SCPI subsystem.

• IEEE-488-2 common commands are generally not related to specific operations but to controlling overall AC source functions such as reset, status and synchronization. All common commands consist of a three-letter mnemonic preceded by an asterisk:

\*RST \*IDN? \*SRE 255

• SCPI subsystem commands perform specific AC source functions. They are organized into an inverted tree structure with the "root" at the top. Some are single commands while others are grouped within specific subsystems. **You must include the root header in all commands sent to the AC source.** 

Refer to appendix A for the AC source SCPI tree structure.

### **Types of SCPI Messages**

There are two types of SCPI messages, program and response.

- A program message consists of one or more properly formatted SCPI commands sent from the controller to the AC source. The message, which may be sent at any time, requests the AC source to perform some action.
- A response message consists of data in a specific SCPI format sent from the AC source to the controller. The AC source sends the message only when commanded by a program message called a "query."

### **The SCPI Command Tree**

As previously explained, the basic SCPI communication method involves sending one or more properly formatted commands from the SCPI command tree to the instrument as program messages. The following figure shows a portion of a subsystem command tree, from which you access the commands located along the various paths (you can see the complete tree in appendix A).

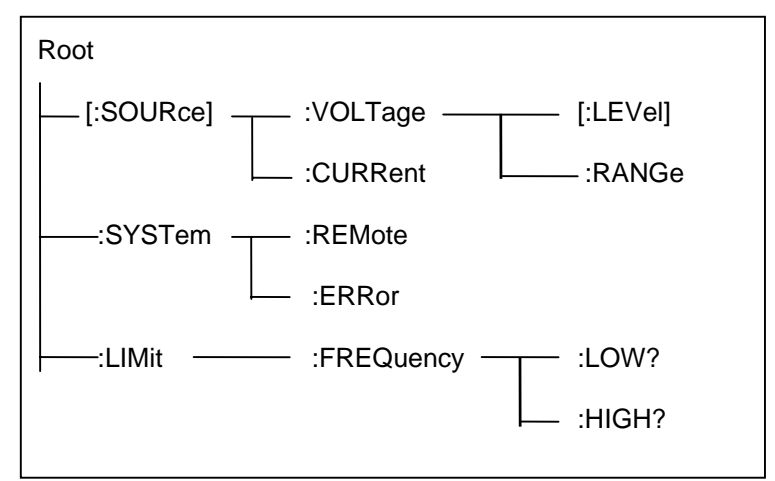

 *Figure 9-1: Partial Command Tree* 

#### **The Root Level**

Note the location of the ROOT node at the top of the tree. Commands at the root level are at the top level of the command tree. The SCPI interface is at this location when:

- the AC source is powered on
- a device clear (DCL) is sent to the AC source
- the SCPI interface encounters a message terminator
- the SCPI interface encounters a root specifier

#### **Active Header Path**

In order to properly traverse the command tree, you must understand the concept of the active header path. When the AC source is turned on (or under any of the other conditions listed above), the active path is at the root. That means the SCPI interface is ready to accept any command at the root level, such as SOURCe or MEASurement.

If you enter SOURCe the active header path moves one colon to the right. The interface is now ready to accept :VOLTage :FREQuency, or :CURRent as the next header. You must include the colon, because it is required between headers.

If you now enter :VOLTage, the active path again moves one colon to the right. The interface is now ready to accept either :RANGe or :LEVel as the next header.

If you now enter :RANGe you have reached the end of the command string. The active header path remains at :RANGe If you wished, you could have entered :RANGe 150 ;LEVel 115 and it would be accepted as a compound message consisting of:

- 1. SOUR:VOLT:RANG 150.
- 2. SOUR:VOLT:LEV 115.

The entire message would be:

SOUR:VOLT:RANG 150;LEV 115.

The message terminator after LEVel 115 returns the path to the root.

**Note:** The 2003RP interface buffer is limited to 45 characters + [LF]. As such, compound commands should be used with care to make sure they do not exceed this message length limit.

#### **Moving Among Subsystems**

In order to combine commands from different subsystems, you need to be able to restore the active path to the root. You do this with the root specifier (:). For example, you could set the output frequency to 60 Hz and set the display mode to frequency.

FREQ 60

DISP:MODE 0

Because the root specifier resets the command parser to the root, you can use the root specifier and do the same thing in one message:

FREQ 60;:DISP:MODE 0

#### **Including Common Commands**

You can combine common commands with system commands in the same message. Treat the common command as a message unit by separating it with a semicolon (the message unit separator). Common commands do not affect the active header path; you may insert them anywhere in the message.

VOLTage 115;\*ESE 255

OUTPut 0;\*RCL 2

### **9.3 Using Queries**

Observe the following precautions with queries:

- Set up the proper number of variables for the returned data.
- Read back all the results of a query before sending another command to the AC source. Otherwise a Query Error will occur and the non-returned data will be lost.

### **9.4 Structure of a SCPI Message**

SCPI messages consist of one or more message units ending in a message terminator. The terminator is not part of the syntax, but implicit in the way your programming language indicates the end of a line (such as a newline or end-of-line character).

#### **The Message Unit**

The simplest SCPI command is a single message unit consisting of a command header (or keyword) followed by a message terminator.

FREQuency?<newline>

VOLTage?<newline>

The message unit may include a parameter after the header. The parameter usually is numeric:

VOLTage 20<newline>

OUTPut 1<newline>

### **Combining Message Units**

The following command message is briefly described here, with details in subsequent paragraphs.

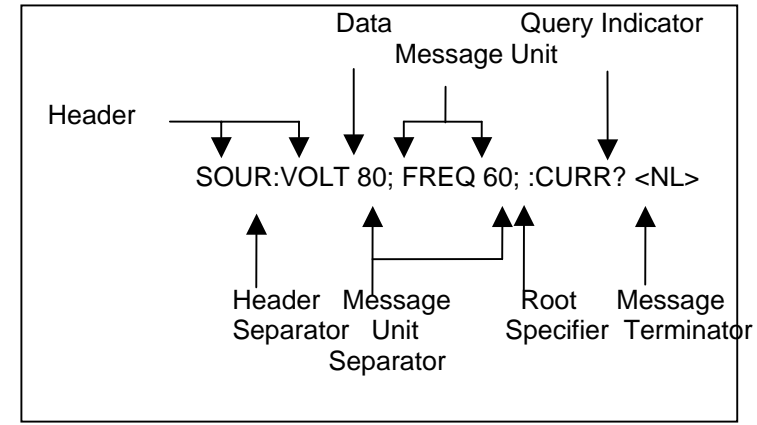

*Figure 9-2: Command Message Structure* 

The basic parts of the above message are:

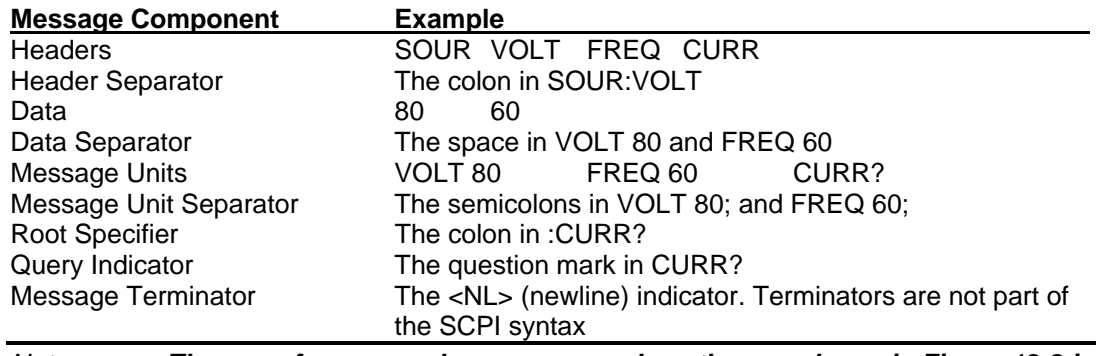

*Note: The use of compound messages such as the one shown in Figure 12-2 is not recommended as they typically exceed the available receive buffer length of the RP Series interface.* 

#### **Headers**

Headers are instructions recognized by the AC source. Headers (which are sometimes known as "keywords") may be either in the long form or the short form.

- Long Form The header is completely spelled out, such as VOLTAGE, SYSTEM, and OUTPUT.
- Short Form The header has only the first three or four letters, such as VOLT, SYST, and OUTP.

The SCPI interface is not sensitive to case. It will recognize any case mixture, such as VOLTAGE, VOLTage or Voltage. Short form headers result in faster program execution.

### *Note: In view of the 45 character receive buffer size of the RP Series, the short form is recommended under all circumstances.*

#### **Header Convention**

In the command descriptions in chapter 10 of this manual, headers are emphasized with boldface type. The proper short form is shown in upper-case letters, such as **DELay**.

Header Separator

If a command has more than one header, you must separate them with a colon (SYSTem:ERRor LIMit:FREQuency:LOW).

#### **Optional Headers**

The use of some headers is optional. Optional headers are shown in brackets, such as VOLTage[:LEVel] 100.

#### **Query Indicator**

Following a header with a question mark turns it into a query (VOLTage?, VRANGe?).

#### **Message Unit Separator**

When two or more message units are combined into a compound message, separate the units with a semicolon (VOLT 100;FREQ 60).

#### **Root Specifier**

When it precedes the first header of a message unit, the colon becomes the root specifier. It tells the command parser that this is the root or the top node of the command tree. Note the difference between root specifiers and header separators in the following examples:

SOURce:VOLTage:LEVel 100 All colons are header separators :SOURce:VOLTage:LEVel 100 Only the first colon is a root specifier SOURce:VOLTage:LEVel 100;:FREQuency 55 Only the third colon is a root specifier You do not have to precede root-level commands with a colon; there is an implied colon in front of every root-level command.

#### **Message Terminator**

A terminator informs SCPI that it has reached the end of a message. The only permitted message terminator is:

• newline (<NL>), which is ASCII decimal 10 or hex 0A.

In the examples of this manual, there is an assumed message terminator at the end of each message. If the terminator needs to be shown, it is indicated as <NL> regardless of the actual terminator character.

## **9.5 SCPI Data Formats**

All data programmed to or returned from the AC source is in ASCII. The data type may be numerical or character string. **Numerical Data Formats** 

## **Symbol Data Form**

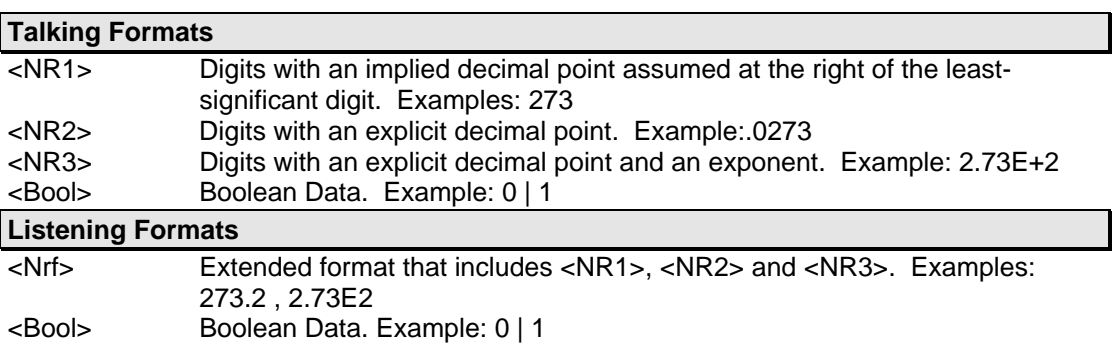

#### **Character Data**

Character strings returned by query statements may take either of the following forms, depending on the length of the returned string:

- <CRD> Character Response Data. Permits the return of character strings.
- <AARD> Arbitrary ASCII Response Data. Permits the return of undelimited 7-bit ASCII. This data type has an implied message terminator.
- <SRD> String Response Data. Returns string parameters enclosed in double quotes.

## **9.6 Bus Throughput and Timing Considerations**

The 2001RP has a limit on how fast it can process commands sent over the bus. When developing an application program that controls the 2001RP AC source, this must be considered. Specifically, if non-query commands (commands that don't wait for a response such as output setup commands) are sent at too high a rate, the AC source may not be able to process them. In that case, a –100 Command Error will be reported.

This condition may exist on both RS232 and GPIB interface modes and is more prone when faster controllers are used to run the application software. To prevent this condition, it will be necessary to space out successive commands using a 20 msec delay. Alternatively, commands could be sent to other instruments in the same system to accomplish the same result.

# **10 SCPI Command Reference**

Where appropriate, related commands or queries are included. These are listed because they are either directly related by function, or because reading about them will clarify or enhance your understanding of the original command or query.

This chapter is organized as follows:

- Subsystem commands, arranged by subsystem
- IEEE 488.2 common commands

### **10.1 Subsystem Commands**

Subsystem commands are specific to AC source functions. They can be a single command or a group of commands. The groups are comprised of commands that extend one or more levels below the root. The description of common commands follows the description of the subsystem commands.

The subsystem command groups are listed in alphabetical order and the commands within each subsystem are grouped alphabetically under the subsystem. Commands followed by a question mark (?) take only the query form. When commands take both the command and query form, this is noted in the syntax descriptions.

## **10.2 Calibration Subsystem**

The commands in this subsystem allow you to do the following:

- Enable and disable the calibration mode
- Calibrate all measurement circuits and store new calibration coefficients in nonvolatile memory.

### **Subsystem Syntax**

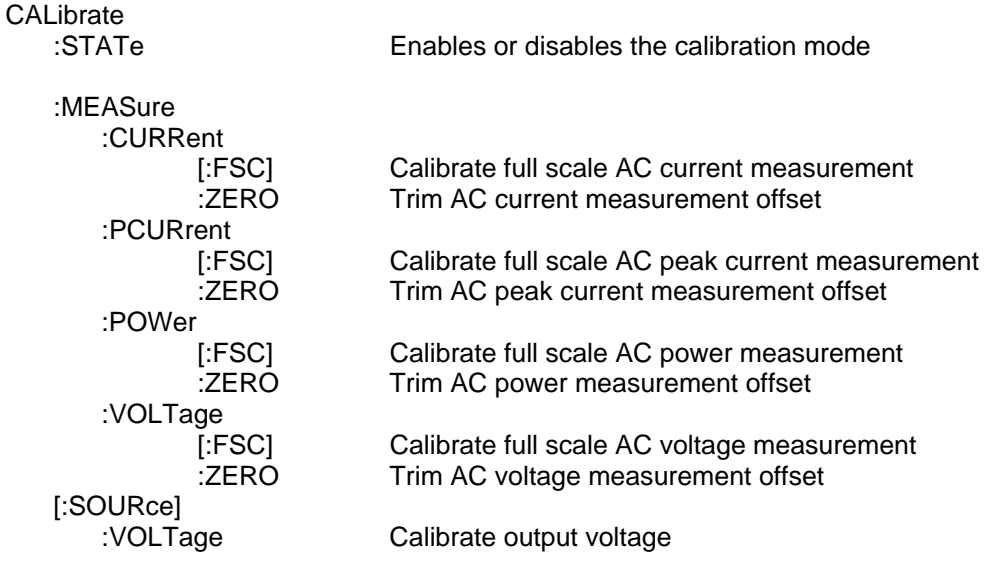

# **10.2.1 Calibration State**

### **CALibrate:STATe**

This command puts the AC source in calibration mode. The calibration mode is required to use the data entry form of the calibration commands. Without setting the correct state using this command, only the query form can be used to query any calibration coefficients but no new calibration can be performed. Calibration queries return the calibration coefficient for the specified measurement parameter. Calibration coefficients range from -127 to + 127.

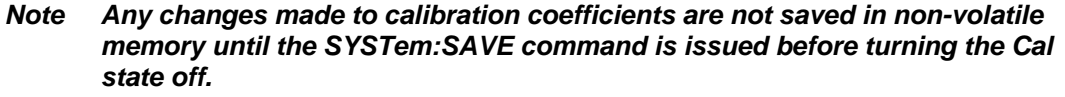

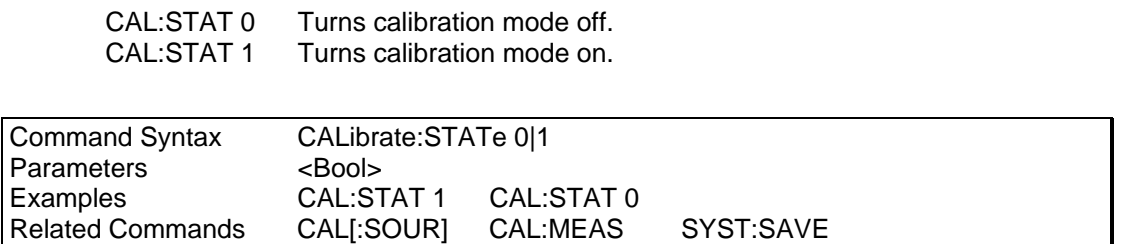

## **10.2.2 Measurement Calibration**

All measurement calibrations are performed by adjusting the measurement reading up or down using a calibration coefficient. The coefficient value ranges from -127 (adjust full-scale downward, zero upward) to  $+127$  (adjust full-scale upward, zero downward). When used in combination with the MEAS commands, an automated measurement calibration procedure can be implemented by adjusting the coefficient and reading the new measurement value iteratively until the delta between an external reference measurement device and the AC source internal measurement is within the specified accuracy.

### **CALibrate:MEASure:CURRent[:FSCale] <NRf>**

This command affects the calibration of the AC current measurement at full scale.

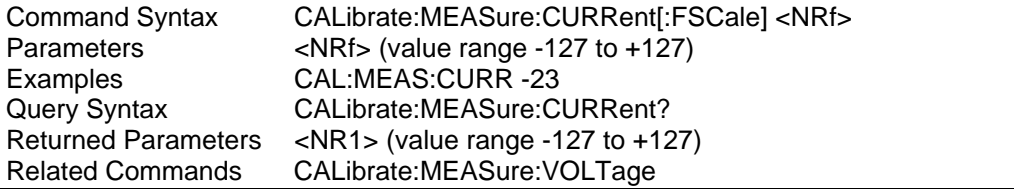

#### **CALibrate:MEASure:CURRent:ZERO <NRf>**

This command affects the calibration of the AC current measurement zero offset.

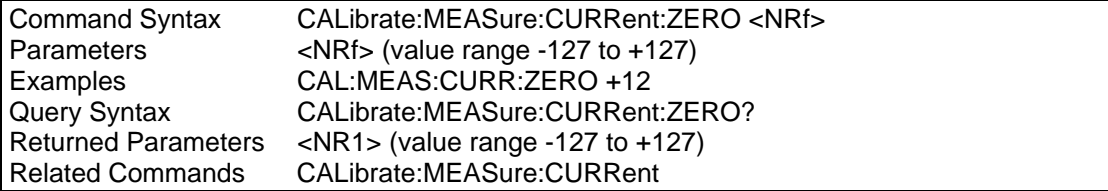

#### **CALibrate:MEASure:PCURrent[:FSCale] <NRf>**

This command affects the calibration of the AC peak current measurement at full scale.

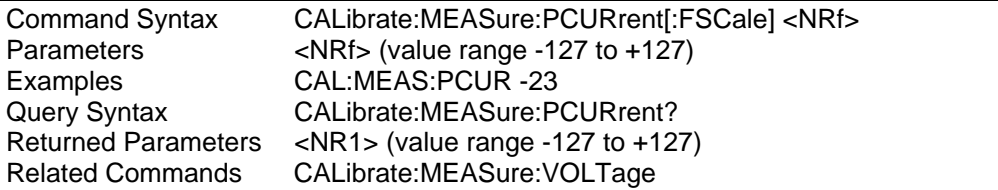

#### **CALibrate:MEASure:PCURrent:ZERO <NRf>**

This command affects the calibration of the AC current measurement zero offset.

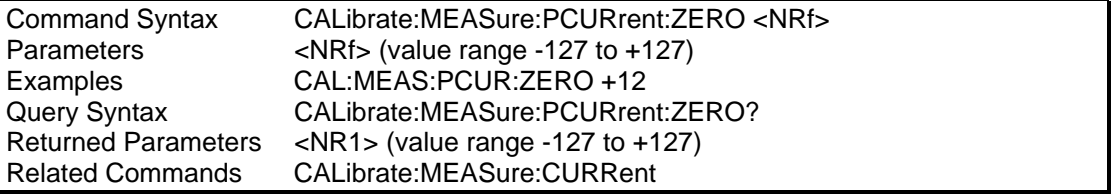

### **CALibrate:MEASure:POWer[:FSCale] <NRf>**

This command affects the calibration of the power measurement at full scale.

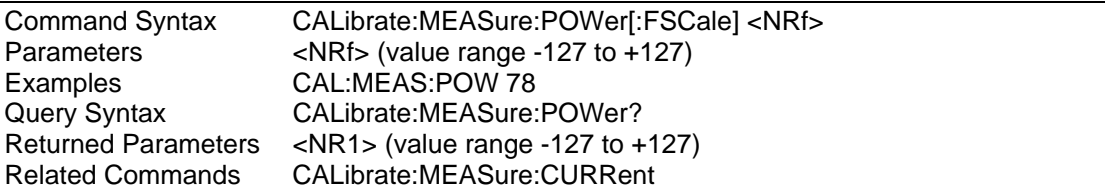

### **CALibrate:MEASure:POWer:ZERO <NRf>**

This command affects the calibration of the power measurement zero offset.

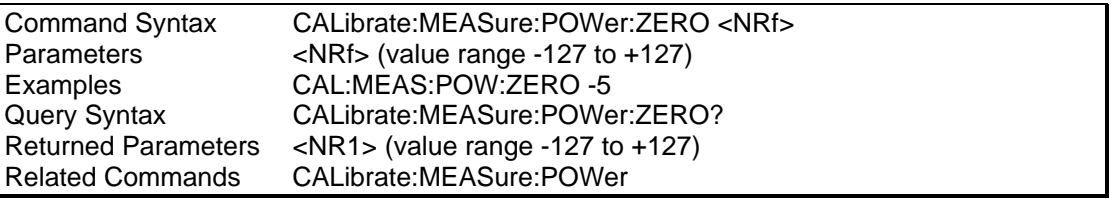

### **CALibrate:MEASure:VOLTage[:FSCale] <NRf>**

This command affects the calibration of the rms voltage measurement at full scale.

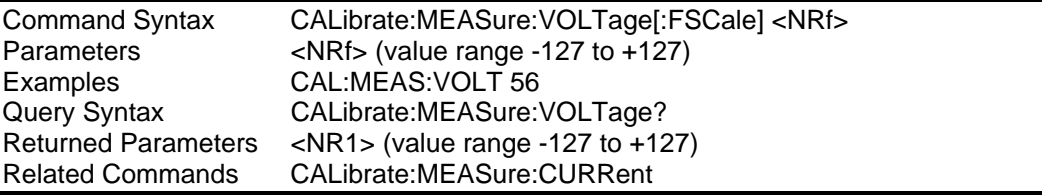

### **CALibrate:MEASure:VOLTage:ZERO <NRf>**

This command affects the calibration of the rms voltage measurement zero offset.

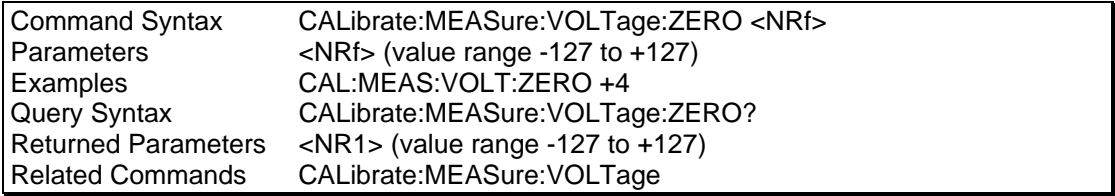

## **10.2.3 Output Calibration**

The AC voltage output calibration is performed by adjusting the output up or down using a calibration coefficient. The coefficient ranges from -127 (adjust upward) to + 127 (adjust downward). An external traceable reference AC voltmeter should be used for this purpose.

### **CALibrate[:SOURce]:VOLTage <NRf>**

This command will set the calibration coefficient for the AC full scale output voltage.

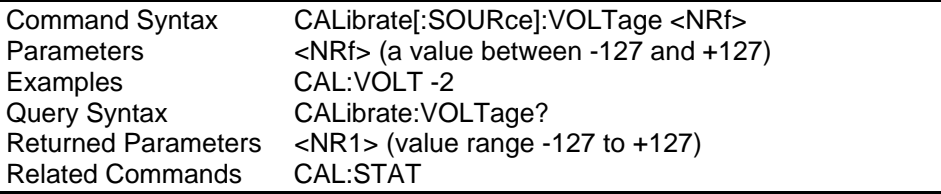

## **10.3 Measurement Subsystem**

This subsystem programs the measurement capability of the RP Series AC source. To select the desired phase, use the INST:NSEL command before the measurement command. Once selected, a phase selection remains in effect until the next INST:NSEL command.

### **Subsystem Syntax**

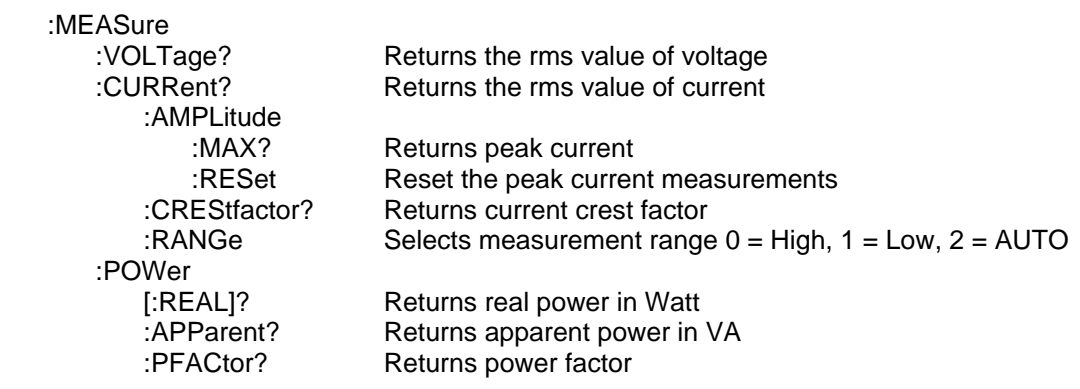

### **MEASure:VOLTage?**

This query returns the AC rms voltage being sourced at the output terminals. Note that the output relay must be closed or no voltage will be present at the output terminals.

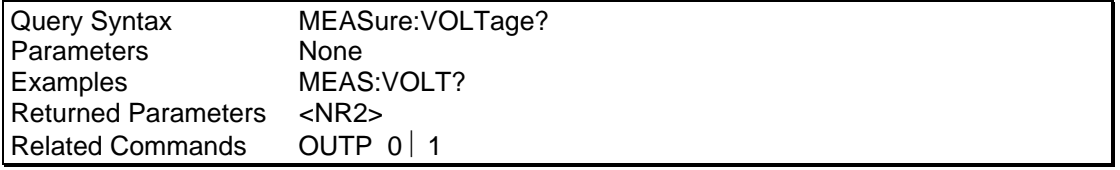

### **MEASure:CURRent?**

This query returns the rms value of the output AC current being sourced at the output terminals. Note that the output relay must be closed to obtain current flow.

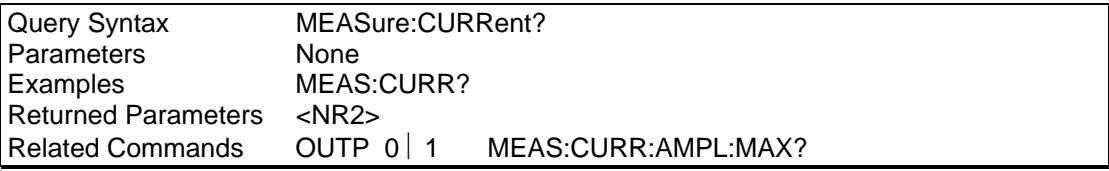

#### **MEASure:CURRent:AMPLitude:MAX?**

This query returns the peak value of the output AC current being sourced at the output terminals. Note that the output relay must be closed to obtain current flow. The peak current measurement circuit uses a sample and hold method and latches the highest peak current value found since the last peak measurement reset command.

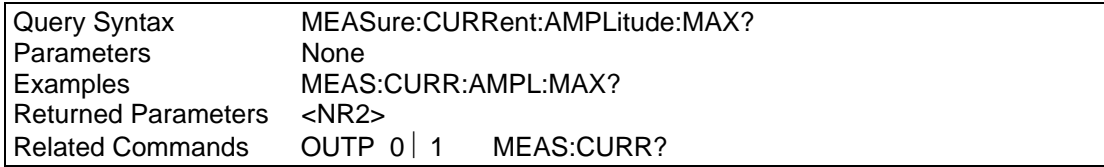

#### **MEASure:CURRent:AMPLitdue:RESet**

This command resets the peak current measurement sample and hold circuit to zero.

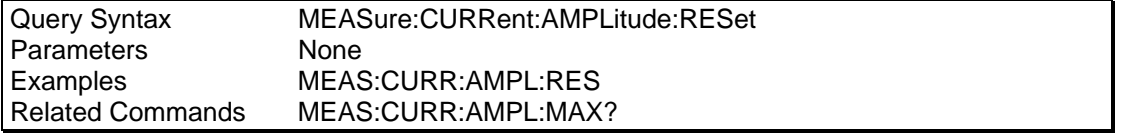

#### **MEASure:CURRent:CREStfactor?**

This query returns the crest factor of the output AC current being sourced at the output terminals. Crest factor is the ratio of peak value to rms value. Note that the output relay must be closed to obtain current flow.

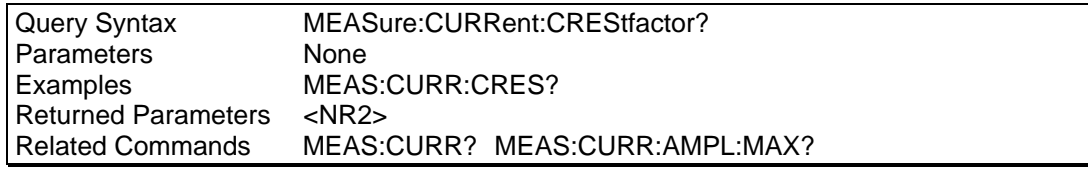

### **MEASure:CURRent:RANGe**

This commands selects the measurement range to use for current, peak current and power measurements. Available choices are high range (0), low range (1) or auto ranging (2). See measurement specifications (section 2.3) for actual range values.

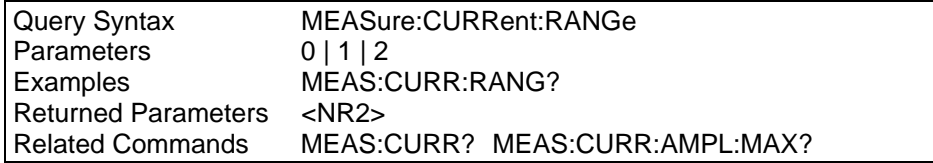

### **MEASure:POWer[:REAL]?**

This query returns the true power delivered to the unit under test by the AC source. Note that the output relay must be closed to obtain current flow.

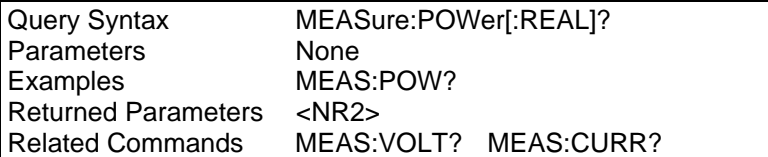

#### **MEASure:POWer:APParent?**

This query returns the apparent power delivered to the unit under test by the AC source. Note that the output relay must be closed to obtain current flow.

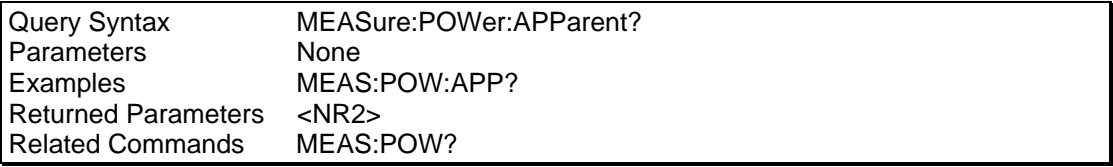

#### **MEASure:POWer:PFACtor?**

This query returns the power factor. The power factor is the ratio between real power and apparent power. This value is always between 0.00 and 1.00. If the current measured is too low to determine the power factor, a 1.00 value is returned.

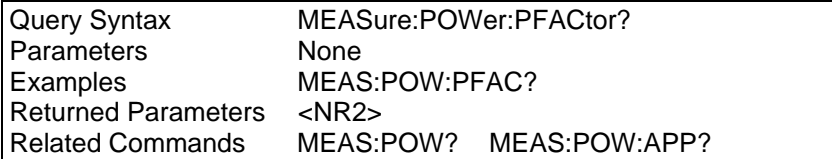

## **10.4 Instrument Subsystem**

The Instrument subsystem controls the selected phase of the AC power source for configurations capable of operating in three phase mode.

#### **Subsystem Syntax**

**INSTrument** 

 :COUPle 1 | 0 Couples or uncouples commands :NSELect 1 | 2 | 3 Selects phase A, B or C using numeric references

#### **INSTrument:COUPle**

This command may be used to couple all output phases in three phase mode. For the 2003RP, this command only applies to the OUTPut:DROP command. When the phases are coupled, the OUTP:DROP command affects all three phases. This allows the output voltage to be dropped for all three phases using a single command and without the need to select each phase individually. When uncoupled, the OUTP:DROP command must be preceded by the INST:NSEL command and will only affect the selected phase.

Available parameters are 1 to couple all phases and 0 to uncouple all phases.

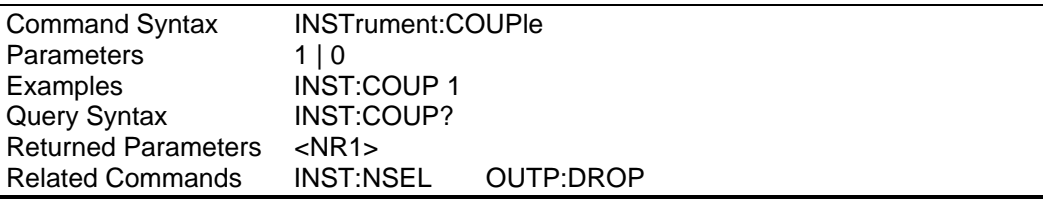

#### **INSTrument:NSELect**

This command may be used select a specific output phase using a numeric reference. A 1 denotes phase A, a 2 denotes phase B and a 3 denotes Phase C. For the OUTP:DROP command, the coupling state determines if the phase selection is used. For measurement commands, the phase selection always applies. Thus, coupling does not affect the operation of the measurement queries.

This means the instrument can remain in coupled mode while doing measurement queries using "INST:NSEL <n>;MEAS:VOLT?".

Note that when the instrument is subsequently put in the uncoupled state using "INST:COUP 0", the last issued phase selection will still be in effect for measurement queries. To make sure the desired phase is selected, follow the "INST: COUP  $0$ " command with an "INST:NSEL <n>" command

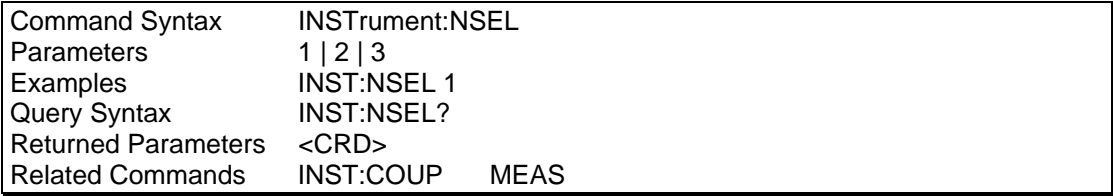

## **10.5 Source Subsystem**

This subsystem programs all the output parameters of the RP Series AC source.

#### **Subsystem Syntax**

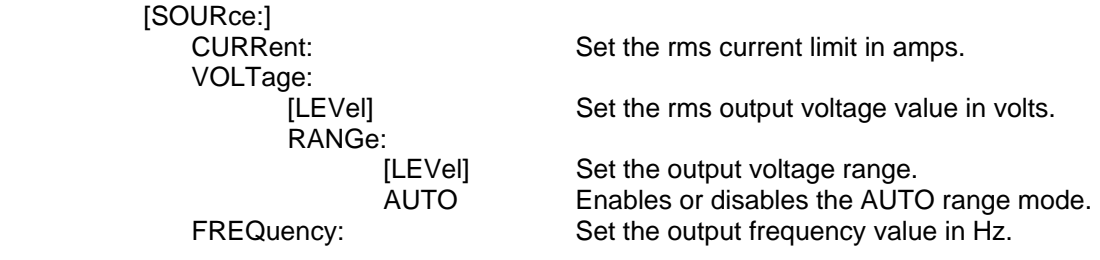

### **[SOURce:]CURRent**

This command sets the rms current limit of the output. If the load current exceeds the programmed current limit, the unit responds in one of two ways, depending on the current limit mode that is configured (hardware configuration only). In the default constant current mode, the output voltage will fold back as much as needed to retain the current at the programmed limit. No error message is generated when operating in this mode. If constant voltage mode is configured instead, the output latches into a disabled state when current limiting occurs. The output voltage is set to 5.0 volt when this condition occurs and the output relay state is set to 0 (output relay open). A "−300, Device specific error" fault is generated.

Note that the CURRent command is coupled with the VRANGe. This means that the maximum current limit that can be programmed at a given time depends on the voltage range setting in which the unit is presently operating.

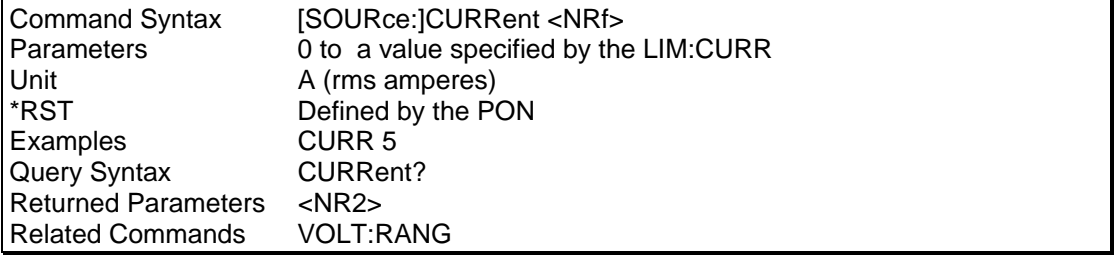

## **[SOURce:]FREQuency**

This command sets the frequency of the output sinewave.

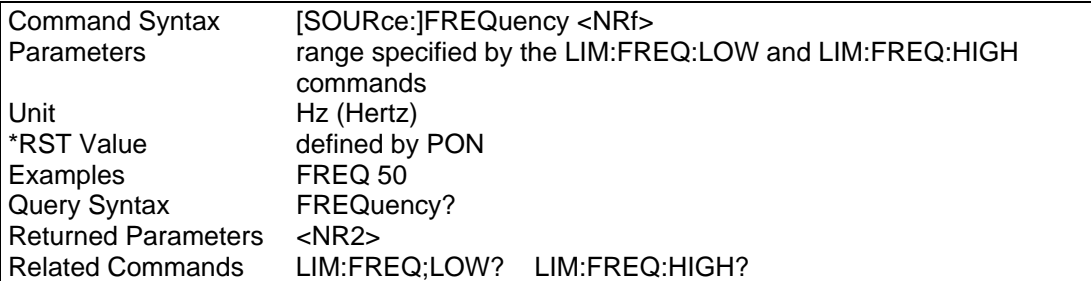

### **[SOURce:]VOLTage**

This command programs the AC rms output voltage level of the power source. The maximum voltage value allowed is determined by the selected voltage range. For 2003RP-AV models configured for single voltage range, only one range is available.

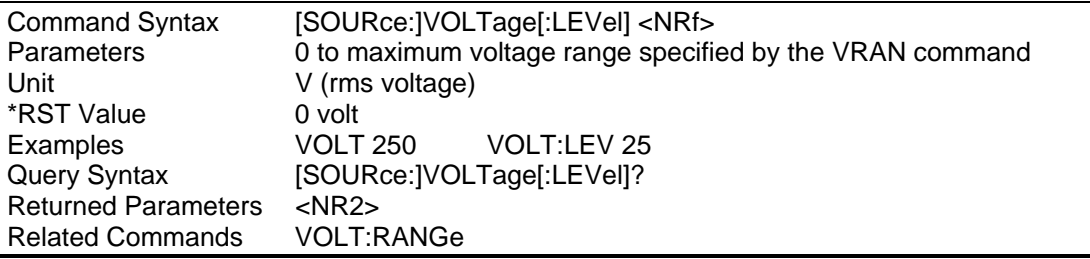

### **[SOURce:]VOLT:RANGe[:LEVel]**

This command sets the voltage range of the power source. Two voltage ranges are available: a 135 volt range and a 270 volt range. However, 2003RP units with optional voltage ranges are available as well. In this case, the actual voltage range values will be different. To determine the actual range values, use the query format of the RANGE command. The returned values for high and low range (e.g. 135 and 270) should be used to change range. In most cases, the high voltage range value will be two times the low voltage range value. Sending a parameter other than the actual range values will not be accepted.

For 2003RP-AV models configured for single voltage range, only one range is available. In this case, the VOLT:RANG commend will return the value for the only available range. Attempting to select any other voltage range will result in a "–100, Command Error". The presence of a single voltage range unit may be determined using the Limit subsystem, see section 10.7.

Some RP Series may use other voltage range values than shown here. It is recommended to query the actual range values using the LIM:VOLT? query as part of your application program. See section 10.7.

When the range is set to 135, the maximum rms voltage that can be programmed is 135 volts.

The VOLT:RANG command is coupled with the CURRent command. This means that the maximum current limit that can be programmed at a given time depends on the voltage range setting in which the unit is presently operating.

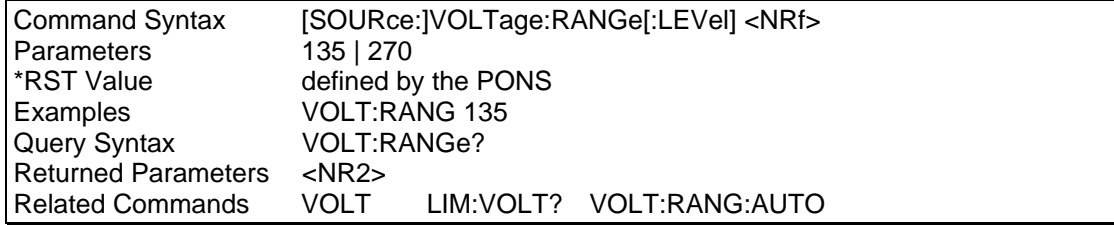

### **[SOURce:]VOLT:RANGe:AUTO**

This command sets the AC source range to the AUTO mode. While in AUTO mode, the AC source automatically switches to the optimal voltage range for the voltage programmed. Note that switching voltage ranges causes the output to be interrupted momentarily. If power to the unit under test cannot be interrupted, the AUTO range should not be used.

To determine the actual voltage range in which the unit is operating, the VOLT:RANG? command query can be used.

For 2003RP-AV models configured for single voltage range, only one range is available. In this case, the VOLT:RANGe:AUTO command has no meaning and should not be used.

The maximum current limit that can be programmed at a given time depends on the voltage range setting in which the unit is presently operating. Programming a current limit value that exceeds the high voltage range capability does NOT cause the voltage range to change, even while in AUTO mode. Only voltage changes can prompt an automatic voltage range change.

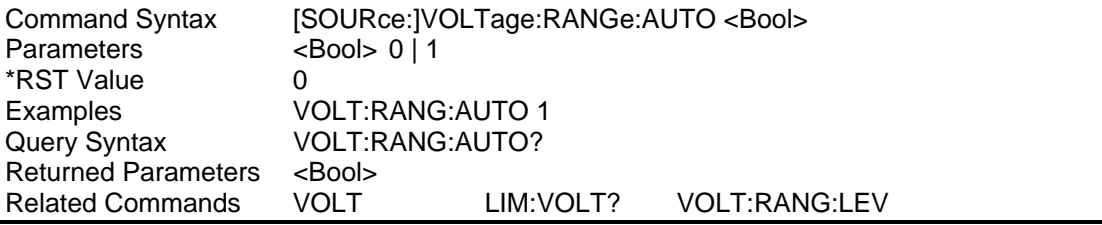

### **10.6 Output Subsystem**

This subsystem controls the main output function of the RP Series source.

#### **Subsystem Syntax**

**OUTPut** 

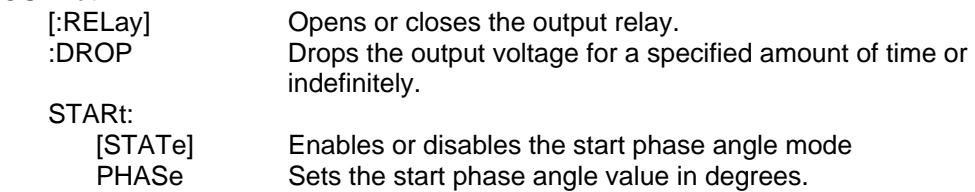

### **OUTPut[:RELay]**

The output of the AC source can be isolated from the unit under test by opening the output relay. The programmed output voltage is set to zero before opening the relay and is returned to its programmed value when closing the relay. This avoids hot switching the output relay contacts.

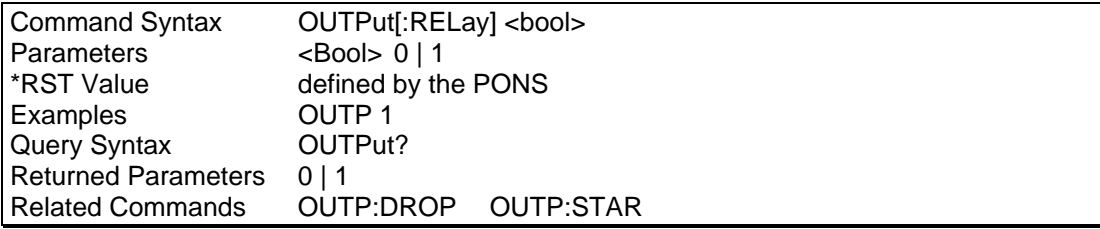

#### **OUTPut:DROP**

The output drop command may be used to interrupt the voltage to the UUT without opening the output relay. This method uses an electronic means of interrupting the AC source output which enables short interruptions of as little as 1 ms or as long as 4000 s.

In addition to short interruption times, the drop command can be set to use any of four start phase angles at which to execute the voltage drop.

The parameter passed with the OUTP:DROP command is the drop duration in seconds. This value can range from 0.001 ( 1 ms) to 4000 ( 1 hour, 6 minutes, 40 seconds) but only four digits of resolution are allowed. If no parameter is passed, the output is dropped indefinitely or until a voltage command is issued. Thus valid times are:

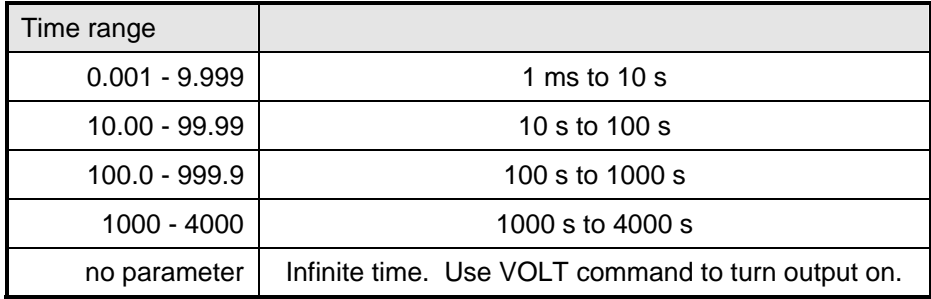

#### **Phase Selection**

Phase selection is available for the Output Drop command. Thus, any specific phase may be selected for phase loss test applications or all three phases. The INSTrument:COUPle and INSTrument:NSELect command may be used to select all three phases or any individual phase. Phase angle programming always applies to phase A. Phase B and C have fixed phase offsets with respect to phase A.

#### **Example: Turing on output voltage at a specified phase angle for all phases**

The following command sequence will turn the output voltage on at a specified phase angle. This may be required to measure worst case inrush current.

/\* Set up sequence OUTP 1 Close output relay /\* Turn on sequence

VOLT 0 Set output voltage to zero<br>
INST:COUP 1 Couple all output phases Couple all output phases OUTP:STAR:STAT 1 Enable start phase mode OUTP:STAR:PHAS 90 Set start phase angle to 90 degrees on phase A OUTP:DROP Put AC source in infinite drop mode

VOLT 230 Turn on voltage to 230 V at 90 degrees

#### **Example: Individual Phase Loss Test**

The following command sequence will drop the output of phase A only for 10 cycles at 400 Hz.

/\* Set up sequence INST:NSEL 1 Select phase A<br>OUTP 1 Close output rel

Set output voltage to 115 V at 400 Hz (all phases) INST:COUP 0 Uncouple output phases Close output relay OUTP:STAR:STAT 1 Enable start phase mode<br>OUTP:STAR:PHAS 90 Set start phase angle to 9 OUTP:STAR:PHAS 90 Set start phase angle to 90 degrees on phase A<br>OUTP:DROP 0.025 Drop for 25 ms (10 cycles @ 400 Hz) Drop for  $25 \text{ ms}$  (10 cycles  $@$  400 Hz)

#### **Output drop status query**

The status of a drop in progress can be queried using the query format of the OUTP:DROP command. This query will return a <Bool> indicating if the output time specified has expired (0) or the drop is still in progress (1).

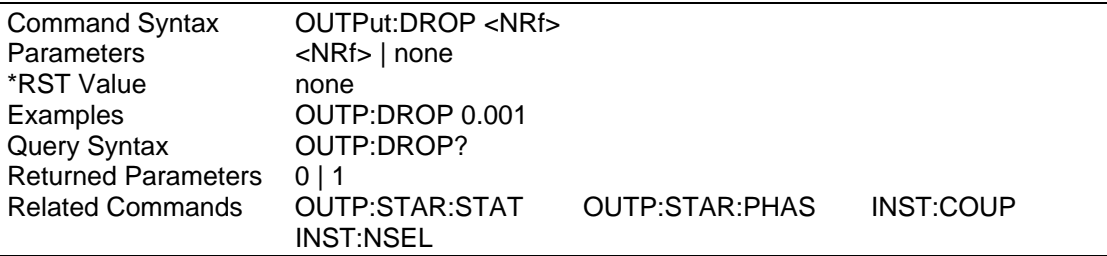

### **OUTPut: STARt[:STATe]**

The output start state command is used to enable or disable the start phase logic of the AC source controller. If disabled (State  $= 0$ ), any voltage drops with the OUTP:DROP command or voltage changes with the VOLT command are executed immediately without regard for the phase angle of the output sinewave.

If enable (State = 1), any voltage drops or voltage changes take place at one of four user specified phase angles. See the OUTP:STAR:PHAS command for available phase angle settings.

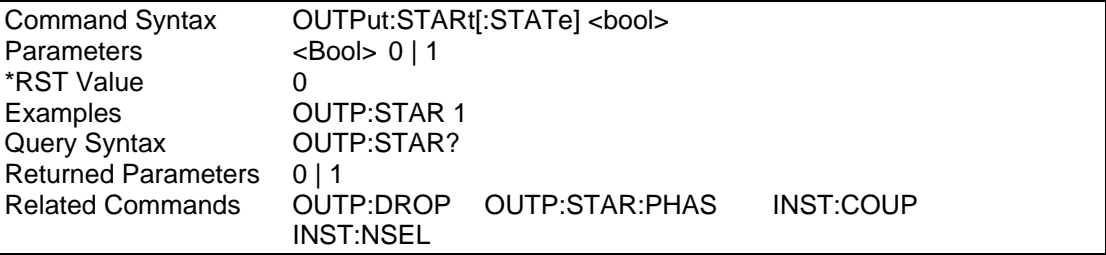

#### **OUTPut: STARt:PHASe**

The output start phase command is used to set the start phase angle for drop or voltage programming commands. This phase angle information is used only if the OUTP:DROP:STATe is on (1). If not, all drops and voltage changes occur at random phase

angles.

Available phase angle values are 0°, 90°, 180° and 270°. All other values when passed as a parameter to this command will generate a syntax error.

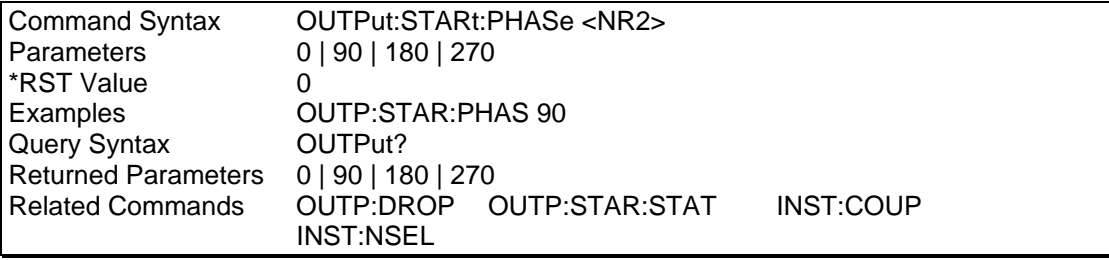

## **10.7 Limit Subsystem**

This subsystem controls the voltage frequency and current limit of the power source. These limits are set at the factory and depend on the power source rating. It is not accessible by the user. The query format is accessible however.

#### **Subsystem Syntax**

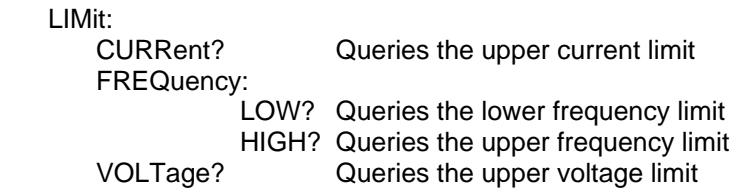

#### **LIMit:CURRent?**

This command queries the maximum current limit the power source will operate at in the low voltage range.

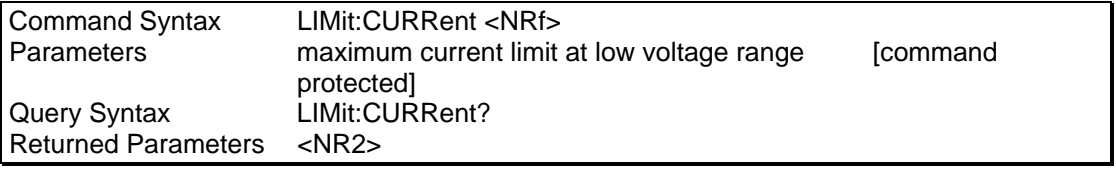

#### **LIMit:FREQuency:LOW?**

This command queries the lower frequency limit of the power source. On the 2003RP-AV, the frequency range may have been factory configured to a fixed single value. In this case, the High and Low frequency limits will be set to the same value and both queries will return the same number. Sending a frequency command with any value other than the set value will result in a "-100, Command Error".

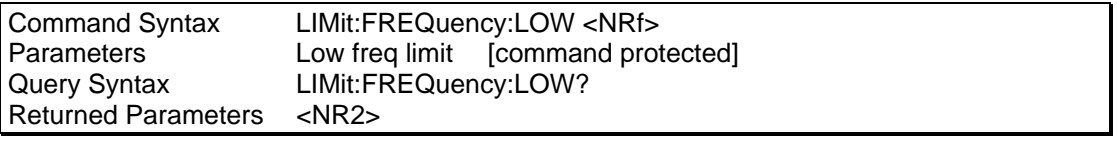

### **LIMit:FREQuency:HIGH?**

This command queries the upper frequency limit of the power source. On the 2003RP-AV, the frequency range may have been factory configured to a fixed single value. In this case, the High and Low frequency limits will be set to the same value and both queries will return the same number. Sending a frequency command with any value other than the set value will result in a "-100, Command Error".

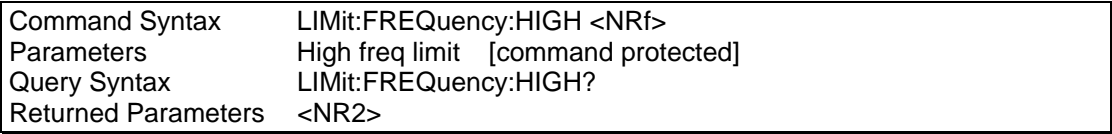
#### **LIMit:VOLTage?**

This command queries the maximum voltage the power source will operate at in the high voltage range. For 2003RP-AV models configured for single voltage range, only one range is available. In this case, this command will return the value for the only available voltage range. The presence of a single range configuration can be derived from the limit value returned. If the voltage limit value is less than 201 volt, the 2003RP is configured for single voltage range operation. If a value above 200 volt is returned, the 2003RP has a high and a low voltage range. On dual range configurations, the maximum voltage in the high range is returned and this value must be even. The low range value is half that of the high range. On single voltage range units, the value voltage of the only available range is returned and this value can be odd or even.

Only the Query format of this command is available to the user.

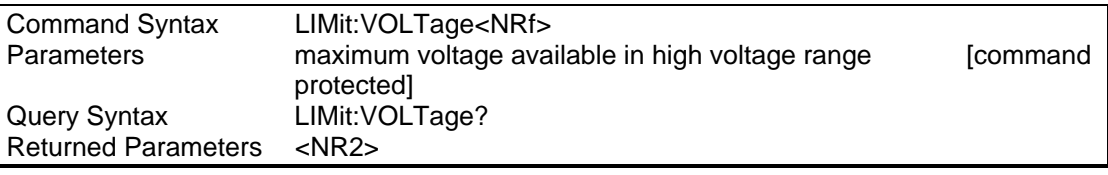

## **10.8 Display Subsystem**

#### **DISPlay:MODE**

This command is used to control the right hand side AC source display. The command will allow the multifunction LCD display to switch between display of frequency, current, peak current, power or power factor data.

The encoding for the mode command is as shown in the table below,

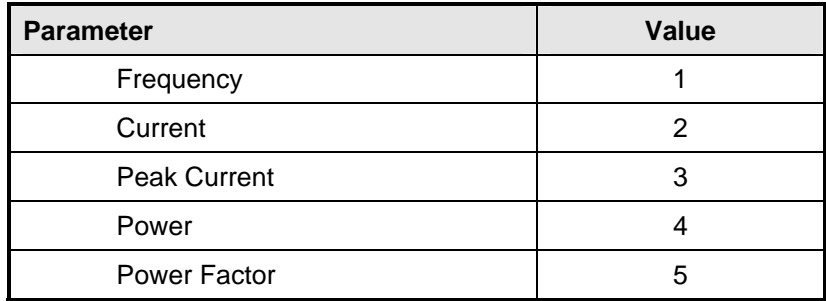

*Table 10-1: Mode Command Encoding* 

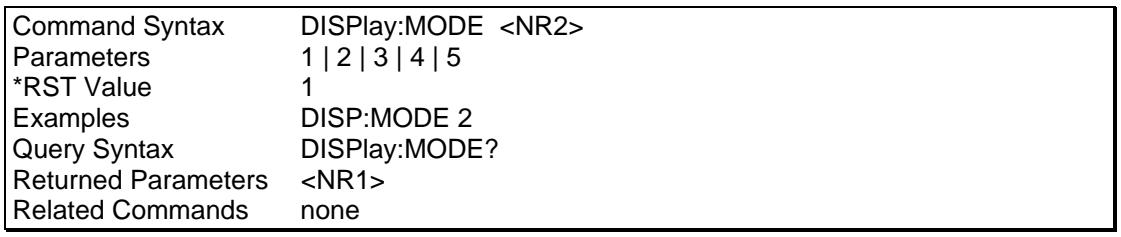

## **10.9 System Commands**

The system commands control the system level functions of the AC Source.

#### **Subsystem Syntax**

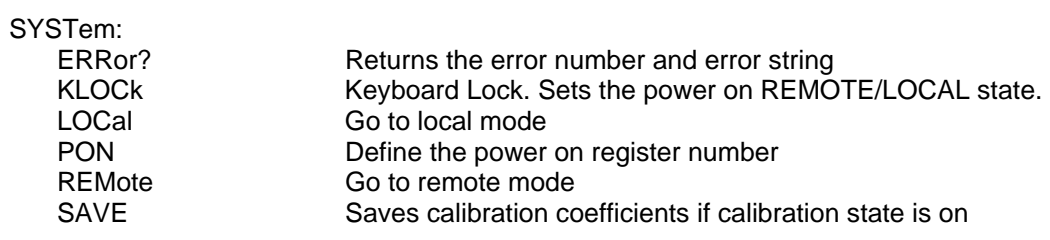

#### **SYSTem:ERRor?**

This query returns the next error number followed by its corresponding error message string from the remote programming error queue. The queue is a FIFO (first-in, first-out) buffer that stores errors as they occur. As it is read, each error is removed from the queue. When all errors have been read, the query returns 0,"No Error". If more errors are accumulated than the queue can hold, the last error in the queue is -350,"Queue overflow".

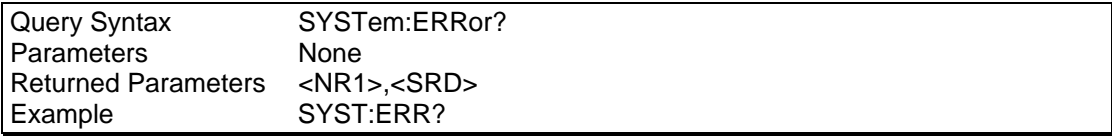

#### **SYSTem:KLOCk**

This command sets or clears the power-on LOCAL or REMOTE state. When set (1), the AC Source will power up in remote state, locking out all keyboard controls. The local state can only be entered by sending a bus command. This mode may be used to prevent operator access to front panel controls under all conditions. Note that changing the state of the KLOC setting does not change the REMOTE or LOCAL state. This setting only affects the REMOTE/LOCAL state at power-up.

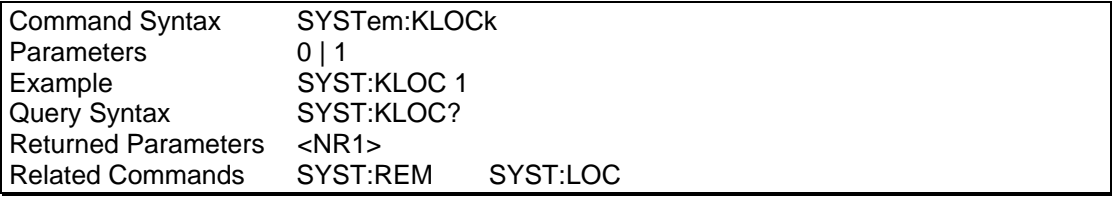

#### **SYSTem:LOCal**

This command sets the interface in Local state, which enables the front panel controls. This command only applies to the RS232C interface. If IEEE 488 is used, the remote/local state is determined by the REN line on the IEEE 488 interface.

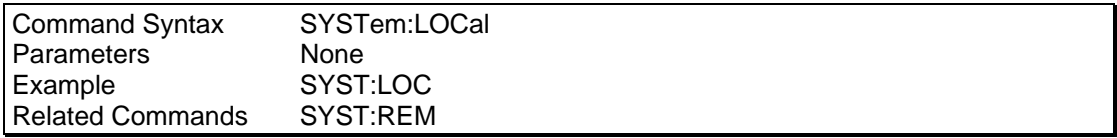

#### **SYSTem:REMote**

This command sets the interface in the Remote state, which disables all front panel controls. This command only applies to the RS232C interface. If IEEE 488 is used, the remote/local status is determined by the REN line on the IEEE 488 interface.

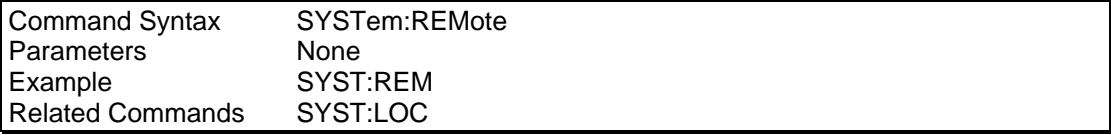

#### **SYSTem:PON**

This command is used to define the register value the power source will use to initialize its parameters at power-up. If data in the selected register is not valid or the selected register is 8, the initialization will be with factory default values. Refer to Table 4-1: Factory Default Power on Settings on page 32.

Note that units with the -AV option installed should not use the SYSTem:PON command with parameter 8 to select the factory defaults as the factory default setting would set the output frequency to 60 Hz. The lowest allowable frequency on -AV units is 360 Hz. Valid parameter range for the SYSTem:PON command on -AV units is 0 through 7

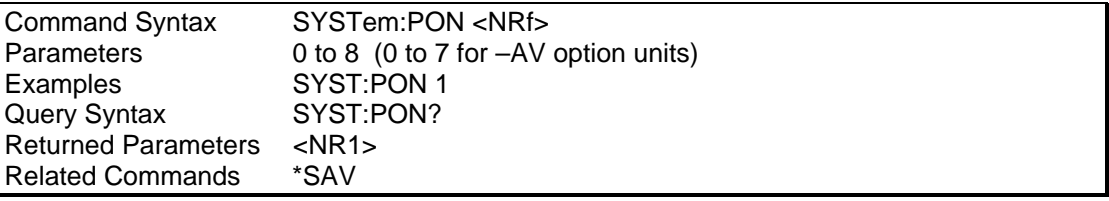

#### **SYSTem:SAVE**

This command saves the calibration coefficients for output and measurement calibration to the non volatile memory of the AC source. This command is only valid while the AC source is in the Calibration mode. (See section 10.2.1 for details).

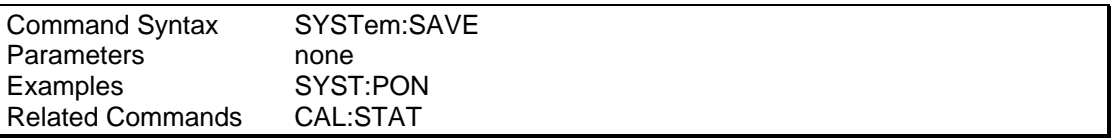

## **10.10 Common Commands**

Common commands begin with an \* and consist of three letters (command) or three letters and a ? (query). Common commands are defined by the IEEE 488.2 standard to perform some common interface functions. The power source responds to the required common commands that control status reporting, synchronization, and internal operations. RP Series units also respond to optional common commands that control stored operating parameters.

Common commands and queries are listed alphabetically. If a command has a corresponding query that simply returns the data or status specified by the command, then both command and query are included under the explanation for the command. If a query does not have a corresponding command or is functionally different from the command, then the query is listed separately. The description for each common command or query specifies any status registers affected. Refer to Chapter 12 which explains how to read specific register bits and use the information that they return.

Common Commands Syntax

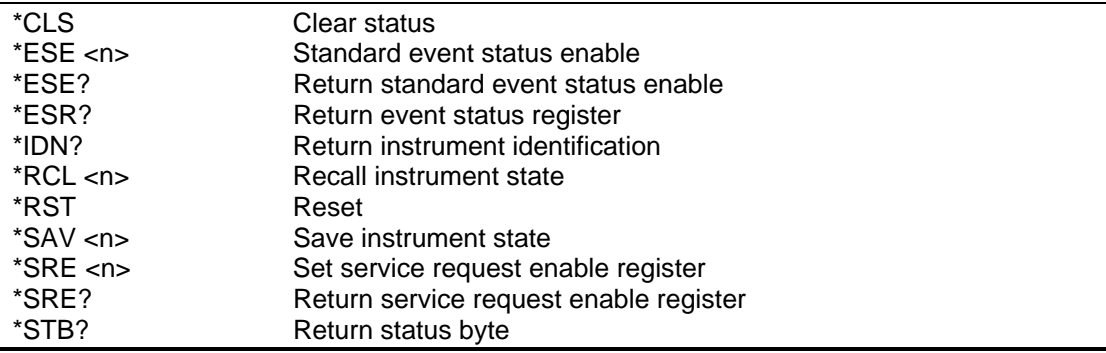

## **10.10.1 \*CLS**

This command clears the following registers (see chapter 12 for descriptions of all status registers):

- Standard Event Status
- Status Byte
- Error Queue

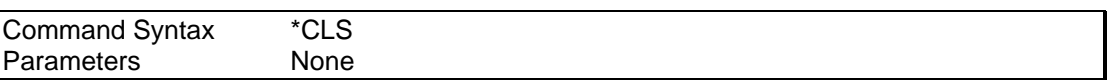

## **10.10.2 \*ESE**

This command programs the Standard Event Status Enable register bits. The programming determines which events of the Standard Event Status Event register (see \*ESR?) are allowed to set the ESB (Event Summary Bit) of the Status Byte register. A "1" in the bit position enables the corresponding event. All of the enabled events of the Standard Event Status Enable Register are logically OR-ed to cause the Event Summary Bit (ESB) of the Status Byte Register to be set. See Section 16 for descriptions of the Standard Event Status registers.

The query reads the Standard Event Status Enable register.

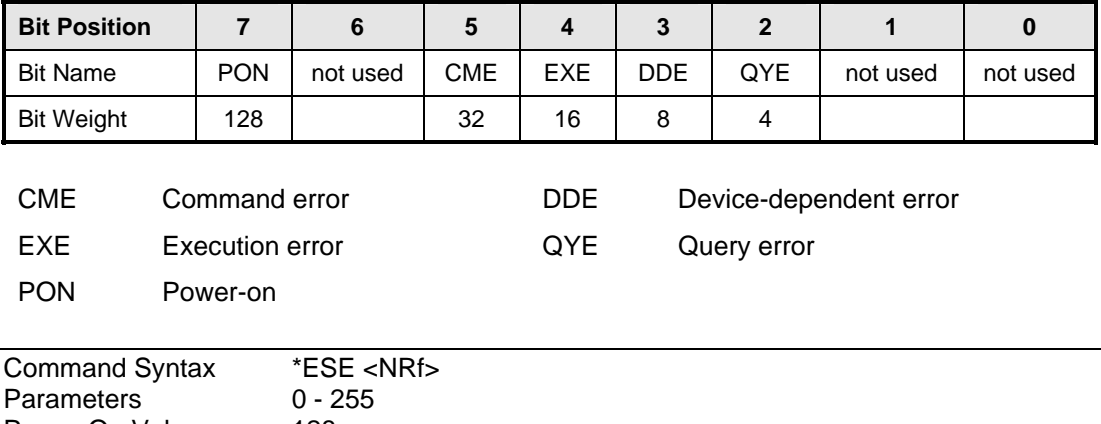

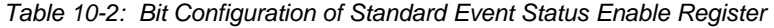

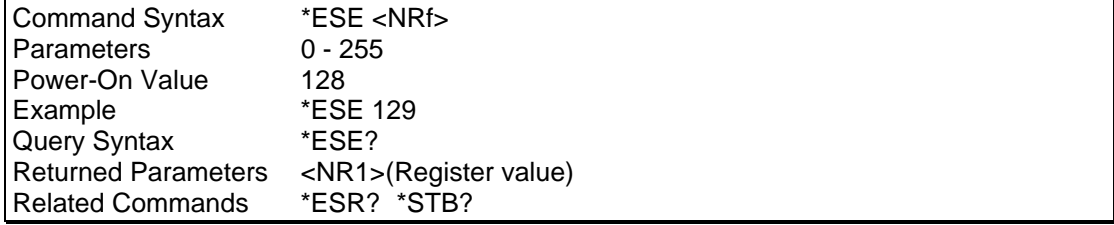

## **10.10.3 \*ESR?**

This query reads the Standard Event Status register. Reading the register clears it. The bit configuration of this register is the same as the Standard Event Status Enable register (see \*ESE).

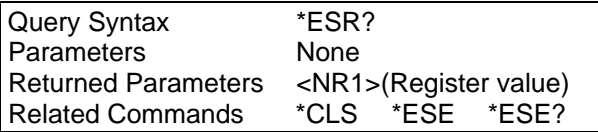

If the \*ESR? returns the value of the status bits in the ESR register. Refer to Table 10-3 for the status bits and their meaning.

| <b>Bit Position</b>         |                        |            | 6        | 5          | 4          | 3          | $\mathbf{2}$           | 1        | 0        |  |
|-----------------------------|------------------------|------------|----------|------------|------------|------------|------------------------|----------|----------|--|
| <b>Bit Name</b>             |                        | <b>PON</b> | not used | <b>CME</b> | <b>EXE</b> | <b>DDE</b> | QYE                    | not used | not used |  |
| <b>Bit Weight</b>           |                        | 128        |          | 32         | 16         | 8          | 4                      |          |          |  |
| <b>CME</b><br>Command error |                        |            |          | <b>DDE</b> |            |            | Device-dependent error |          |          |  |
| <b>EXE</b>                  | <b>Execution error</b> |            |          |            | QYE        |            | Query error            |          |          |  |

*Table 10-3: Bit Configuration of Standard Event Status Register* 

PON Power-on

### **10.10.4 \*IDN?**

This query requests the source to identify itself. It returns the data in four fields separated by commas. Note that any installed options such as –AV are not reflected in the \*IDN? query response. The presence of these options that may affect the power source's capabilities must be determined by querying the Limit system. See section 10.7.

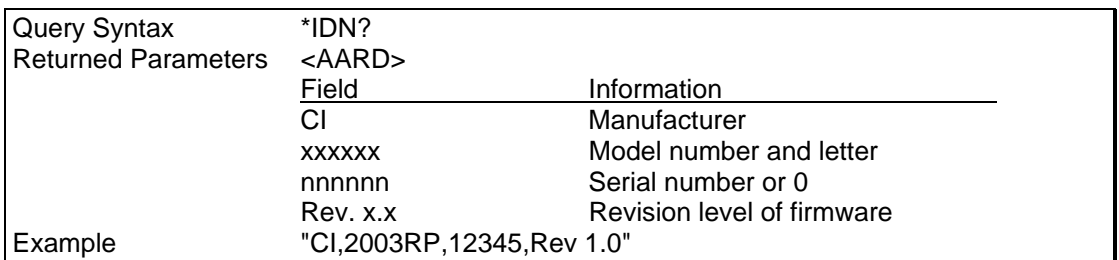

The following table shows the series of queries that may be used to detect the presence of a 2003RP or a 2003RP-AV and to determine the frequency range setting of a 2003RP-AV:

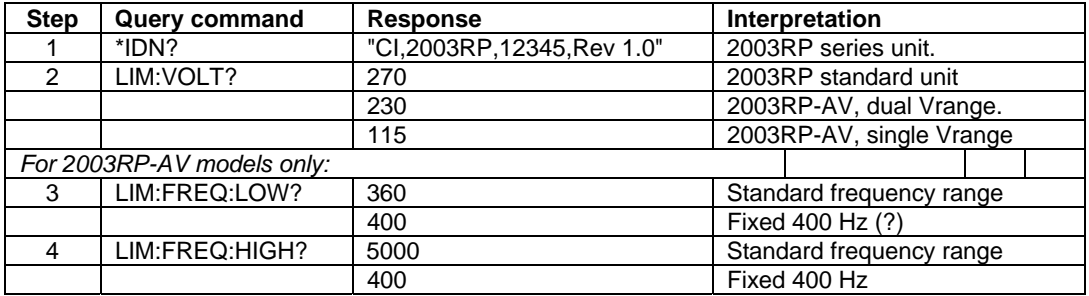

## **10.10.5 \*RCL**

This command restores the AC source to a state that was previously stored in memory with a \*SAV command to the specified location. The RP Series offers eight non-volatile memory locations for storing instrument setups.

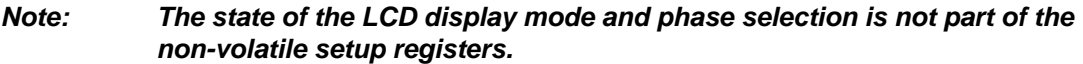

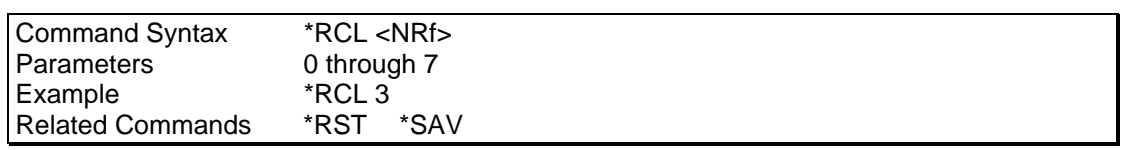

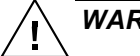

*WARNING: Recalling a previously stored state may place hazardous voltages at the AC source output if the output relay state saved is ON.* 

## **10.10.6 \*RST**

This command resets the AC source to a setting defined by the values in the register defined by PON if valid or by the following factory-defined states:

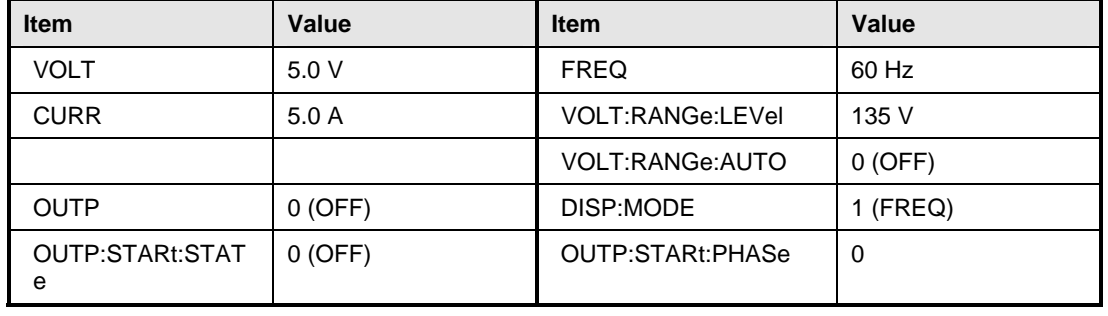

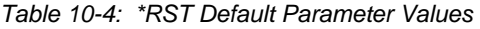

*NOTE: The factory defaults cannot be used on units with the -AV option. Instead, one of the setup registers 0 through 7 must be selected for the power on state. Executing the \*RST command will recall the settings from the assigned setup register. Use the SYST:PON to select one of the available setup registers for the power on and \*RST states.* 

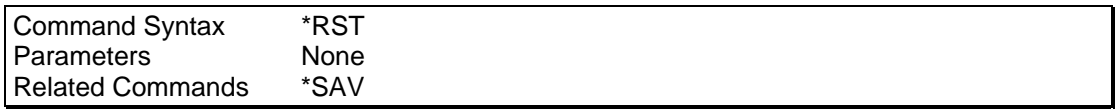

#### *Table 10-5: Status Registers - Power on Conditions*

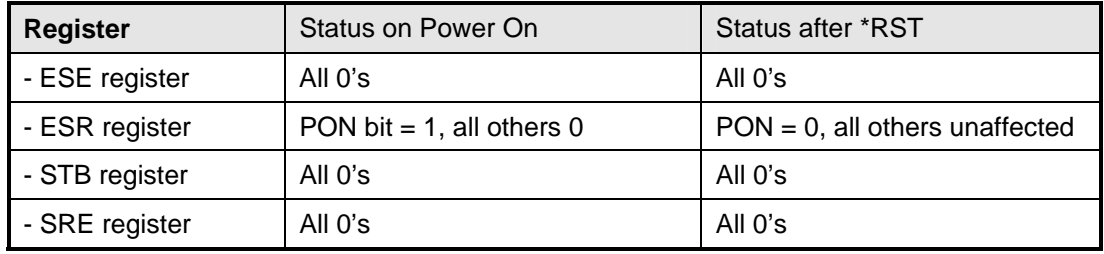

**Note:** Sending the \*RST command will cause the unit to recall the REMOTE or LOCAL state based on the setting of the SYSTem:KLOCk command. This may put the unit in local if this state is set to 0. To avoid this, either set the SYSTem:KLOCk state to 1 or follow the \*RST command with a SYST:REM command. See SYSTem:KLOCk for information on the power up remote / local state.

## **10.10.7 \*SAV**

This command stores the present state of the AC source to a specified location in memory. The RP Series offers eight non-volatile memory locations for storing instrument setups.

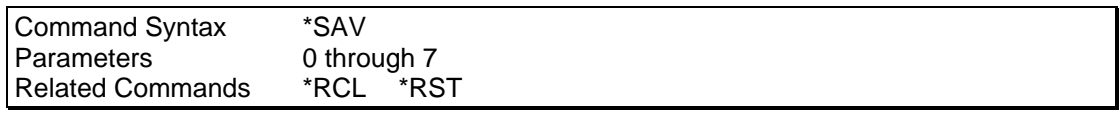

## **10.10.8 \*SRE**

This command sets the condition of the Service Request Enable Register. This register determines which bits from the Status Byte Register (see \*STB for its bit configuration) are allowed to set the Master Status Summary (MSS). A "1" in any Service Request Enable Register bit position enables the corresponding Status Byte Register bit and all such enabled bits then are logically OR-ed to cause Bit 6 of the Status Byte Register to be set. See Section 12 for more details concerning this process.

When the controller conducts a STB? command, the MSS bit is not cleared. When \*SRE is cleared (by programming it with 0), the source cannot generate an MSS bit.

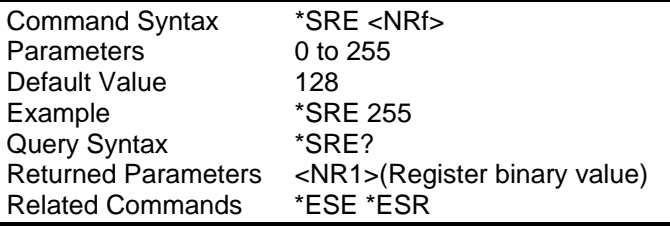

## **10.10.9 \*STB?**

This query reads the Status Byte register, which contains the status summary bits and the Output Queue MAV bit. Reading the Status Byte register does not clear it. The input summary bits are cleared when the appropriate event registers are read (see Section 12 for more information).

| <b>Bit Position</b>                      |  | 7                                                                                    | 6   | 5                 | $\overline{4}$ | 3                                          | $2 - 0$  |  |
|------------------------------------------|--|--------------------------------------------------------------------------------------|-----|-------------------|----------------|--------------------------------------------|----------|--|
| <b>Bit Name</b>                          |  | OPER                                                                                 | MSS | <b>ESB</b>        | <b>MAV</b>     | <b>QUES</b>                                | not used |  |
| <b>Bit Weight</b>                        |  | 128                                                                                  | 64  | 32                | 16             | 8                                          |          |  |
| <b>OPER</b><br><b>ESB</b><br><b>QUES</b> |  | operation status summary<br>event status byte summary<br>questionable status summary |     | <b>MSS</b><br>MAV |                | master status summary<br>message available |          |  |

*Table 10-6: Bit Configuration of Status Byte Register* 

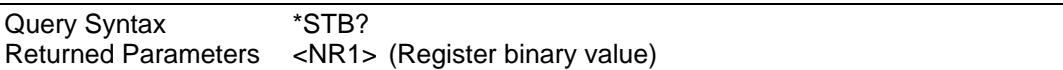

# **11 Programming Examples**

## **11.1 Introduction**

This chapter contains examples on how to program the AC source. Simple examples show you how to program:

- Output functions such as voltage and frequency
- Measurement functions

The examples in this chapter use generic SCPI commands. See Section 0 for information about encoding the commands as language strings. Where appropriate, optional commands are shown for clarity in the examples.

## **11.2 Bus Throughput and Timing Considerations**

The 2003RP has a limit on how fast it can process commands sent over the bus. When developing an application program that controls the 2003RP AC source, this must be considered. Specifically, if non-query commands (commands that don't wait for a response such as output setup commands) are sent at too high a rate, the AC source may not be able to process them. In that case, a –100 Command Error will be reported.

This condition may exist on both RS232 and GPIB interface modes and is more prone when faster controllers are used to run the application software. To prevent this condition, it will be necessary to space out successive commands using a 20 msec delay. Alternatively, commands could be sent to other instruments in the same system to accomplish the same result.

Example:

VOLT 100 delay(0.020) FREQ 60

Alternatively, a query command can be inserted in which case no additional delays are needed.

VOLT 100 SYST:ERR? FREQ 60

#### Programming the Output

#### **Power-on Initialization**

When the AC source is first turned on, it wakes up with the output state defined by the PON register number. If the register number or the register has no valid data, the AC source initializes to the following state.

 VOLT 5.0 FREQ 60 OUTP 0 VOLT:RANG 135

The following commands are given implicitly at power-on:

\*RST \*CLS \*SRE 128 \*ESE 0

\*RST is a convenient way to program all parameters to a known state. Refer to Table 10-4 under the \*RST command in paragraph 10.10.6 to see how each programmable parameter is set by \*RST.

#### **Enabling the Output**

To enable the output, use the command:

OUTP 1

#### **Voltage and Frequency**

The AC rms output voltage is controlled with the VOLTage command. For example, to set the AC output voltage for all three phases to 125 volts rms, use:

VOLT 125

The maximum voltage that the AC source can output is limited by the rms value of the waveform. This value is defined by the LIMIT subsystem.

#### **Voltage Ranges**

The power source has two voltage ranges that are controlled by relays. The command that controls the range is:

VOLTage:RANGe 135 | 270

When the range is set to (135), the maximum rms voltage that can be programmed is 135 volts rms, but it is only on this range that the maximum output current rating is available.

The VOLT:RANGe command is coupled with the CURRent command. This means that the maximum current limit that can be programmed at a given time depends on the voltage range setting in which the unit is presently operating.

#### **Frequency**

The output frequency is controlled with the FREQuency command. To set the output frequency to 400 Hz, use:

FREQuency 400

#### **Turning on output voltage for all three phases at a specified phase angle**

The following command sequence will turn the output voltage on at a specified phase angle. This may be required to measure worst case inrush current.

/\* Set up sequence OUTP 1 Close output relay INST:COUP 1 Select all phases

VOLT 0 Set output voltage to zero OUTP:STAR:STAT 1 Enable start phase mode OUTP:STAR:PHAS 90 Set start phase angle to 90 degrees OUTP:DROP Put AC source in infinite drop mode<br>
VOLT 230<br>
VOLT 230 Turn on voltage to 230  $V$  at 90 degrees

#### **Individual Phase Loss Test**

The following command sequence will drop the output of phase A only for 10 cycles at 400 Hz.

/\* Set up sequence INST:COUP 0 Uncouple output phases INST:NSEL 1 Select phase A OUTP 1 Close output relay OUTP:STAR:STAT 1 Enable start phase mode

VOLT 115;FREQ 400 Set output voltage to 115 V at 400 Hz (all phases) OUTP:STAR:PHAS 90 Set start phase angle to 90 degrees on phase A OUTP:DROP 0.025 Drop for 25 ms (10 cycles @ 400 Hz)

#### **Current Limit**

To set the RMS current limit use (*where <n> is the RMS current limit in amperes*):

CURRent <n>

If the load attempts to draw more current than the programmed limit, the AC source will attenuate its voltage to maintain the output current at the programmed level.

#### *Note: The CURRent command is coupled with the VOLTage:RANGe. This means that the maximum current limit that can be programmed at a given time depends on the voltage range setting in which the unit is presently operating.*

#### **11.3 Making Measurements**

The source has the capability to return current, peak current, crest factor, true power, apparent power, power factor and voltage measurements for any of the three output phases. The INST:NSEL command must be used to select phase A (1), B (2) or C (3). Once a phase has been selected, it remains selected until the next INST:NSEL command is issued.

#### *Note: The INST:COUP command has no effect on the phase selection for measurements.*

#### **Voltage Measurement**

To measure the RMS voltage, use:

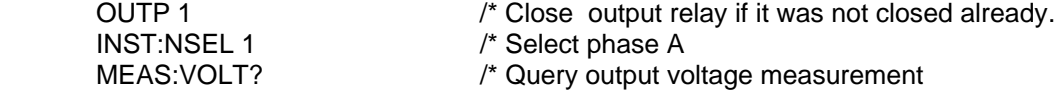

**Current Measurements** 

To measure the RMS current, use:

MEAS:CURR?

To measure the peak current, use:

MEAS:CURR:AMPL:RES /\* resets track and hold for peak curr. meas.

/\* It may be need to turn the output on or program

/\* as specific voltage at this time before taking a

/\* peak current reading.<br>MEAS:CURR:AMPL:MAX? /\* retrieves peak current  $/*$  retrieves peak current reading.

To measure the current crest factor, use:

MEAS:CURR:CRES?

#### **Power Measurements**

To measure the true power, use:

MEAS:POW:REAL?

To measure the apparent power, use:

MEAS:POW:APP?

To measure the power factor, use:

MEAS:POW:PFAC?

Page intentionally left blank

# **12 Status Registers**

You can use status register programming to determine the operating condition of the AC source at any time. For example, you may program the AC source to generate an MSS bit when an event such as a current limit occurs. When the MSS bit is set, your program can then act on the event in the appropriate fashion.

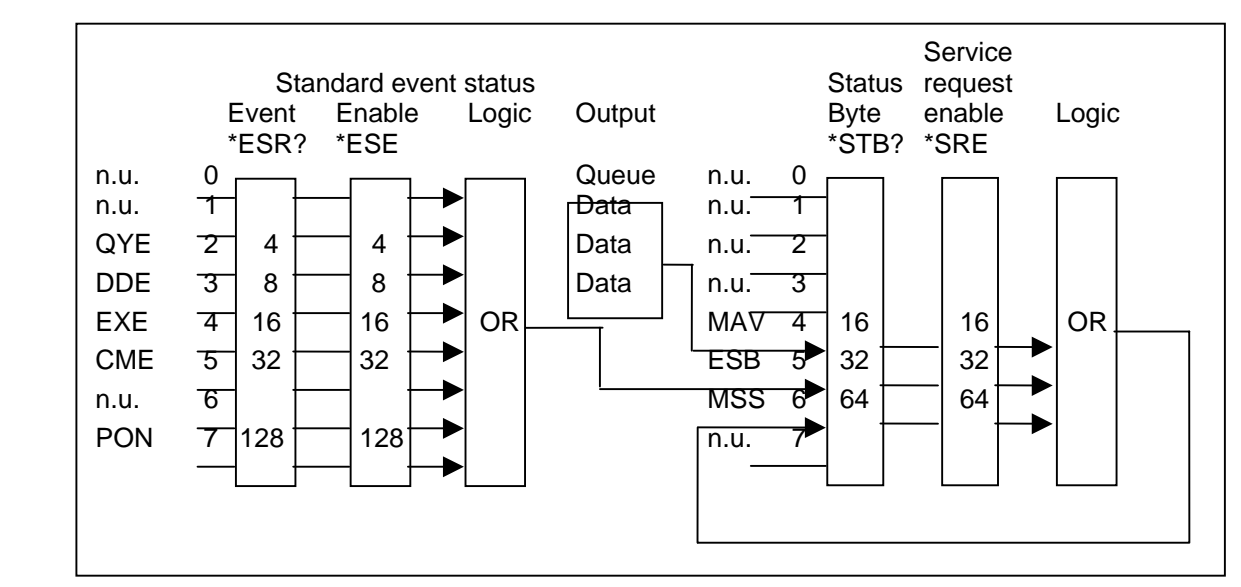

*Figure 12-1: AC Source Status System Model* 

Figure 12-1 shows the status register structure of the AC source. The Standard Event, Status Byte, and Service Request Enable registers and the Output Queue perform standard IEEE-488 functions as defined in the IEEE 488.2 Standard Digital Interface for Programmable Instrumentation.

## **12.1 Power-On Conditions**

Refer to the \*RST command description in paragraph 10.10.6 for the power-on conditions of the status registers.

## **12.2 Standard Event Status Group**

This group consists of an Event register and an Enable register that are programmed by Common commands. The Standard Event register latches events relating to interface communication status. It is a read-only register that is cleared when read. The Standard Event Enable register functions similarly to the enable registers of the Operation and Questionable status groups.

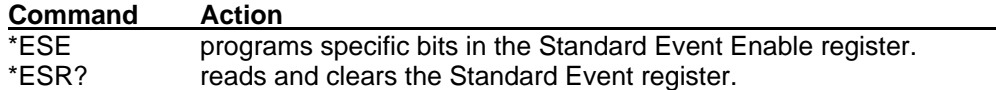

The PON bit in the Standard Event register is set whenever the AC source is turned on.

## **12.3 Status Byte Register**

This register summarizes the information from all other status groups as defined in the IEEE 488.2 Standard Digital Interface for Programmable Instrumentation. The bit configuration is shown in Table 10-6.

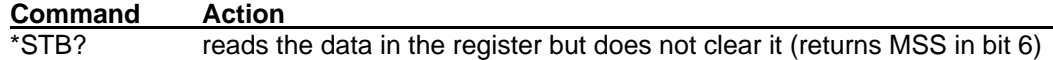

#### The MSS Bit

This is a real-time (unlatched) summary of all Status Byte register bits that are enabled by the Service Request Enable register. MSS is set whenever the AC source has one or more reasons for needing service. \*STB? reads the MSS in bit position 6 of the response but does not clear any of the bits in the Status Byte register.

#### The MAV bit and Output Queue

The Output Queue is a first-in, first-out (FIFO) data register that stores AC source-tocontroller messages until the controller reads them. Whenever the queue holds one or more bytes, it sets the MAV bit (bit 4) of the Status byte register.

## **12.4 Examples**

The following section contains examples of commonly used operations involving the status registers.

You can determine the reason for an MSS bit set by the following actions:

**Step 1 :** Determine which summary bits are active. Use:

\*STB?

**Step 2 :** Read the corresponding Event register for each summary bit to determine which events caused the summary bit to be set. Use:

\*ESR?

#### *Note: When an Event register is read, it is cleared. This also clears the corresponding summary bit.*

**Step 3 :** Remove the specific condition that caused the event. If this is not possible, the event may be disabled by programming the corresponding bit of the status group Enable.

# **Appendix A: SCPI Command tree**

Command Syntax Tree

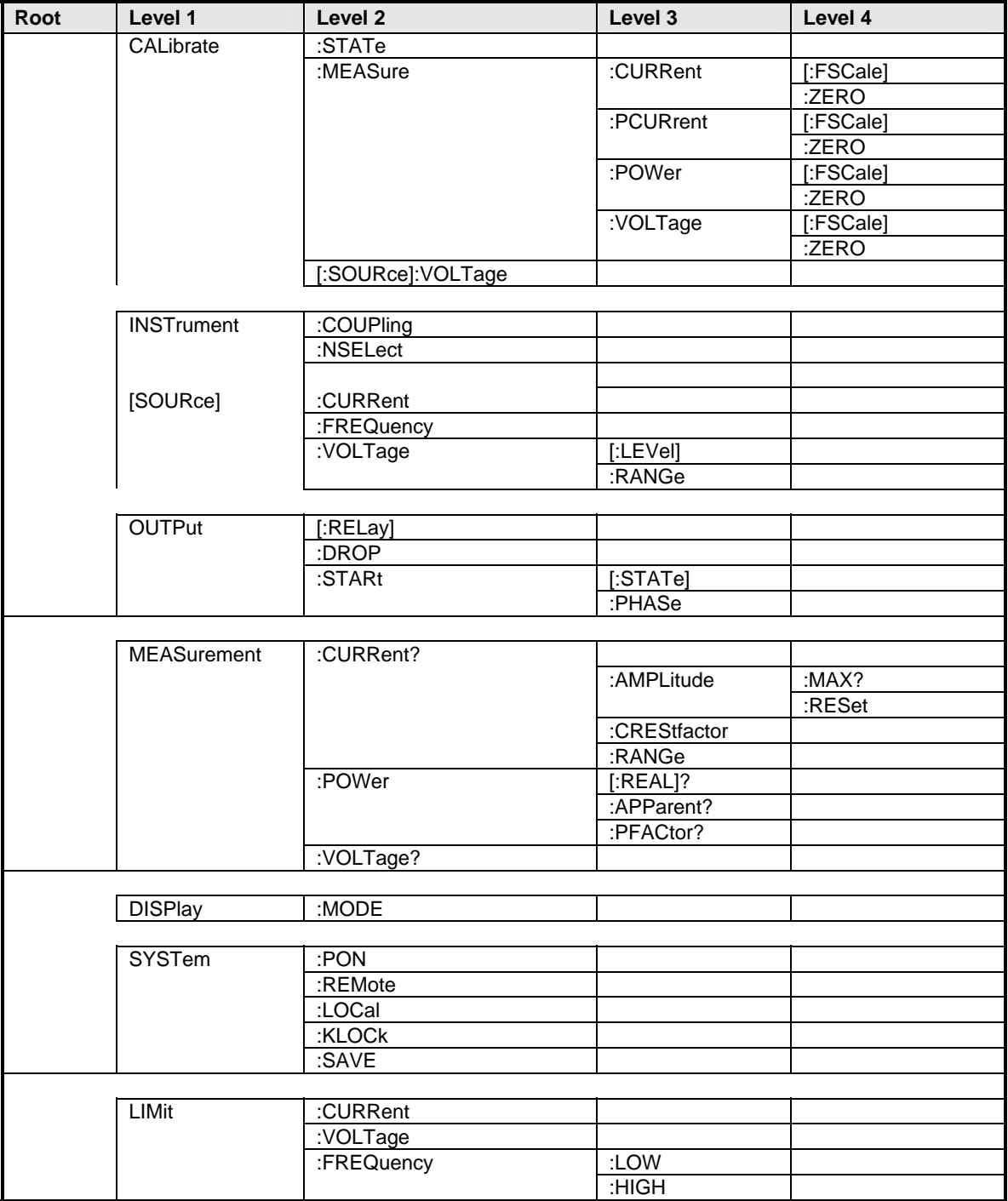

# **Appendix B: SCPI Conformance Information**

## **SCPI Version**

The RP Series AC power sources conform to SCPI version 1990.0.

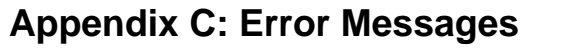

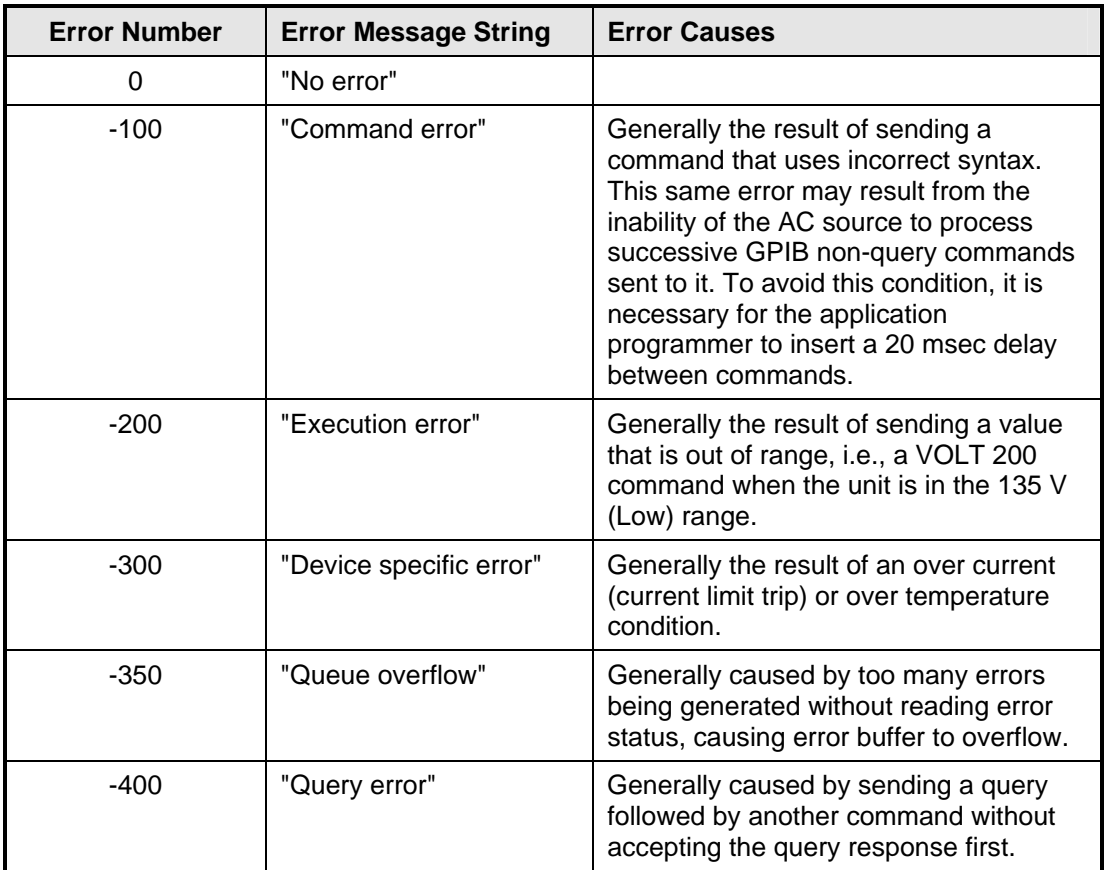

*Table 12-1: Bus Error Messages* 

# **Index**

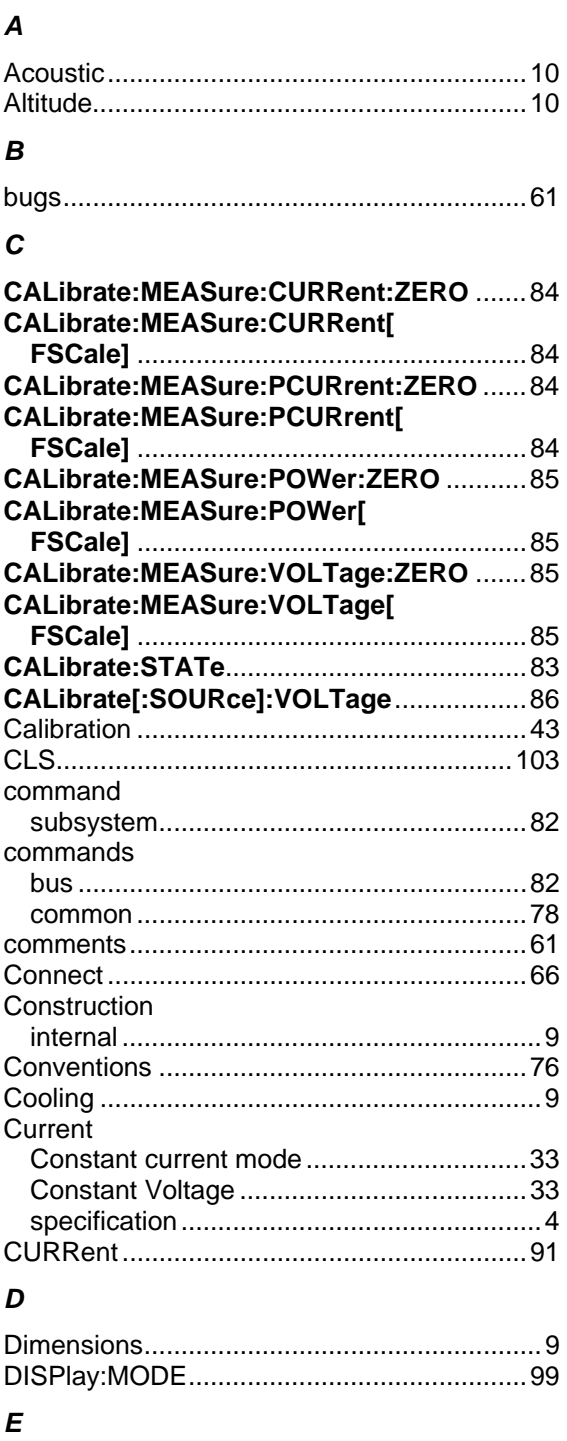

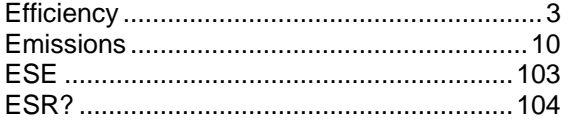

# $\mathcal{F}_{0}$

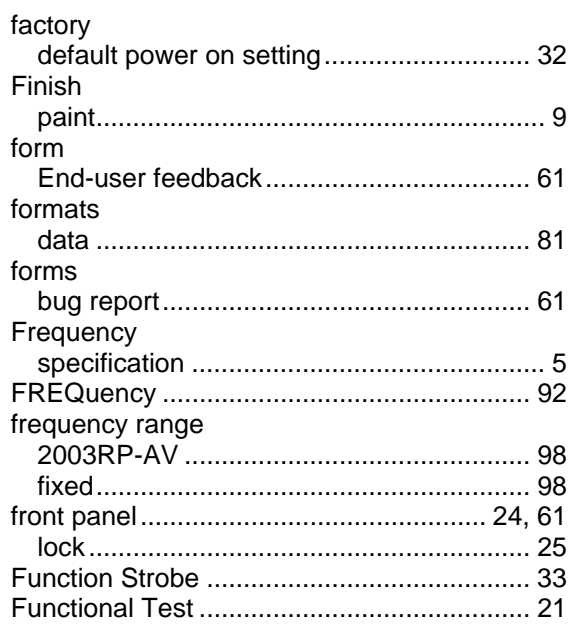

# G

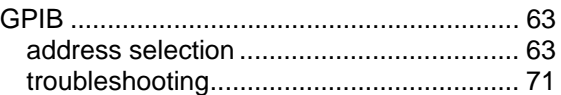

## $\boldsymbol{H}$

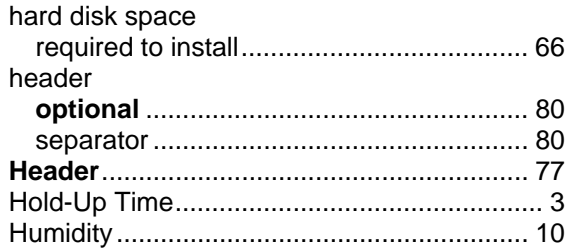

# $\mathbf{I}$

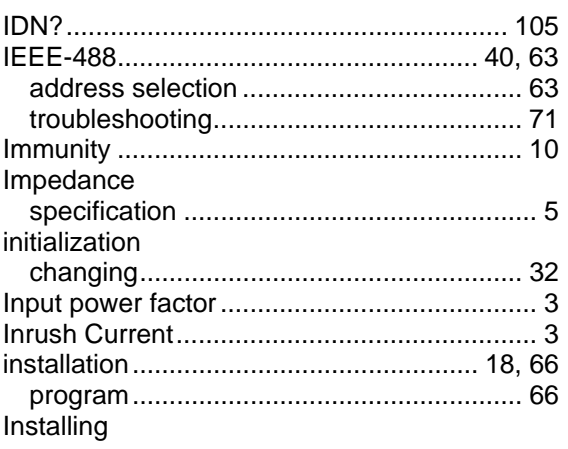

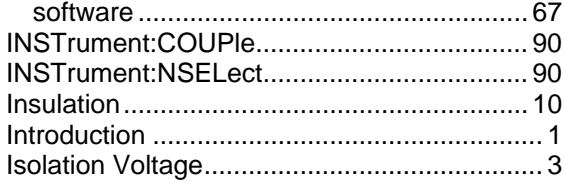

## $\pmb{\kappa}$

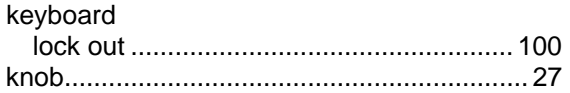

# $\mathbf{L}$

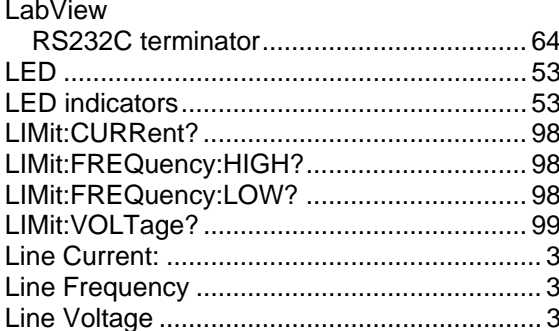

## $\pmb{M}$

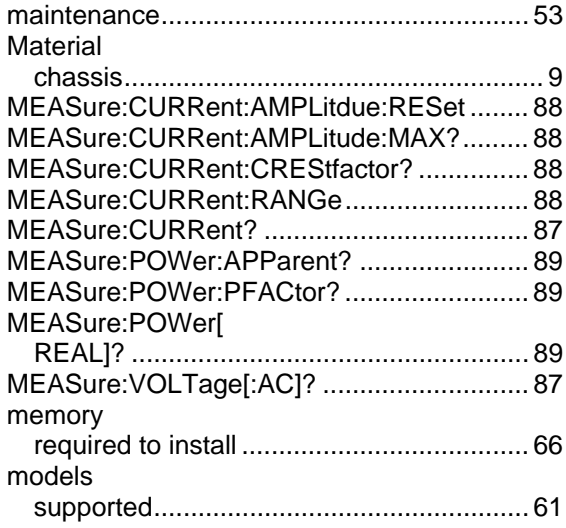

## $\boldsymbol{O}$

 $\overline{1}$ 

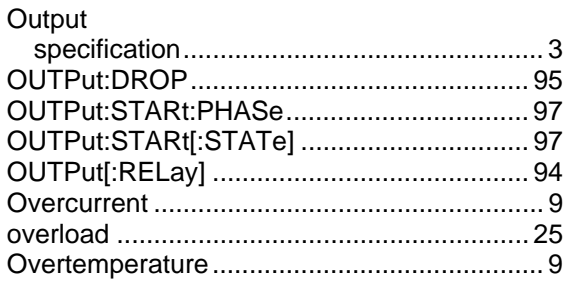

## $\boldsymbol{P}$

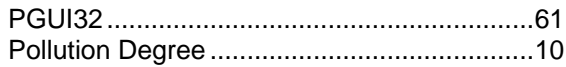

# $\pmb Q$

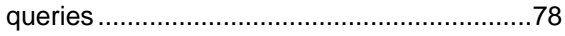

# $\boldsymbol{R}$

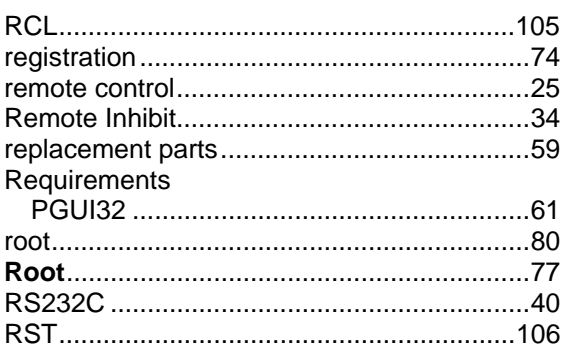

## $\pmb{\mathsf{S}}$

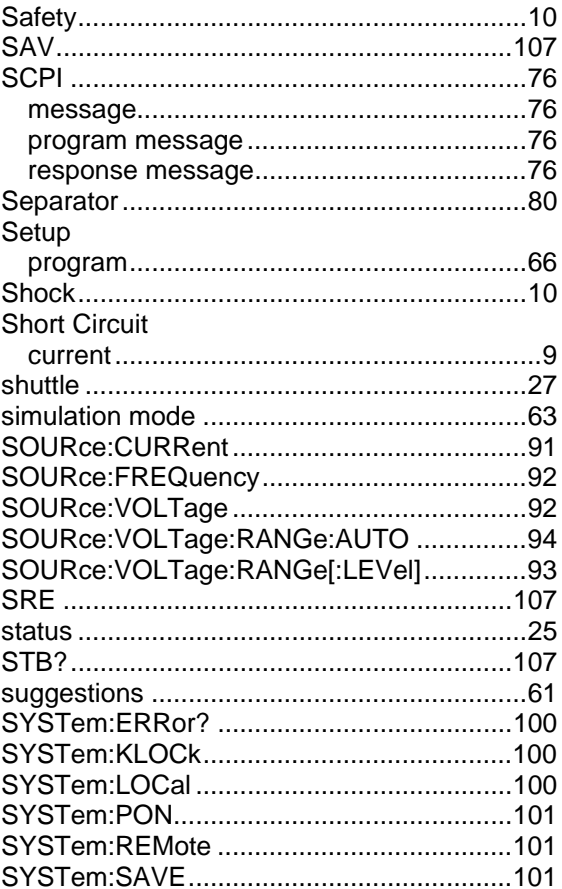

## $\boldsymbol{\tau}$

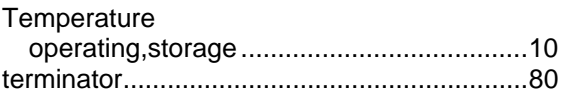

voltage range

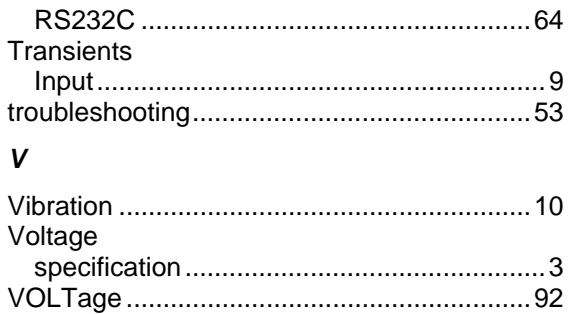

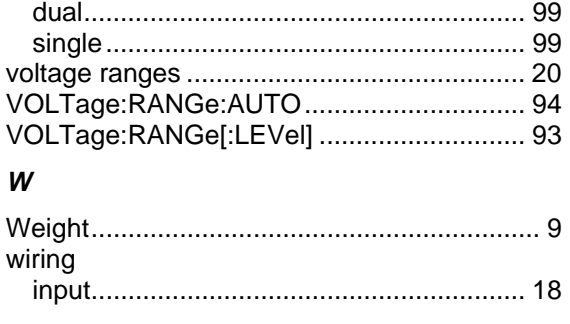

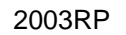